# **brother.**

# 進階使用說明書

MFC-J2310 MFC-J4410DW MFC-J4610DW DCP-J4110DW

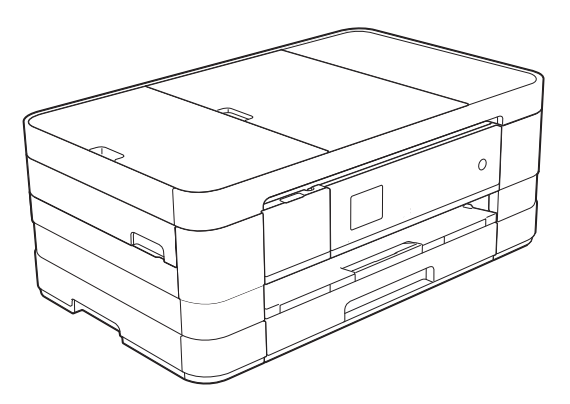

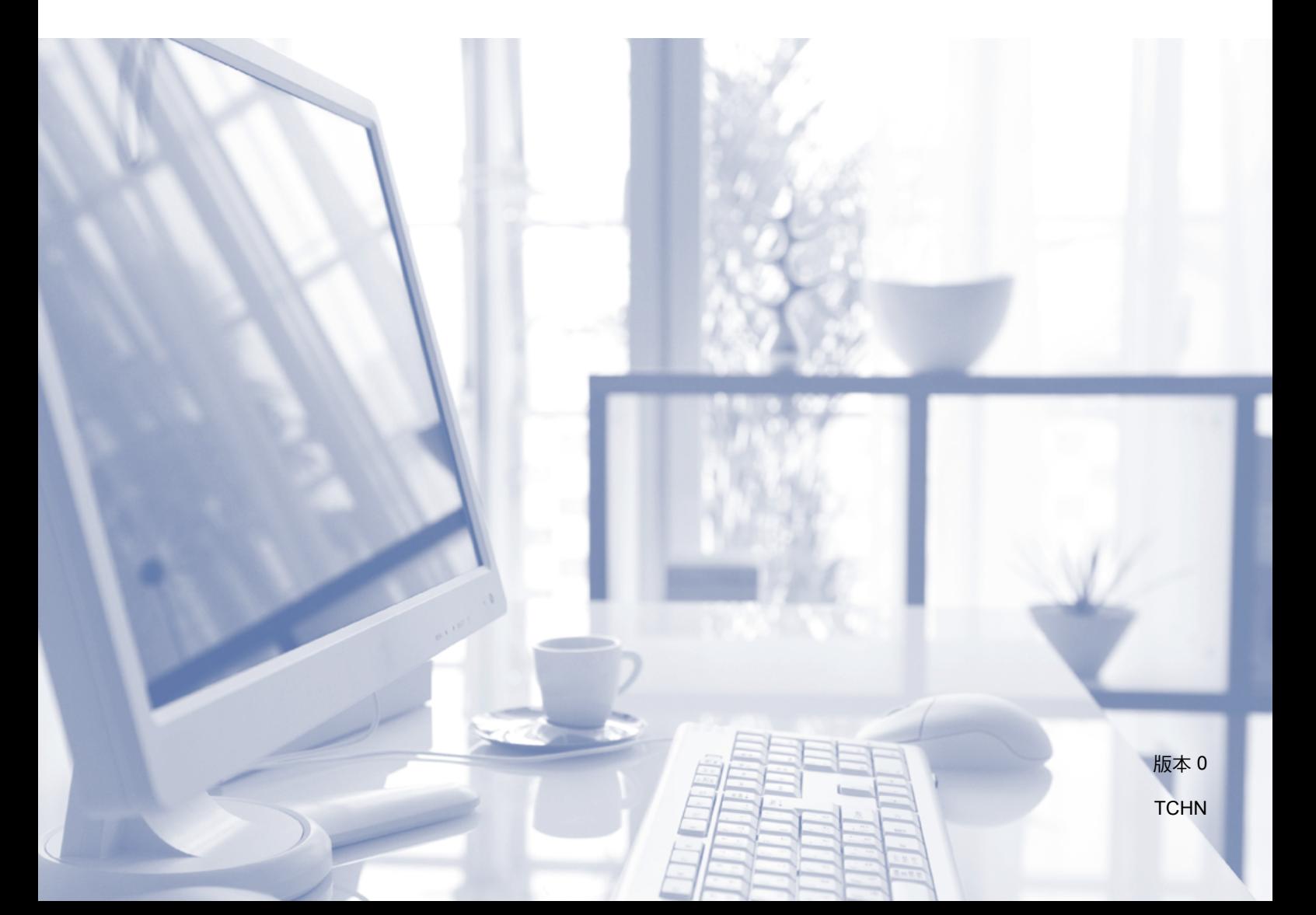

# 使用說明書及提供方式

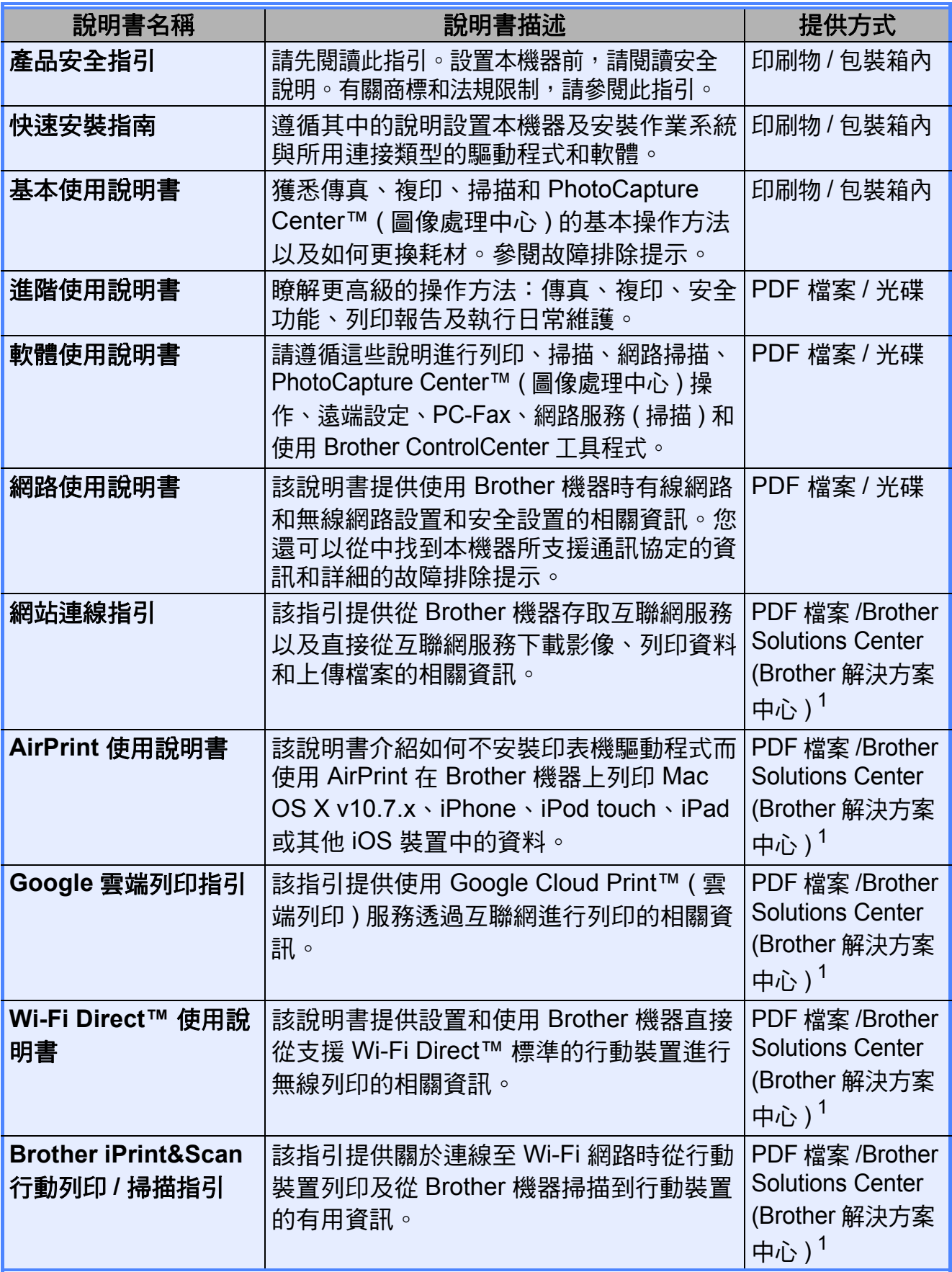

<span id="page-1-0"></span>1 請瀏覽我們的網站 <http://solutions.brother.com/>。

目錄

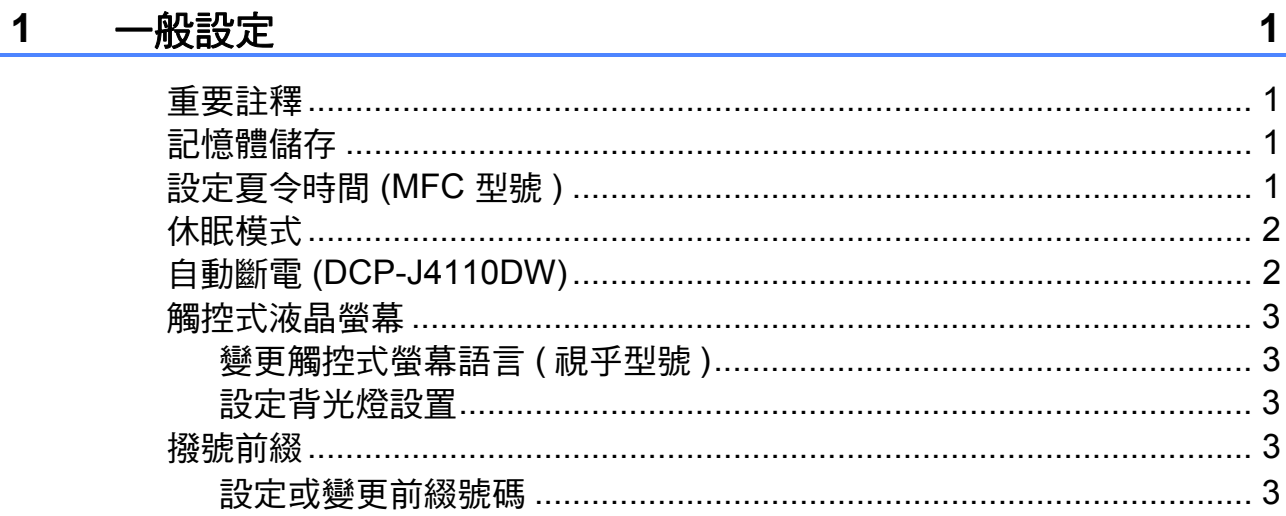

# 2 安全功能

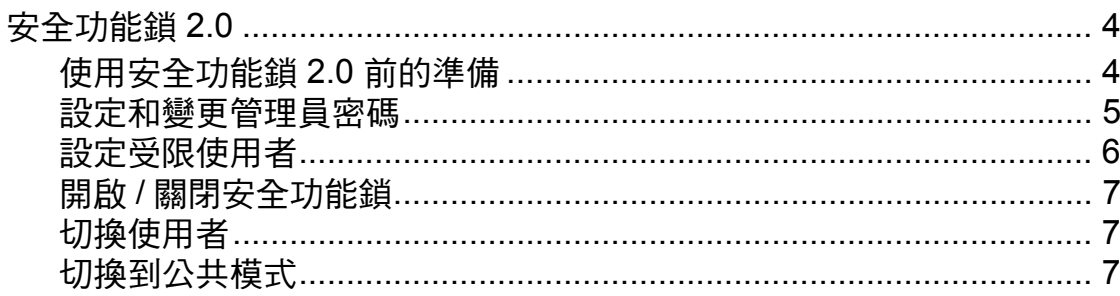

#### $\overline{\mathbf{3}}$ 發送傳真 (僅 MFC 型號)

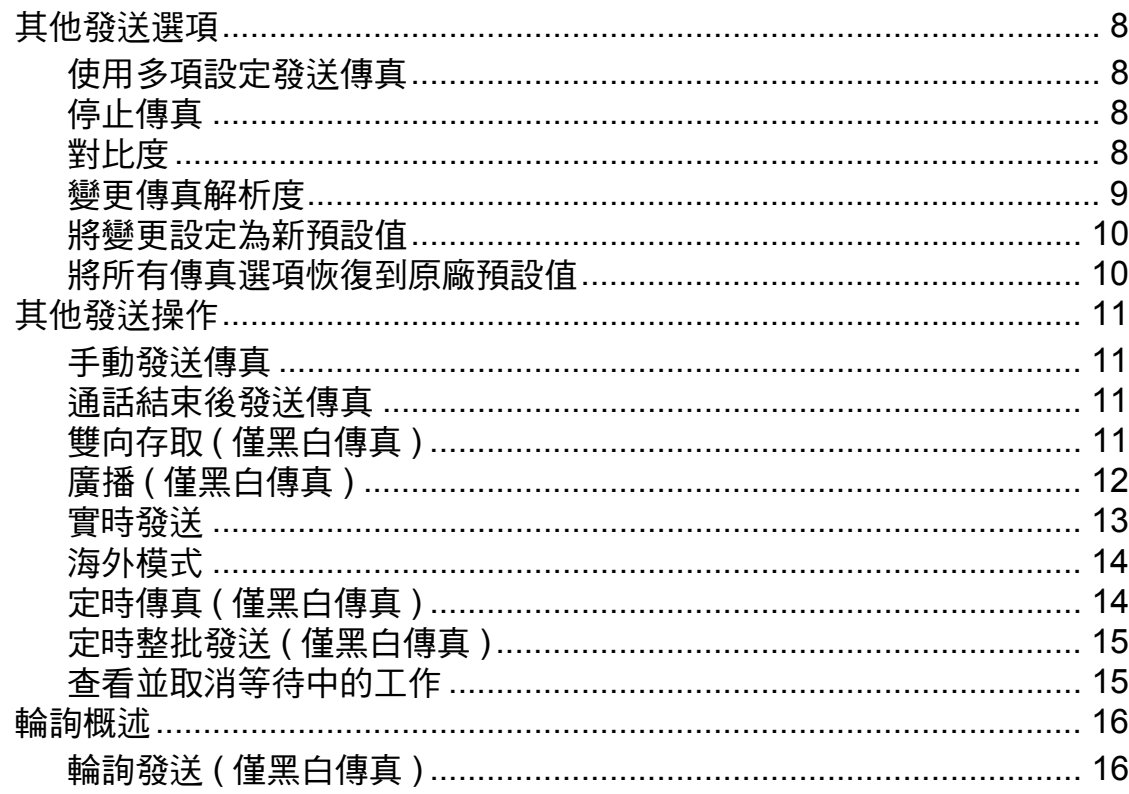

 $\overline{\mathbf{4}}$ 

 $\boldsymbol{8}$ 

#### 接收傳真 (僅 MFC 型號) 4

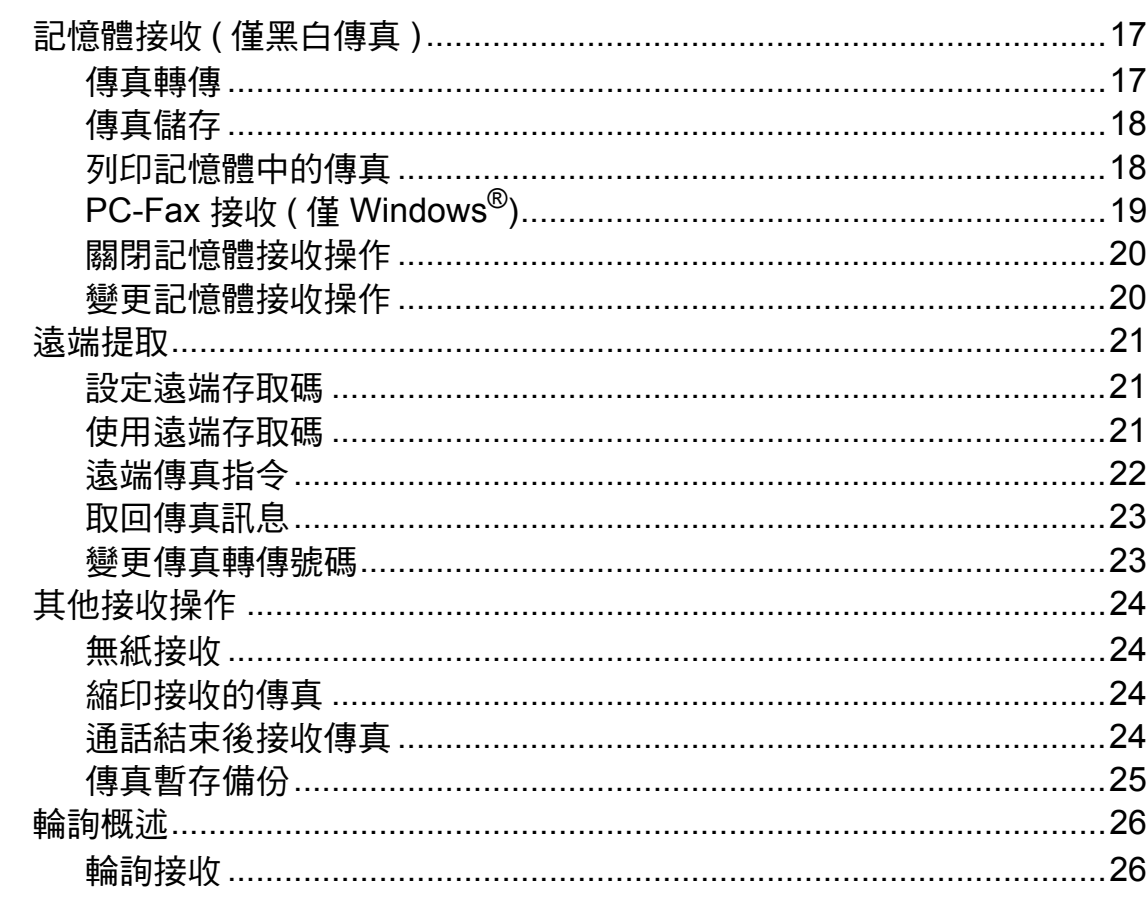

#### 撥打與儲存號碼 (僅 MFC 型號) 5

#### 列印報告 6

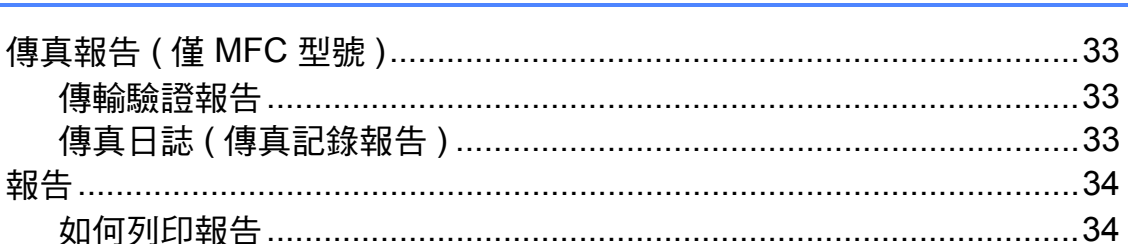

 $17$ 

28

33

#### 複印  $\overline{7}$

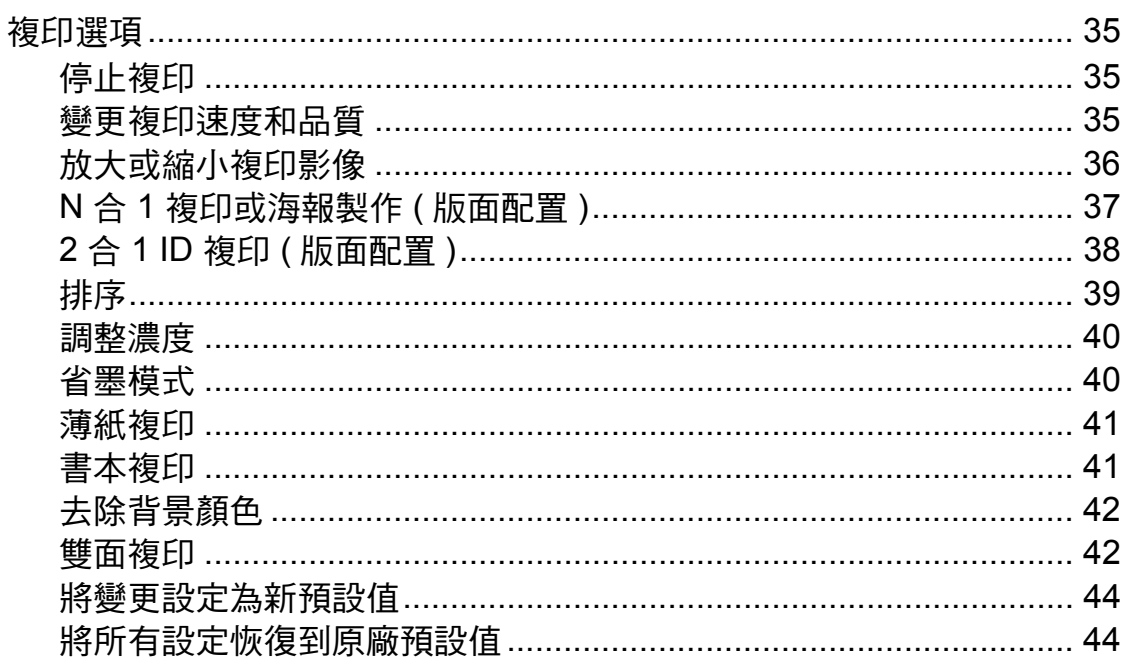

#### 列印記憶卡或 USB 快閃儲存裝置中的照片  $\boldsymbol{8}$

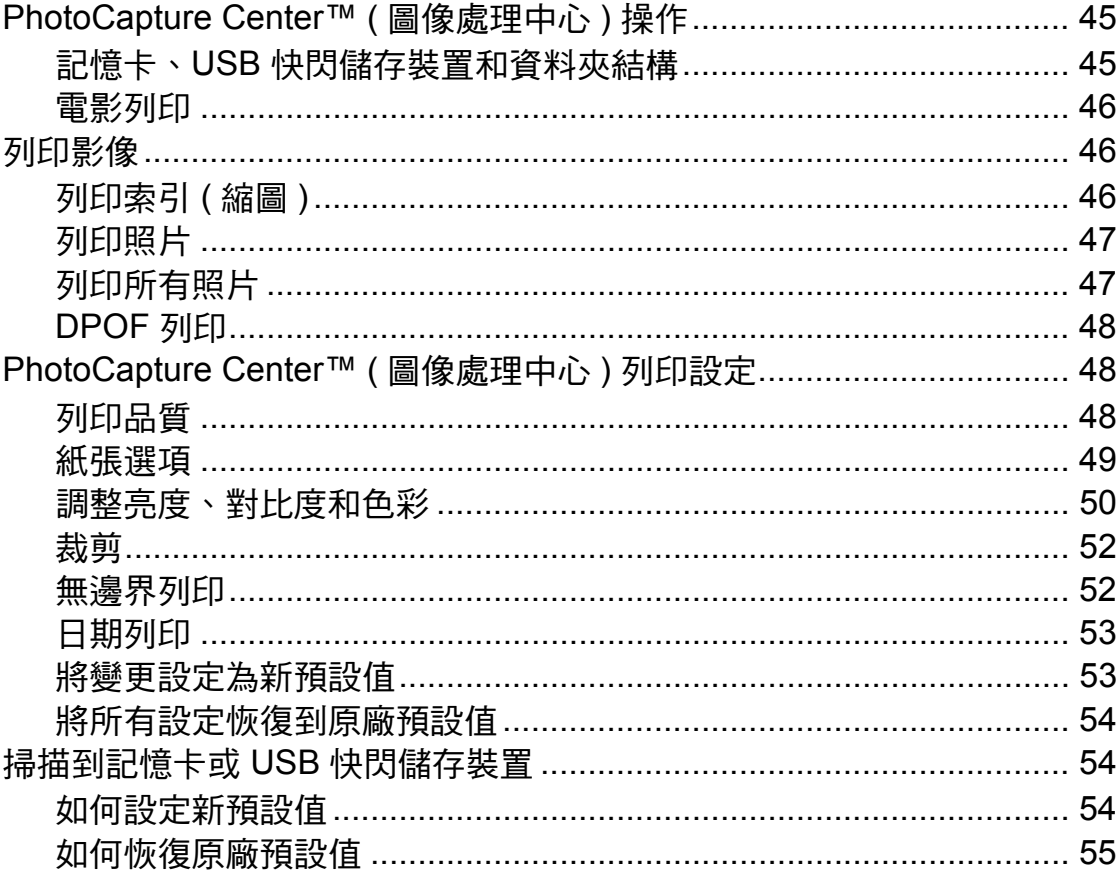

 $35\phantom{a}$ 

45

#### 列印相機中的照片  $\boldsymbol{9}$

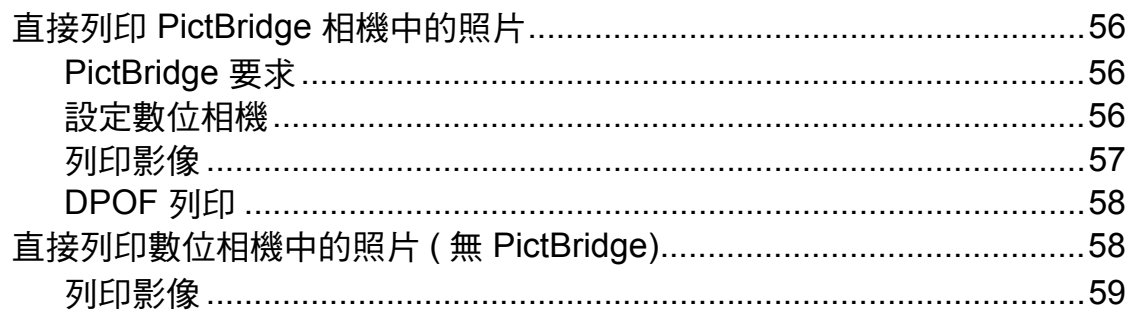

#### 日常維護  $\mathsf{A}$

# 60

67

56

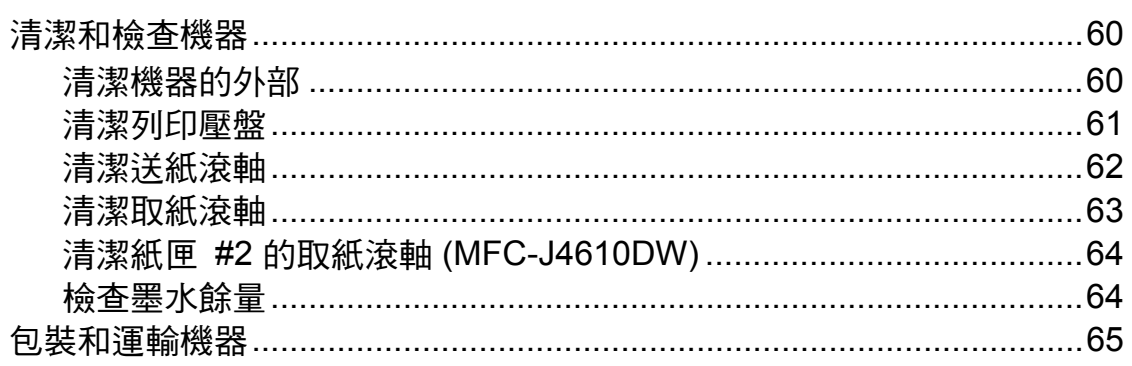

#### 術語表  $\, {\bf B}$

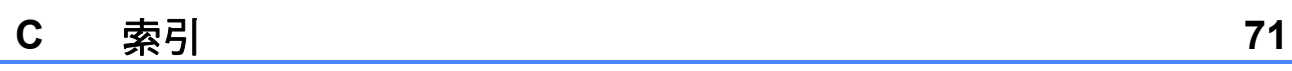

<span id="page-6-0"></span>**1** 一般設定 **<sup>1</sup>**

# <span id="page-6-1"></span>重要註釋 **<sup>1</sup>**

本使用說明書中的大多數插圖均基於 MFC-J4410DW。

# <span id="page-6-2"></span>記憶體儲存 **<sup>1</sup>**

(MFC-J2310、MFC-J4410DW 和 MFC-J4610DW)

選單設定會被永久儲存,即使發生斷 電,也不會丟失。而 〔海外模式〕等 暫時設定則會丟失。如果您選擇了 〔設定新預設值〕作為 〔傳真〕、 〔掃描〕、〔複印〕和 〔照片〕的喜好 設定,這些設定將不會丟失。此外, 發生斷電時,機器可保留日期和時間 設置及已設定的傳真計時器工作 ( 例 如 〔定時傳真〕 ) 長達 24 小時。

(DCP-J4110DW)

選單設定會被永久儲存,即使發生斷 電,也不會丟失。如果您已選擇 〔設定新預設值〕,〔複印〕、〔照片〕 和 〔掃描〕模式中的設定將不會丟 失,而暫時設定則會丟失。

# <span id="page-6-3"></span>設定夏令時間 **(MFC** 型號 **)1**

您可以設定機器以符合夏令時間。選 擇 〔至夏令時間〕時,機器會將時間 重設為提前一小時;選擇 〔冬今時間〕 時,機器會將時間重設為推後一小 時。確保您已在 〔日期 & 時間〕設定 中設定正確的日期和時間。

- 1 按 1 (〔設定〕 )。
- 2 按觸控面板上的 へ 或 ∨ 顯示 〔初始設定〕。
- 3 按 〔初始設定〕。
- 4 按 〔日期 & 時間〕。
- 5 按 ヘ 或 ∨ 顯示 〔變更時鐘〕。
- f 按 〔變更時鐘〕。
- g 按 〔至夏令時間〕或 〔冬令時間〕。

## 8 按 4

# <span id="page-7-0"></span>休眠模式 **<sup>1</sup>**

您可以選擇機器進入休眠模式前的閒 置時長 ( 最長 60 分鐘 )。如果在機器 閒置時執行了任何操作,計時器將重 新開始計時。

1 按 1 (〔設定〕 )。

- 2 按觸控面板上的 へ 或 ∨ 顯示 〔一般設定〕。
- c 按 〔一般設定〕。
- 4 按 ヘ 或 ∨ 顯示 〔休眠模式〕。
- e 按 〔休眠模式〕。
- 6 按 へ 或 ∨ 顯示 〔1 分鐘〕、 〔2 分鐘〕、〔3 分鐘〕、 〔5 分鐘〕、〔10 分鐘〕、 〔30 分鐘〕或 〔60 分鐘〕用於 選擇機器進入休眠模式前必須閒 置的時長。選擇您想設定的選 項。
- $\bigcirc$  按 $\bigcap$

# <span id="page-7-1"></span>自動斷電 **(DCP-J4110DW) <sup>1</sup>**

自動斷電功能將在機器進入休眠模式 一小時後關閉機器。當該功能設定為 〔關〕時,機器將不自動關閉。

請注意,在下列情況下機器將不自動 關閉:

- ■機器已連接至有線網路
- ■機器已連接至無線網路
- 在 〔網路介面〕設定中選擇了 〔無線區域網路〕
- 1 按 1 (〔設定〕 )。
- 2 按觸控面板上的 へ 或 ∨ 顯示 〔一般設定〕。
- c 按 〔一般設定〕。
- 4 按 へ 或 ∨ 顯示 〔自動關機〕。
- e 按 〔自動關機〕。
- f 按 〔開〕 ( 或 〔關〕 )。

 $\bigcap$  按 $\bigcap$ 

# <span id="page-8-0"></span>觸控式液晶螢幕 **<sup>1</sup>**

<span id="page-8-1"></span>變更觸控式螢幕語言 **(** 視乎型號 **) <sup>1</sup>**

您可以變更觸控式螢幕語言。

1 按 1 (〔設定〕 )。

- 2 按 へ 或 ∨ 顯示 〔初始設定〕。
- 3 按 〔初始設定〕。
- 4 按 へ 或 ∨ 顯示 〔語言〕。
- e 按 〔語言〕。
- f 按所需語言。
- $\bigcap$  按 $\bigcap$

#### <span id="page-8-2"></span>設定背光燈設置 **<sup>1</sup>**

您可以設定最後一次點選後液晶螢幕 背光燈的亮顯時長。

- 1 按 1 (〔設定〕 )。
- 2 按觸控面板上的 へ 或 ∨ 顯示 〔一般設定〕。
- c 按 〔一般設定〕。
- 4 按 ヘ或 ∨ 顯示〔液晶螢幕設定〕。
- e 按 〔液晶螢幕設定〕。
- f 按 〔背光燈設置〕。
- 7 按 へ 或 ∨ 顯示 〔10 秒〕、 〔20 秒〕、〔30 秒〕或 〔關〕, 然後按您想設定的選項。
- 8 按 ...

# <span id="page-8-3"></span>撥號前綴 **<sup>1</sup>**

撥號前置碼設定可在您撥打的每個傳 真號碼前加撥預設號碼。例如:如果 電話系統需要撥 9 才能撥打外線號 碼,請使用此設定在接收方的傳真號 碼前加撥 9。

#### <span id="page-8-4"></span>設定或變更前綴號碼 **<sup>1</sup>**

- 1 按 1 (〔設定〕)。
- 按觸控面板上的 へ 或 ∨ 顯示 〔初始設定〕。
- c 按 〔初始設定〕。
- 4 按 ヘ 或 ∨ 顯示 〔撥號前綴〕。
- e 按 〔撥號前綴〕。
- f 按 〔開〕 ( 或 〔關〕 )。
- 按 〔撥號前綴〕。
- 8 使用觸控式螢幕上的鍵盤輪入前 綴號碼 ( 最多 5 位數字 )。
- **9** 按 〔OK〕。

#### 註釋

- 如果電話系統需要時間中斷再呼 ( 閃切 ),請按觸控式螢幕上的 " 〔**!**〕 "。
- " 〔**!**〕 " 不可與其他任何數字或字 元組合使用。
- ( 不適用於紐西蘭 ) 如果脈衝撥號模 式設置為開,則 # 和 \* 不可用。

 $\mathbf 0$  按 $\mathbf C$  .

<span id="page-9-0"></span>安全功能 **<sup>2</sup>**

# <span id="page-9-1"></span>安全功能鎖 **2.0 <sup>2</sup>**

透過安全功能鎖功能,您可以限制公 共使用者存取機器的某些功能:

■傳真發送 $1$ 

**2**

- 傳真接收  $^1$  $^1$
- ■複印
- 掃描
- PCC (PhotoCapture Center™, 圖像處理中心 )
- 電腦列印
- ■彩色列印
- 頁數限制
- 網頁上傳
- 網頁下載
- <span id="page-9-3"></span>僅適用於 MFC 型號。

此功能還可透過限制存取機器功能來 防止使用者變更機器的預設設定。

使用安全功能前必須輸入管理員密碼。

透過建立受限使用者可啟用對受限操 作的存取。受限使用者必須輸入使用 者密碼方可使用本機器。

請妥善保管您的密碼。如果遺忘了密 碼,請聯絡 Brother 客戶服務尋求支 援。

#### 註釋

- 僅管理員可以對每位使用者設定限 制或變更限制。
- 停用傳真發送時,傳真選單中所有 功能均不可用。[1](#page-9-4)
- 僅當傳真發送和傳真接收同時啟用 時,方可啟用輪詢發送和輪詢接收 功能。<sup>[1](#page-9-4)</sup>
- 安全功能鎖設定為 〔開啟〕時,無 法編輯或刪除捷徑。
- <span id="page-9-4"></span><sup>1</sup> 僅適用於 MFC 型號。

#### <span id="page-9-5"></span><span id="page-9-2"></span>使用安全功能鎖 **2.0** 前的準備 **<sup>2</sup>**

您可以使用網頁瀏覽器來設置安全功 能鎖 2.0 的設定。設置之前,需要進 行以下準備工作:

a 啟動網頁瀏覽器。

2 在瀏覽器位址欄中輸入 "http://machine's IP address/" ("machine's IP address" 為本機 器的 IP 位址 )。

■ 例如:

http://192.168.1.2/

#### 註釋

您可以在網路設置清單中查找到機 器的 IP 位址。

(▶▶ 網路使用說明書: 列印網路設 置報告 )

c 在 **Login** ( 登入 ) 欄中輸入密碼。 ( 此處需要輸入的是登入到機器網 頁的密碼,而不是安全功能鎖的 管理員密碼。) 按一下 →

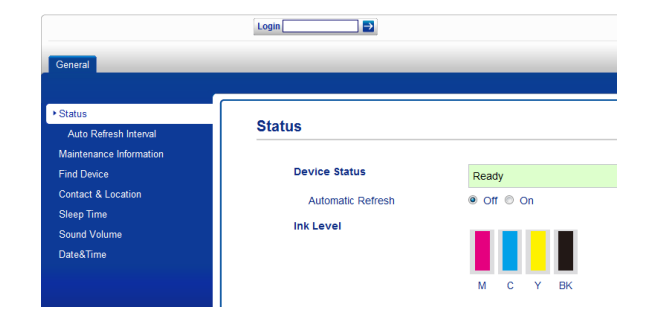

#### 註釋

首次使用網頁瀏覽器設置機器設定 時,請設置密碼。

- **1** 按一下 **Please configure the password** ( 請設置密碼 )。
- **2** 輸入您想使用的密碼 ( 最多 32 位字元 )。
- **3** 在 **Confirm New Password** ( 確認新密碼 ) 欄中再次輸入密 碼。
- **4** 按一下 **Submit** ( 送出 )。

#### <span id="page-10-0"></span>設定和變更管理員密碼 **<sup>2</sup>**

您可以使用網頁瀏覽器設置這些設 定。若要設定網頁,請參閱 ▶▶ 第 4 頁 [使用安全功能鎖](#page-9-5) *2.0* 前的準備。然 後,遵循以下說明進行操作。

#### 設定管理員密碼 **<sup>2</sup>**

請遵循以下步驟設定管理員密碼。此 密碼用於設定使用者以及開啟或關閉 安全功能鎖。( 請參閱 > > 第 6 頁 *設 [定受限使用者](#page-11-1)*和 ▶▶ 第 7 頁 *[開啟](#page-12-3) / 關* [閉安全功能鎖](#page-12-3)。)

- **4 按一下 Administrator** (管理員)。
- **2** 按一下 Secure Function Lock ( 安全功能鎖 )。
- **6 在 New Password** (新密碼) 欄中 輸入一個 4 位數密碼。

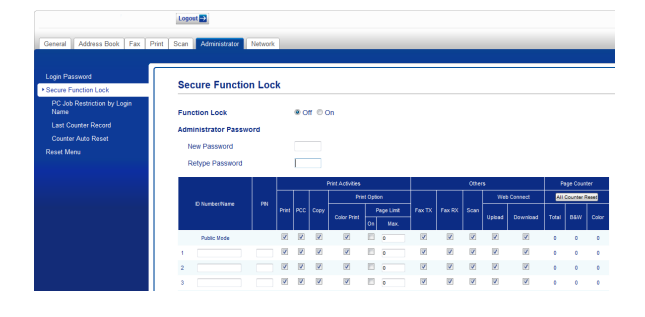

- **4 在 Retype Password** ( 再次輸入 密碼 ) 欄中再次輸入密碼。
- <mark>5</mark> 按一下 **Submit** ( 送出 )。

#### 變更管理員密碼 **<sup>2</sup>**

- **1 按一下 Administrator** ( 管理員 )。
- **2** 按一下 Secure Function Lock ( 安全功能鎖 )。
- **(3) 在 New Password** ( 新密碼 ) 欄中 輸入一個 4 位數新密碼。
- **4 在 Retype Password** ( 再次輸入 密碼 ) 欄中再次輸入新密碼。
- **6 按一下 Submit** ( 送出 )。

#### <span id="page-11-1"></span><span id="page-11-0"></span>設定受限使用者 **<sup>2</sup>**

您可以透過限制命令和密碼設定使用 者。可設定最多 10 位受限使用者。

您可以使用網頁瀏覽器設置這些設定。 若要設定網頁,請參閱 > > 第 4 頁 *使 [用安全功能鎖](#page-9-5)* 2.0 *前的準備*。然後, 遵循以下說明進行操作。

- **4 按一下 Administrator** ( 管理員 )。
- **2** 按一下 Secure Function Lock ( 安全功能鎖 )。
- **3** 在 **ID Number/Name** (ID 號碼 / 名 稱 ) 欄中輸入群組名稱或使用者 名稱,名稱只能包含字母或數 字,且長度不得超過 15 個字元, 然後在 **PIN** (PIN 碼 ) 欄中輸入一 個 4 位數密碼。

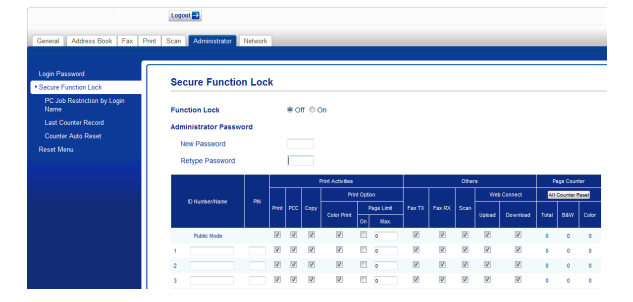

d 在 **Print Activities** ( 打印活動 ) 方 塊和 **Others**( 其他 ) 方塊中取消 核取您想限制的功能。如果您要 設置最大頁數,請核取 **Page Limit** ( 頁數限制 ) 中的 **On** ( 開 ) 方塊,然後在 **Max.** ( 最大 ) 欄中輸入所需頁數。 按一下 **Submit** ( 送出 )。

#### 註釋

- 不能使用與其他使用者相同的密碼。
- 可設定最多一位公共使用者。公共 使用者不需要輸入密碼。更多資訊 ▶▶ 網路使用說明書。

# <span id="page-12-3"></span><span id="page-12-0"></span>開啟 **/** 關閉安全功能鎖 **<sup>2</sup>**

#### 註釋

如果您輸入的密碼錯誤,觸控式螢 幕上會顯示 〔密碼錯誤〕。請輸入 正確的密碼。如果遺忘了密碼,請 聯絡 Brother 客戶服務尋求支援。

### 開啟安全功能鎖 **<sup>2</sup>**

1 按 1 (〔設定〕 )。

- 2 按觸控面板上的 へ 或 ∨ 顯示 〔一般設定〕。
- c 按 〔一般設定〕。
- 4 按 ヘ或 > 顯示 〔功能鎖〕。
- e 按 〔功能鎖〕。
- 6 按 〔功能鎖關閉→開啟〕。
- 使用觸控式螢幕上的鍵盤輸入 4 位數的管理員密碼。 按 〔OK〕。

#### 註釋

安全功能鎖圖示顯示在首頁螢幕的 顯眼位置。

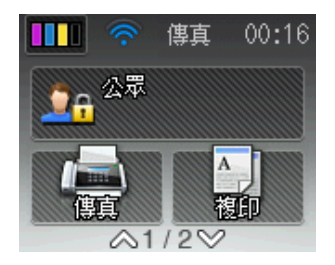

#### 關閉安全功能鎖 **<sup>2</sup>**

- 1按 14公眾 或 (xxxxx 為使用 者名稱 )。 **DA XXXXX**
- 2 按 〔功能鎖開啟→關閉〕。
- 6 使用觸控式螢幕上的鍵盤輸入 4 位數的管理員密碼。 按 〔OK〕。

#### <span id="page-12-1"></span>切換使用者 **<sup>2</sup>**

開啟安全功能鎖時,此設定允許受限 使用者登入到機器。

- 1 在觸控式螢幕上, 按 或 (xxxxx 為使用 者名稱 )。 公眾 **DA XXXXX**
- 2 按觸控面板上的 へ 或 ∨ 顯示 〔切換用戶〕。
- c 按 〔切換用戶〕。
- 4 按 ヘ 或 > 顯示您的使用者名稱。
- e 按您的使用者名稱。
- 6 使用觸控式螢幕上的鍵盤輸入 4 位數的使用者密碼。 按 〔OK〕。

#### <span id="page-12-2"></span>切換到公共模式 **<sup>2</sup>**

- 1 按 O<sub>fl</sub>xxxxx (xxxxx 為使 用者名稱 )。
- 2 按 〔切換到公共用戶〕。

<span id="page-13-0"></span>發送傳真 **(** 僅 **MFC** 型號 **) <sup>3</sup>**

# <span id="page-13-1"></span>其他發送選項 **<sup>3</sup>**

#### <span id="page-13-2"></span>使用多項設定發送傳真 **<sup>3</sup>**

發送傳真時,您可以選擇以下設定的 組合:〔傳真解析度〕、〔對比度〕、 〔平台掃描尺寸〕和 〔實時發送〕。 您也可以選擇:〔歷史記錄〕、

〔通訊錄〕、〔多址發送〕、 〔色彩設定〕、〔定時傳真〕、 〔整批發送〕、〔查詢發送〕、 〔查詢接收〕、〔海外模式〕、 〔設定新預設值〕和 〔出廠設定〕。 有些設定僅在發送黑白傳真時可用。

1 放入您的文件。

2 按 ( 画 ) ( 〔傳真〕 )。

#### 觸控式螢幕上會顯示:

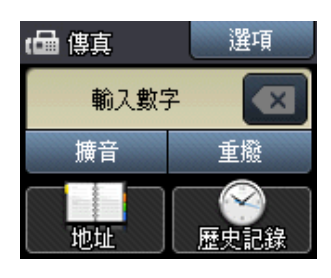

- c 按 〔選項〕。
- <span id="page-13-5"></span>4】按觸控面板上的 ^ 或 > 顯示您想 變更的設定。顯示所需設定時, 請按此設定。
- 6 按您想設定的選項。
- 6 如果您想變更更多設定,請返回 步驟 [d](#page-13-5)。
- 完成設定變更後, 按 〔OK〕。
- 8 輸入傳真號碼。
- 9 按 〔傳真開始〕。

#### 註釋

- •大多數設定都是臨時設定,傳真發 送完成後機器會恢復其預設設定。
- 您可以儲存最常用的設定,只需將 其設置為預設設定即可。在您再次 變更設定前,這些設定會一直保持 不變。(請參閱 >> 第 10 頁 [將變更](#page-15-2) *[設定為新預設值](#page-15-2)*。)

#### <span id="page-13-3"></span>停止傳真 **<sup>3</sup>**

若要停止傳真,請按 》。

#### <span id="page-13-4"></span>對比度 **<sup>3</sup>**

如果原稿顏色太淺或太深,您可能需 要變更對比度。對於大多數原稿,您 可以使用原廠預設值 〔自動〕。機器 會根據原稿自動選擇最佳對比度。 發送淺色原稿時,請選擇 〔淺〕。發 送深色原稿時,請選擇 〔深〕。

- 1 放入您的文件。
- 2 按 ( [ ( 傅真 ) )。
- c 按 〔選項〕。
- 4 按觸控面板上的 へ 或 ∨ 顯示 〔對比度〕。
- e 按 〔對比度〕。

- 6 按 へ 或 ∨ 顯示 〔自動〕、〔淺〕 或 〔深〕,然後按您想設定的選 項。
- **7** 按 〔OK〕。
- 8 輸入傳真號碼。
- 9 按 〔傳真開始〕。

#### 註釋

在以下情況,即使您選擇 〔淺〕或 〔深〕,機器仍會使用 〔自動〕設 定發送傳真:

- 發送彩色傳真時。
- 傳真解析度設定為 〔照片〕時。

#### <span id="page-14-0"></span>變更傳真解析度 **<sup>3</sup>**

透過變更傳真解析度,您可以提高傳 真品質。

- 1 放入您的文件。
- 2 按 ( 画 ) ( 〔傳真〕 )。
- c 按 〔選項〕。
- 4 按觸控面板上的 へ 或 ∨ 顯示 〔傳真解析度〕。
- e 按 〔傳真解析度〕。
- 6 按 ヘ 或 ∨ 顯示解析度選項,然後 按您想設定的選項。
- g 按 〔OK〕。
- 8 輸入傳真號碼。
- 9 按 〔傳真開始〕。

#### 註釋

您可以為黑白傳真選擇四種解析度 設定,為彩色傳真選擇兩種解析度 設定。

# 黑白

〔標準〕 適用於傳真大多數列印 文件。 〔精細〕 適用於傳真小號字體列 印文件,發送速度比標 準解析度略慢。 〔超精細〕 適用於傳真小號字體列 印文件或藝術作品,發 送速度比精細解析度慢。 〔照片〕 適用於傳真有多種灰度 底紋的文件或照片。照 片的發送速度最慢。

#### 彩色

〔標準〕 適用於傳真大多數列印 文件。 〔精細〕 適用於傳真照片,發送 時間比標準解析度長。

如果您選擇 〔超精細〕或 〔照片〕,然後發送彩色傳真 ( 在 〔色彩設定〕中選擇 〔彩色〕 ),機 器將使用 〔精細〕設定發送傳真。

## <span id="page-15-2"></span><span id="page-15-0"></span>將變更設定為新預設值 **<sup>3</sup>**

您可以儲存傳真選項最常用的設定, 只需將它們設置為預設設定即可,例 如 〔傳真解析度〕、〔對比度〕、 〔色彩設定〕、〔實時發送〕和 〔平台掃描尺寸〕。在您再次變更設定 前,這些設定會一直保持不變。

- 按 ( 画 ) ( 〔傳真〕 )。
- 2 按 〔選項〕。
- 6 按觸控面板上的 へ 或 ∨ 選擇您想 變更的選單選項。按您的新選項。

重複執行此步驟變更各項設定。

- d 將最後一項設定變更為您的喜好 選項後,按 ^ 或 ▼ 顯示 〔設定新預設值〕。
- e 按 〔設定新預設值〕。
- **6** 按 〔OK〕。
- 觸控式螢幕上顯示訊息提示您確 認是否將變更設定為新預設值。 按 〔是〕確認。
- 8 按 4 。

## <span id="page-15-1"></span>將所有傳真選項恢復到原廠預設值**<sup>3</sup>**

您可以將所有已變更的傳真選項恢復 到原廠預設值。在您再次變更設定 前,這些設定會一直保持不變。

- 按 【■】(〔傳真〕)。
- 2 按 〔選項〕。
- 3 按觸控面板上的 へ 或 ∨ 顯示 〔出廠設定〕。
- 4 按 〔出廠設定〕。
- 6 觸控式螢幕上顯示訊息提示您確 認是否將變更恢復到原廠預設 值。 按 〔是〕確認。
- $6$ 按 $\Gamma$

# <span id="page-16-0"></span>其他發送操作 **<sup>3</sup>**

#### <span id="page-16-1"></span>手動發送傳真 **<sup>3</sup>**

透過手動發送傳真,您可以聽到撥號 音、響鈴和傳真接收音頻。

#### 註釋

(MFC-J4410DW 和 MFC-J4610DW)

若要發送多頁傳真,請使用自動進 稿器。

1 放入您的文件。

- 2 按 ( 画 ) ( 〔傳真〕 )。
- 8 若要聆聽撥號音,請按 〔擴音〕。
- 4 撥打傳真號碼。
- 6 聽到傳真音頻後, 按 〔傳真開始〕。 如果您正在使用掃描器玻璃平 台,請按觸控式螢幕上的 〔發送〕發送傳真。

#### <span id="page-16-2"></span>通話結束後發送傳真 **<sup>3</sup>**

在通話結束後雙方掛斷電話前,您可 以向對方發送傳真。

- 請求對方等待直到聽到傳真音頻 ( 嗶嗶聲 ) 後按啟動或發送鍵,然 後再掛斷電話。
- 2 放入您的文件。
- c 按 〔啟動傳真〕。
	- 如果您正在使用掃描器玻璃平 台,請按 〔發送〕發送傳真。
- 4 將外置電話的聽筒放回原處。

#### <span id="page-16-3"></span>雙向存取 **(** 僅黑白傳真 **) <sup>3</sup>**

即使機器正從記憶體發送傳真、接收 傳真或者列印電腦資料,您也可以同 時進行撥號並將傳真掃描到記憶體。 觸控式螢幕上會顯示新工作序號。

視乎頁面上列印的資料,您可以掃描 到記憶體的頁面數量會有所不同。

#### 註釋

如果出現 〔記憶體已滿〕訊息,請 按 取消此工作或按 〔OK〕發送 已掃描的頁面。

## <span id="page-17-0"></span>廣播 **(** 僅黑白傳真 **) <sup>3</sup>**

廣播用於自動將同一條傳真訊息發送 到多個傳真號碼。您可以將群組與速 撥號碼加入同一個廣播操作中。

庸播完成後,機器將列印一份廣播報 告。

#### 廣播前的準備 **<sup>3</sup>**

在廣播中使用速撥號碼前,必須先將 它們儲存到機器的記憶體中。(>> 基 本使用說明書: *儲存涑撥號碼* )

在廣播中使用群組號碼前,也必須先 將它們儲存到機器的記憶體中。群組 號碼中包含許多已儲存速撥號碼,以 便輕鬆撥號。( 請參閱 ▶▶ 第 31 頁 *設* [定廣播群組](#page-36-0)。)

#### 如何廣播傳真 **<sup>3</sup>**

- 1 放入您的文件。
- 按 ( 画 ) ( 〔傳真〕 )。
- c 按 〔選項〕。
- 4 按觸控面板上的 へ 或 ∨ 顯示 〔多址發送〕。
- e 按 〔多址發送〕。
- 6 按 〔新增自通訊錄〕。 按 四 4 以便按字母順序或數字 順序進行搜尋。按您想加入到廣 播操作的號碼的核取方塊。 核取您想加入的所有號碼後,按 〔OK〕。

#### 註釋 -

如果您已下載網路傳真:

如果您已將某一電子郵件地址儲存 為速撥號碼,則可廣播到該地址。 (>> 基本使用說明書: 儲存速撥號 碼 )

■ 按 ヘ 或 > 檢閱並確認所顯示的廣播 號碼清單,然後按 〔OK〕接受。

6 如果您已完成設定變更,按 〔OK 〕。

9 按 〔傳真開始〕。

#### 註釋

在 〔色彩設定〕中選擇 〔彩色〕 時,〔多址發送〕不可用。

使用自動進稿器發送傳真時 **(MFC-J4410DW** 和 **MFC-J4610DW)**

■機器將開始掃描。

使用掃描器玻璃平台發送傳真時

觸控式螢幕上顯示詢問訊息 〔下一頁 ?〕時,請執行以下操作 之一:

■ 若要發送單個頁面,按 〔否 ( 傳送 )〕。

機器會開始發送文件。

■ 若要發送多個頁面,按 〔是〕,然後將下一頁放在掃 描器玻璃平台上。

按 〔OK〕。

機器會開始掃描該頁面。( 重複執 行此步驟,以發送所有頁面。)

#### 註釋

- 如果您沒有使用群組中的任何號 碼,您可以將傳真" 廣播" 到 200 個不同號碼。
- 視乎記憶體中儲存的工作類型和廣 播的位置數量,機器記憶體的剩餘 空間會有所不同。如果廣播的號碼 達到最大允許數量,您將無法使用 雙向存取和定時傳真功能。
- 如果出現〔記憶體已滿〕訊息,請 按 X 取消此工作或按 〔OK〕發送 已掃描的頁面。

#### 取消進行中的廣播 **<sup>3</sup>**

#### 1 按 义。

- 2 執行以下操作之一: ■ 若要取消全部廣播,按 〔全部傳真 廣播發送〕,然後 轉到步驟 ❸。
	- 若要取消目前工作,請按觸控 式螢幕上正在撥打的號碼,然 後轉到步驟 ❹。
	- 若要退出而不取消工作,請按  $\boldsymbol{\mathsf{X}}$  .
- <span id="page-18-1"></span>8 觸控式螢幕上顯示訊息詢問您是 否要取消全部廣播時,請執行以 下操作之一:
	- 按 〔是〕確認。
	- 若要退出而不取消工作,請按 〔否〕。
- <span id="page-18-2"></span>4 執行以下操作之一:
	- 若要取消目前工作, 按 〔是〕。
	- 若要退出而不取消工作,請按 〔否〕。

## <span id="page-18-0"></span>實時發送 **<sup>3</sup>**

發送傳真時,機器會在發送前將文件 掃描到記憶體。然後,當電話線路空 閒時,機器將開始撥號並發送傳真。

在某些情況下,您可能需要立即發送 重要文件,而不想等待記憶體發送。 您可以透過開啟 〔實時發送〕功能來 立即發送文件。

- 1 放入您的文件。
- 按 【■】 (〔傳真〕)。
- c 按 〔選項〕。
- 4 按觸控面板上的 へ 或 ∨ 顯示 〔實時發送〕。
- e 按 〔實時發送〕。
- f 按 〔開〕 ( 或 〔關〕 )。
- **7** 按 〔OK〕。
- 8 輸入傳真號碼。
- 9 按 〔傳真開始〕。

#### 註釋

- 如果您正在發送彩色傳真,或者如 果記憶體已滿而您正在使用自動進 稿器發送黑白傳真 [1](#page-18-3),機器將實時 發送該文件 ( 即使 〔實時發送〕設 定為 〔關〕 )。
	- $^{\text{1}}\,\,$  僅適用於 MFC-J4410DW 和 MFC-J4610DW。
- <span id="page-18-3"></span>• 執行實時發送時,如果您正在使用 掃描器玻璃平台,無法使用自動重 撥功能。

## <span id="page-19-0"></span>海外模式 **<sup>3</sup>**

如果由於電話線路的干擾而導致海外 傳真發送困難,Brother 建議您啟用海 外模式。使用此功能發送傳真後,此 功能將自動關閉。

a 放入您的文件。

- 2 按 ( ( ( 傅真 ) )。
- c 按 〔選項〕。
- 4 按觸控面板上的 へ 或 ∨ 顯示 〔海外模式〕。
- 5 按 〔海外模式〕。
- 6 按 〔開〕 (或 〔關〕)。
- g 按 〔OK〕。
- 8 輸入傳真號碼。
- 9 按 〔傳真開始〕。

#### <span id="page-19-1"></span>定時傳真 **(** 僅黑白傳真 **) <sup>3</sup>**

您可以在記憶體中儲存最多 50 份傳 真,機器將在 24 小時內定時發送這些 傳真。具體發送時間為您在步驟 ❼ 中 輸入的時間。

- 1 放入您的文件。
- 2 按 ( 画 ) ( 〔傳真〕 )。
- c 按 〔選項〕。
- 4 按觸控面板上的 へ 或 ∨ 顯示 〔定時傳真〕。
- 5 按 〔定時傳真〕。
- 6 按 〔開〕 (或 〔關〕)。
- <span id="page-19-2"></span>■ 使用觸控式螢幕上的鍵盤輪入您 想發送傳真的時間 (24 小時制 )。 ( 例如,輸入 19:45,表示 7:45 PM。) 按 〔OK〕。

#### 註釋 一

視乎頁面上列印的資料,您可以掃 描到記憶體的頁面數量會有所不同。

- **8** 按 〔OK〕。
- 8 輸入傳真號碼。
- 10 按 〔傳真開始〕。

#### 註釋 -

在 〔色彩設定〕中選擇 〔彩色〕 時,〔定時傳真〕不可用。

#### <span id="page-20-0"></span>定時整批發送 **(** 僅黑白傳真 **) <sup>3</sup>**

發送定時傳真前,機器將根據接收方 和預定時間對記憶體中的所有傳真進 行分類,以有效節約傳真費用。機器 會將預定在同一時間發送到同一個傳 真號碼的所有定時傳真作為一份傳真 整體發送,從而縮短發送時間。

- 按 【■ 】 ( 〔傳真〕 )。
- 2 按 〔選項〕。
- 6 按觸控面板上的 へ 或 ∨ 顯示 〔整批發送〕。
- 4 按 〔整批發送〕。
- 5 按 〔開〕 (或 〔關〕)。
- 6 按 ..

#### <span id="page-20-3"></span><span id="page-20-1"></span>查看並取消等待中的工作 **<sup>3</sup>**

您可以查看記憶體中仍在等待發送的 工作,也可以取消工作。 (如果記憶體中沒有工作,觸控式螢 幕上會顯示 〔無等待之工作〕。)

- 1 按 1 (〔設定〕 )。
- 2 按觸控面板上的 へ 或 ∨ 顯示 〔傳真〕。
- c 按 〔傳真〕。
- 4 按 ヘ 或 ∨ 顯示 〔剩餘工作〕。
- 5 按 〔剩餘工作〕。 觸控式螢幕上會顯示等待發送的 工作。
- <span id="page-20-2"></span>6 按 ヘ 或 ∨ 滾動顯示等待發送的工 作,並按您想取消的工作。 按 〔取消〕。
- 7 執行以下操作之一:
	- 若要取消,請按〔 是 〕。 如果您想取消其他工作,請轉 到步驟 6。
	- 若要退出而不取消工作,請按 〔否〕。
- 8 操作完成後,按 ••

# <span id="page-21-0"></span>輪詢概述 **<sup>3</sup>**

透過輪詢功能,您可以設定本機器, 以便其他人能後輪詢接收您的傳真, 不過傳真接收方需要支付此次傳真的 費用。您也可以撥打至其他傳真機器 並輪詢接收傳真,而此時您需要支付 此次傳真的費用。僅當雙方機器均設 定輪詢功能的功能方可使用。 某些傳真機器不支援輪詢功能。

#### <span id="page-21-1"></span>輪詢發送 **(** 僅黑白傳真 **) <sup>3</sup>**

透過輪詢發送功能,您可以設定本機 器,將等待發送的文件儲存到記憶 體,以便其他傳真機器能夠撥打至本 機器以取回該文件。 文件將被儲存,其他傳真機器可以取 回該文件,直到您從記憶體中刪除此 文件。(請參閱 >> 第 15 頁 *[查看並取](#page-20-3)* 

#### 設定輪詢發送 **<sup>3</sup>**

1 放入您的文件。

*[消等待中的工作](#page-20-3)*。)

2 按 ( ( ( 傳真 ) )。

- c 按 〔選項〕。
- 4 按觸控面板上的 へ 或 ∨ 顯示 〔查詢發送〕。
- e 按 〔查詢發送〕。
- 6 按 ヘ或 > 顯示 〔標準〕。
- g 按 〔標準〕。
- 8 按 〔傳真開始〕。
- <span id="page-21-3"></span>9 如果您正在使用掃描器玻璃平 台,觸控式螢幕上會顯示訊息以 提示您執行以下操作之一:
	- ■按〔是〕掃描下一頁文件。 轉到步驟 ⑩。
	- 按〔否 ( 傳送 )〕將文件儲存到 記憶體中。至此,其他傳真機器 可以撥打本機器並取回該文件。

<span id="page-21-2"></span>10 將下一頁文件放到掃描器玻璃平 台上,然後按 〔OK〕。重複執行 步驟 @ 和 @ ,以掃描所有頁面。 文件將儲存在記憶體中,等待輪 詢時發送。

#### 設定使用安全密碼輪詢發送 **<sup>3</sup>**

透過安全輪詢功能,您可以限制設定 用於輪詢的文件接收方。

安全輪詢功能僅適用於 Brother 傳真 機器。如果其他人想從本機器取回傳 真,則必須輸入安全密碼。

- 1 放入您的文件。
- 2 按 ( ( ( 傳真 ) )。
- c 按 〔選項〕。
- 4 按觸控面板上的 へ 或 ∨ 顯示 〔查詢發送〕。
- 5 按 〔查詢發送〕。
- 6 按 ヘ或 > 顯示 〔安全〕。
- g 按 〔安全〕。
- 8 輸入一個 4 位數號碼。 按 〔OK〕。
- 9 按 〔傳真開始〕。
- <span id="page-21-5"></span>10 如果您正在使用掃描器玻璃平 台,觸控式螢幕上會顯示訊息以 提示您執行以下操作之一:
	- 按 〔是〕掃描下一頁文件。 轉到步驟 6。

■按 〔否 ( 傳送 ) 〕發送文件。

- <span id="page-21-4"></span>1 將下一頁文件放到掃描器玻璃平 台上,然後按 〔OK〕。
- 12 重複執行步驟 ❶ 和 ❶,以掃描所 有頁面。文件將儲存在記憶體 中,等待輪詢。

# <span id="page-22-0"></span>接收傳真 **(** 僅 **MFC** 型號 **) <sup>4</sup>**

# <span id="page-22-1"></span>記憶體接收 **(** 僅黑白傳真 **) <sup>4</sup>**

您每次僅能執行以下記憶體接收操作 之一:

- 傳真轉傳
- 傳真儲存
- PC-Fax 接收
- 關閉

您可以隨時變更您的選擇。如果當您 變更記憶體接收操作時,機器的記憶 體中仍保留有已接收的傳真,觸控式 螢幕上將顯示提示訊息。( 請參閱 ▶▶ 第 20 頁 [變更記憶體接收操作](#page-25-2)。)

#### <span id="page-22-2"></span>傳真轉傳 **<sup>4</sup>**

選擇傳真轉傳時,機器會將接收的傳 真儲存到記憶體,然後撥打您事先編 制的傳真號碼並轉傳傳真訊息。

- 1 按 1 (〔設定〕 )。
- 2 按觸控面板上的 へ 或 ∨ 顯示 〔傳真〕。
- 3 按 〔傳真〕。
- 4 按 ヘ 或 > 顯示 〔設定接收〕。
- e 按 〔設定接收〕。
- 6 按 ヘ 或 > 顯示 〔記憶體接收〕。
- 按 〔記憶體接收〕。
- 8 按 へ 或 ∨ 顯示 〔傳直轉傳〕。
- 8 按 〔傳真轉傳〕。
- 10 使用觸控式螢幕上的鍵盤輸入轉 傳號碼 ( 最多 20 位數字 )。 按 〔OK〕。
- 1 按 〔備份列印:開〕或 〔備份列印 : 關〕。

#### 重要事項

- 如果您選擇 〔備份列印 : 開〕,機 器將列印傳真,以便您保留副本。 此安全功能可避免在轉傳傳真時突 然斷電或傳真接收機器出現問題時 導致訊息丟失。
- 當您接收到彩色傳真時,您的機器 會列印該彩色傳真,但不會將其轉 傳到您事先編制的傳真轉傳號碼。

 $2$ 按 $\sim$ 

## <span id="page-23-2"></span><span id="page-23-0"></span>傳真儲存 **<sup>4</sup>**

如果您選擇傳真儲存,機器會將接收 的傳真儲存到記憶體,以便您可以在 其他機器上透過遠端提取命令取回傳 真訊息。

如果您已開啟傳真儲存功能,機器將 自動列印備份副本。

- 1 按 1 (〔設定〕 )。
- 2 按觸控面板上的 ^ 或 > 顯示 〔傳真〕。
- c 按 〔傳真〕。
- 4 按 へ 或 > 顯示 〔設定接收〕。
- 6 按〔設定接收〕。
- 6 按 ヘ 或 ∨ 顯示 〔記憶體接收〕。

■ 按 〔記憶體接收〕。

8 按 ヘ 或 ∨ 顯示 〔傳真儲存〕。

9 按 〔傳真儲存〕。

 $\bullet$  按 $\bullet$ 

#### 註釋

本機器無法將彩色傳真儲存到記憶 體中。當您接收到彩色傳真時,機 器會列印該彩色傳真。

# <span id="page-23-1"></span>列印記憶體中的傳真 **<sup>4</sup>**

如果您已選擇傳真儲存,當您在機器 旁邊時,您仍然可以列印記憶體中的 傳真。

- 1 按 1 (〔設定〕)。
- 2 按觸控面板上的 へ 或 ∨ 顯示 〔傳真〕。
- c 按 〔傳真〕。
- 4 按 へ 或 > 顯示 〔列印記憶體文件〕。
- e 按 〔列印記憶體文件〕。
- f 按 〔啟動〕。
- $2$ 按 $\Gamma$

#### 註釋

當您列印記憶體中的傳真時,該傳 真資料將從機器中清除。

## <span id="page-24-3"></span><span id="page-24-0"></span>**PC-Fax** 接收 **(** 僅 **Windows**®**) <sup>4</sup>**

如果您開啟 PC-Fax 接收功能,機器 會自動將接收的傳真儲存到記憶體 中,並將其發送到您的電腦。這樣, 您就可以在電腦上查看和儲存這些傳 真。

即使您已關閉電腦 ( 例如晚上或周末 ), 機器仍然會接收傳真並儲存到記憶體 中。

當您開啟電腦並執行 PC-FAX 接收軟 體時,機器會自動將傳真傳送到您的 電腦。

**若要將接收的傳真傳送到您的雷腦,** 您必須在電腦上執行 PC-FAX 接收軟 體。(uu 軟體使用說明書:*PC-FAX*  接收)

如果您選擇 〔備份列印 : 開〕,機器 將列印傳真。

- <span id="page-24-1"></span>1 按 1 ( 〔設定〕 )。
- 2 按觸控面板上的 ^ 或 > 顯示 〔傳真〕。
- c 按 〔傳真〕。
- 4 按 へ 或 ∨ 顯示 〔設定接收〕。
- e 按 〔設定接收〕。
- 6 按 ^ 或 > 顯示〔記憶體接收〕。
- 按 〔記憶體接收〕。
- 8 按 へ 或 ∨ 顯示 〔PC Fax 接收〕。
- $\bullet$  按 〔PC Fax 接收〕。
- 10 觸控式螢幕上顯示 〔在電腦上 執行 PC- 傳真。〕 訊息。 按 〔OK〕。
- **1** 按 〔<USB>〕或您想用來接收傳 真的電腦名稱 ( 如果已連接至網 路 )。
- 12 按 〔備份列印 : 開〕或 〔備份列印 : 關〕。
- <span id="page-24-2"></span> $\bullet$  按 $\bullet$

#### 註釋

- Mac OS 不支援 PC-Fax 接收。
- •設定 PC-Fax 接收前,您必須在電 腦上安裝 MFL-Pro Suite 軟體。請 確保您的電腦已連接並已開啟。 (**▶▶** 軟體使用說明書: PC-FAX *接*  $4/7)$
- •如果顯示錯誤訊息,而機器無法列 印記憶體中的傳真,您可以使用此 設定將傳真傳送到您的電腦。 (▶▶ 基本使用說明書: 傳送傳真或 傳真日誌報告 )
- •當您接收到彩色傳真時,您的機器 會列印該彩色傳真,但不會將其發 送到您的電腦。
- •若要變更目標電腦,請重複執行步 驟❶至❸。

<span id="page-25-0"></span>關閉記憶體接收操作 **<sup>4</sup>**

- 1 按 1 (〔設定〕)。
- 2 按觸控面板上的 へ 或 ∨ 顯示 〔傳真〕。
- c 按 〔傳真〕。
- 4 按 ヘ 或 ∨ 顯示 〔設定接收〕。
- 6 按 〔設定接收〕。
- 6 按 ^ 或 > 顯示〔記憶體接收〕。
- 按 〔記憶體接收〕。
- 8 按 〔關〕。
- $9$ 按 $\Gamma$

#### 註釋

如果機器的記憶體中仍保留有已接 收的傳真,觸控式螢幕會顯示更多 選項供您選擇。(請參閱 >> 第 20 百 [變更記憶體接收操作](#page-25-2)。)

#### <span id="page-25-2"></span><span id="page-25-1"></span>變更記憶體接收操作 **<sup>4</sup>**

如果當您變更記憶體接收操作時機器 的記憶體中有已接收的傳真,觸控式 螢幕上會顯示以下問題之一:

#### 如果已列印所有接收的傳真 **<sup>4</sup>**

- ■〔清除所有傳真 ?〕
	- 如果您按 〔是〕,機器會在設定 變更前清除記憶體中的傳真。
	- 如果您按 〔否〕,機器將不清除 記憶體中的傳真,且設定保持不 變。

#### 如果記憶體中留有未列印的傳真 **<sup>4</sup>**

- ■〔列印所有傳真 ?〕
	- 如果您按 〔是〕,機器會在設定 變更前列印記憶體中的傳真。如 果機器已列印了備份副本,則此 時無需再次列印。
	- 如果您按 〔否〕,機器將不列印 記憶體中的傳真,且設定保持不 變。

當您將記憶體接收操作由其他選項

[ 〔傳真轉傳〕或 〔傳真儲存〕 ] 變更 為 〔PC Fax 接收〕時,如果機器的 記憶體中仍保留有已接收的傳真,請 按 〔<USB>〕或電腦名稱 ( 如果已連 接至網路 )。

觸控式螢幕上會顯示以下問題 :

- [ 發送傳直到電腦 ? ]
	- 如果您按 〔是〕,機器會在設定 變更前將記憶體中的傳真發送到 您的電腦。觸控式螢幕上會顯示 訊息以詢問您是否想開啟備份列 印。( 更多詳細資訊,請參閱 **▶▶** 第 19 頁 *[PC-Fax](#page-24-3) 接收 ( 僅 [Windows](#page-24-3)®)*。)
	- 如果您按 〔否〕,機器不會清除 記憶體中的傳真,也不會將其轉 傳到您的電腦,且設定保持不 變。

# <span id="page-26-0"></span>遠端提取 **<sup>4</sup>**

您可以使用任何按鍵式電話或傳真機 器撥打本機器,然後使用遠端存取碼 和遠端命令取回傳真訊息。

#### <span id="page-26-1"></span>設定遠端存取碼 **<sup>4</sup>**

當您不在機器附近時,您可以使用遠 端存取碼存取遠端提取功能。使用遠 端存取和提取功能前,您必須設置個 人代碼。原廠預設碼為非現用程式碼 (−−−\*) 。

- 1 按 1 (〔設定〕 )。
- 2 按觸控面板上的 へ 或 ∨ 顯示 〔傳真〕。
- c 按 〔傳真〕。
- 4 按 へ 或 ∨ 顯示 〔遠端檢索密碼〕。
- 6 按 〔遠端檢索密碼〕。
- <span id="page-26-3"></span>6 使用觸控式螢幕上的鍵盤按 〔0〕 - 〔9〕、〔l〕或 〔#〕輸入 一個三位數代碼。 按 〔OK〕。 (不可變更預設的'〔\*〕'。)

#### 註釋

請勿使用與您的遠端啟動碼 (**l 5 1** (**l 9 1** 適用於紐西蘭 )) 或遠端取消啟 動碼 (**# 5 1** (**# 9 1** 適用於紐西蘭 )) 相 同的代碼。(>> 基本使用說明書:透 *過外置電話或分機電話操作* )

#### 註釋

您可以隨時變更您的代碼,只需輸 入新的代碼即可。如果您想停用您 的代碼,請在步驟 6 中按 ≥ 恢復 非現用設定 (---**l**),然後按 〔OK〕。

#### <span id="page-26-2"></span>使用遠端存取碼 **<sup>4</sup>**

- 使用按鍵式電話或其他傳真機器 撥打您的傳真號碼。
- 2 當您的機器應答來電時,立即輸入 您的遠端存取碼 (3 位數後加 \*)。
- 8 機器收到訊息後會發出訊號:
	- 一次長長的嗶嗶聲 **—** 傳真訊息
	- ■無嗶嗶聲 無訊息
- 4 當機器發出兩聲短促的嗶嗶聲 時,請輸入命令。 如果超過 30 秒後您沒有輸入任何 命令,機器將自動掛斷電話。 如果您輸入的命令無效,機器將 發出三次嗶嗶聲。
- e 完成操作後,請按 **9 0** 以停止遠 端存取。
- f 掛斷電話。

#### 註釋

如果您的機器設定為 〔手動〕模式 而您想使用遠端提取功能,請在機 器開始響鈴後等待大約 100 秒,然 後在 30 秒內輸入遠端存取碼。此 功能可能不適用於某些國家或地區 ( 例如:澳大利亞 )。

# <span id="page-27-0"></span>遠端傳真指令 **<sup>4</sup>**

當您不在機器旁邊時,請遵循以下指令存取您需要的功能。當您撥打本機器並輸 入您的遠端存取碼 (3 位數後加 \*) 時,系統將發出兩次短促的嗶嗶聲,此時您必 須輸入一個遠端指令。

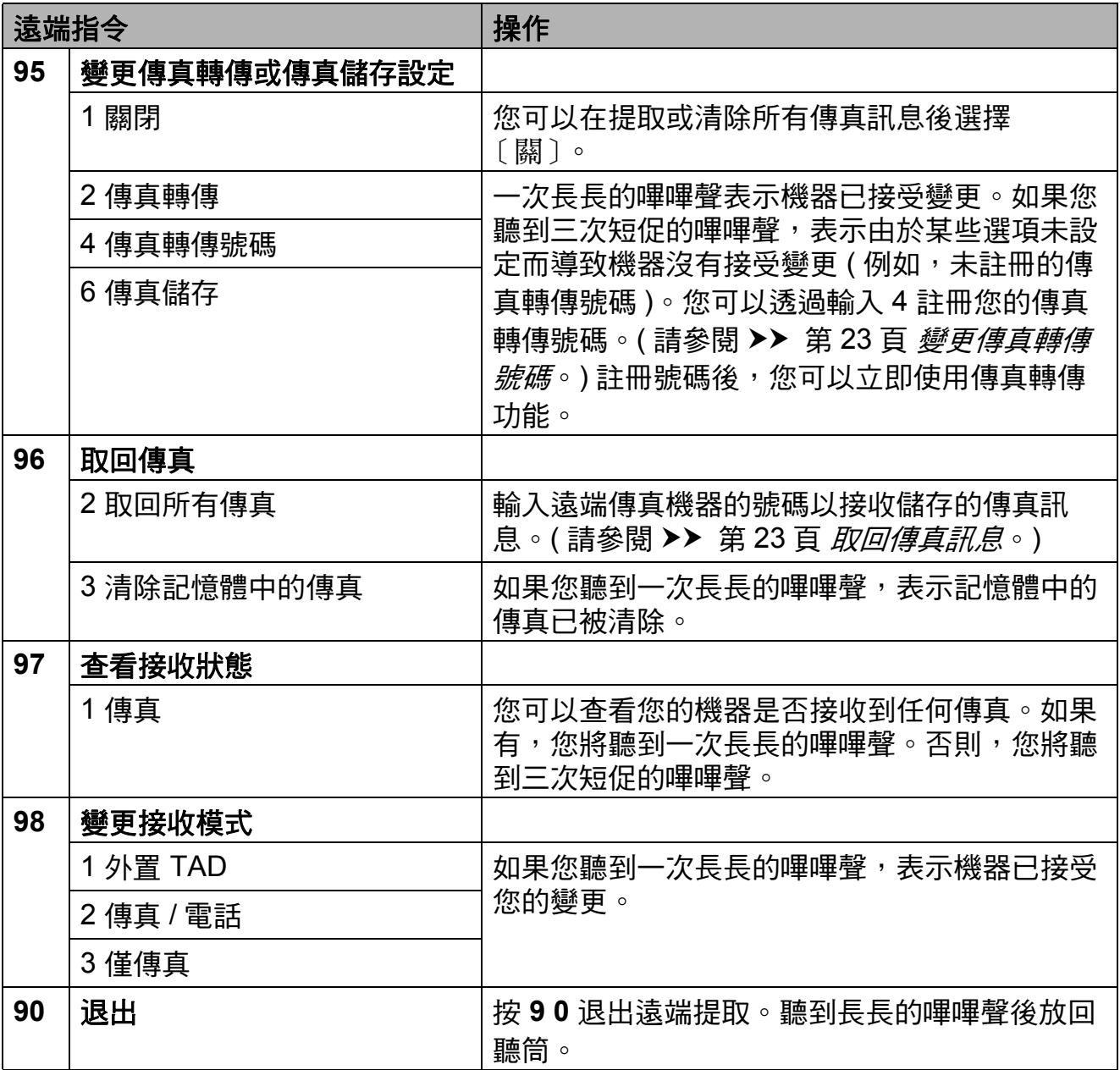

#### <span id="page-28-3"></span><span id="page-28-0"></span>取回傳真訊息 **<sup>4</sup>**

您可以使用任何按鍵式電話撥打本機 器並將您的傳真訊息發送到其他機 器。使用此功能前,您必須開啟傳真 儲存。(請參閱 >> 第 18 百 [傳真儲](#page-23-2) [存](#page-23-2)。)

- 1 撥打您的傳真號碼。
- 2 當您的機器應答來電時,立即輸入 您的遠端存取碼 (3 位數後加 \* )。 如果您聽到一次長長的嗶嗶聲,本 機器已接收到傳真訊息。
- 3 如果您聽到兩聲短促的嗶嗶聲, 請按 **9 6 2**。
- 4 請稍候直到聽到長長的嗶嗶聲, 然後使用撥號盤輸入您想將傳真 訊息發送到的遠端傳真機器的號 碼 ( 最多 20 位數字 ), 然後輸入 **# #**。

#### 註釋

撥打號碼時,您不能使用 **l** 和 **#**。 但是,如果您想暫停,請按 **#**。

6 聽到機器發出嗶嗶聲後,掛斷電 話。您的機器將撥打其他傳真機 器,隨後該機器將列印您的傳真 訊息。

## <span id="page-28-2"></span><span id="page-28-1"></span>變更傳真轉傳號碼 **<sup>4</sup>**

您可以使用其他按鍵式電話或傳真機 器變更您的傳真轉傳號碼的預設設定。

- 1 撥打您的傳直號碼。
- 2 當您的機器應答來電時,立即輸入 您的遠端存取碼 (3 位數後加 \* )。 如果您聽到一次長長的嗶嗶聲,本 機器已接收到傳真訊息。
- 3 如果您聽到兩聲短促的嗶嗶聲, 請按 **9 5 4**。
- 4 請稍候直到聽到長長的嗶嗶聲, 然後使用撥號盤輸入您想將傳真 訊息發送到的遠端傳真機器的新 號碼 ( 最多 20 位數字 ),然後輸 入 **# #**。

#### 註釋

撥打號碼時,您不能使用 **l** 和 **#**。 但是,如果您想暫停,請按 **#**。

- e 完成操作後,請按 **9 0** 以停止遠 端存取。
- 6 聽到機器發出嗶嗶聲後,掛斷雷 話。

# <span id="page-29-0"></span>其他接收操作 **<sup>4</sup>**

#### <span id="page-29-1"></span>無紙接收 **<sup>4</sup>**

傳真接收過程中,如果紙匣內的紙張 耗盡,觸控式螢幕上會立即顯示 〔紙匣無紙〕。此時,請在紙匣中裝入 一些紙張。(>> 基本使用說明書:*裝* 入紙張和其他列印媒體 )

如果未在紙匣中裝入紙張,記憶體中 有足夠的空間時,機器將繼續接收傳 真,並將剩餘頁面儲存到記憶體中。

機器也會將之後收到的傳真儲存到記 憶體中,直到記憶體的空間耗盡。若 要列印記憶體中儲存的傳真,請將紙 張裝入紙匣。記憶體存滿時,機器將 停止自動應答來電。

#### <span id="page-29-2"></span>縮印接收的傳真 **<sup>4</sup>**

如果您選擇 〔開〕,機器會自動縮小 接收的每頁傳真,以符合 A4 或 Letter 尺寸的紙張。機器會根據傳真頁面尺 寸和您的紙張尺寸設定來計算縮小比 例。

(MFC-J2310 和 MFC-J4410DW: >> 基本使用說明書: 新張尺寸)

(MFC-J4610DW: >> 基本使用說明 書: *紙張尺寸和類型 (MFC-J4610DW)*)

1 按 1 (〔設定〕 )。

- 2 按觸控面板上的 へ 或 ∨ 顯示 〔傳真〕。
- c 按 〔傳真〕。
- 4 按 へ 或 > 顯示 〔設定接收〕。
- e 按 〔設定接收〕。
- 6 按 へ 或 ∨ 顯示 〔自動縮小〕。
- 按 〔自動縮小〕。
- 8 按 〔開〕 (或 〔關〕 )。

 $9$ 按 $\Gamma$ 

#### <span id="page-29-3"></span>通話結束後接收傳真 **<sup>4</sup>**

在通話結束後雙方掛斷電話前,您可 以請求對方向您發送傳真。

- 要求對方將文件放入對方機器, 再按啟動或發送鍵。
- 2 常您聽到對方機器發出的 CNG 音 頻 (短促重複的嗶嗶聲)時, 按 〔啟動傳真〕。

#### 註釋

如果觸控式螢幕變暗,觸摸螢幕以 顯示 〔啟動傳真〕。

- 6 按 〔接收〕接收傳直。
- 將外置電話的聽筒放回原處。

#### <span id="page-30-0"></span>傳真暫存備份 **<sup>4</sup>**

記憶體接收功能關閉時,您可以開啟 機器的傳真暫存備份這一安全功能。 機器保留 2 MB 記憶體空間,可暫時 儲存最多 5 份最後接收的傳真。傳真 可在記憶體中保留最多10天,或保留 到後面接收的傳真需要空出空間為 止,兩者取較早到達者。如果記憶體 已滿,最先接收的傳真將被刪除。 原廠預設值為 〔關〕。

#### 註釋 -

本機器無法將彩色傳真儲存到記憶 體中。

#### 開啟 **/** 關閉傳真暫存備份 **<sup>4</sup>**

1 按 1 (〔設定〕 )。

- 2 按觸控面板上的 ^ 或 > 顯示 〔初始設定〕。
- c 按 〔初始設定〕。
- 4 按 へ 或 > 顯示〔其他〕。
- e 按 〔其他〕。
- 6 按 〔傳真備存備份〕。
- g 按 〔備份〕。
- 8 按 〔開〕 (或 〔關〕 )。

 $9$ 按 $\blacksquare$ 。

#### 列印暫存傳真 **<sup>4</sup>**

傳真保留在記憶體中時,您可以根據 需要列印多次,且不會刪除傳真。

- 1 按 1 (〔設定〕)。
- 2 按觸控面板上的 ^ 或 > 顯示 〔初始設定〕。
- c 按 〔初始設定〕。
- 4 按 ヘ或 ∨ 顯示 〔其他〕。
- e 按 〔其他〕。
- f 按 〔傳真備存備份〕。
- g 按 〔重新列印〕。
- **8 按 〔OK〕。**

#### $9 \text{ } \#$  .

#### 刪除暫存傳真 **<sup>4</sup>**

您可以隨時刪除記憶體中所有的復原 傳真。

- 1 按 1 ( 〔設定〕 )。
- 按觸控面板上的 へ 或 ∨ 顯示 〔初始設定〕。
- 8 按 〔初始設定〕。
- 4 按 ヘ或 > 顯示〔其他〕。
- e 按 〔其他〕。
- f 按 〔傳真備存備份〕。
- 按 へ 或 > 顯示 〔刪除〕。
- 8 按 〔删除〕。
- 9 按 〔是〕確認。
- 10 按 〔OK〕。
- $\bigoplus$  按 $\bigcap$

# <span id="page-31-0"></span>**輪詢概**述

透過輪詢功能,您可以設定本機器, 以便其他人能後輪詢接收您的傳真, 不過傳真接收方需要支付此次傳真的 費用。您也可以撥打至其他傳真機器 並輪詢接收傳真,而此時您需要支付 此次傳真的費用。僅當雙方機器均設 定輪詢功能時,輪詢功能方可使用。 某些傳真機器不支援輪詢功能。

## <span id="page-31-1"></span>輪詢接收 **<sup>4</sup>**

透過輪詢接收功能,您可以撥打至其 他機器以接收傳真。

#### 設定輪詢接收 **<sup>4</sup>**

1 按 ( ( ( 傅真 ) )。

- 2 按 〔選項〕。
- 6 按觸控面板上的 ^ 或 > 顯示 〔查詢接收〕。
- 4 按 〔查詢接收〕。
- 5 按 ヘ 或 ∨ 顯示 〔標準〕。
- f 按 〔標準〕。
- 7 使用快速撥號或觸控面板上的撥 號盤輸入您要輪詢的傳真號碼。
- 8 按 〔傳真開始〕。

#### 設定使用安全密碼輪詢接收 **<sup>4</sup>**

透過安全輪詢功能,您可以限制設定 用於輪詢的文件接收方。

安全輪詢功能僅適用於 Brother 傳真 機器。如果您想從設定有安全輪詢功 能的 Brother 機器接收傳真,則必須 輸入安全密碼。

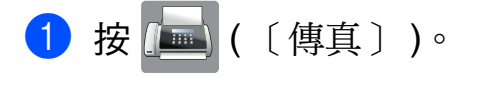

2 按 〔選項〕。

- 6 按觸控面板上的 へ 或 ∨ 顯示 〔查詢接收〕。
- 4 按 〔查詢接收〕。
- 6 按 へ 或 ∨ 顯示 〔安全〕。
- 6 按 〔安全〕。
- 使用觸控式螢幕上的鍵盤輸入一 個 4 位數的安全密碼。 此密碼為您要輪詢的傳真機器的 安全密碼。 按 〔OK〕。
- 8 使用快速撥號或觸控面板上的撥 號盤輸入您要輪詢的傳真號碼。
- 9 按 〔傳直開始〕。

#### 設定定時輪詢接收 **<sup>4</sup>**

透過定時輪詢功能,您可以設定本機 器,以便稍後再開始輪詢接收。您僅 可以設定*一項*定時輪詢操作。

- a 按 ( 〔傳真〕 )。
- 2 按 〔選項〕。
- 8 按觸控面板上的 へ 或 ∨ 顯示 〔查詢接收〕。
- 4 按 〔杳詢接收〕。
- e 按 〔定時器〕。
- 6 輸入您想開始輪詢的時間 (24 小 時制 )。 例如,輸入 21:45,表示 9:45 PM。 按 〔OK〕。
- 使用快速撥號或觸控面板上的撥 號盤輸入您要輪詢的傳真號碼。
- 8 按 〔傳真開始〕。 機器將在您輸入的時間撥打輪詢 電話。

#### 連續輪詢

**(** 僅黑白傳真 **) <sup>4</sup>**

透過連續輪詢功能,您只需執行一項 操作即可向多台傳真機器輪詢文件。

1 按 ( ( ( 傅真 ) )。

- 2 按 〔選項〕。
- 8 按觸控面板上的 へ 或 ∨ 顯示 〔查詢接收〕。
- 4 按 〔杳詢接收〕。
- 5 按 〔標準〕、〔安全〕或 〔定時器〕。
- 6 執行以下操作之一:
	- 如果您選擇 〔標準〕,請轉到 步驟 [g](#page-32-0)。
	- 如果您選擇 〔安全〕,請輸入 一個四位數密碼,按 〔OK〕, 然後轉到步驟 ●。
	- 如果您選擇 〔 定時器 〕,請輸 入您想開始輪詢的時間 (24 小 時制),按〔OK〕,然後轉到 步驟 [g](#page-32-0)。
- <span id="page-32-0"></span>7 按 〔選項〕。按ヘ或 > 顯示 〔多址發送〕。
- 8 按 〔多址發送〕。
- 9 按 〔新增自通訊錄〕。按 【如 4 選擇字母順序或數字順序。按您 想加入到廣播操作的號碼的核取 方塊。 核取您想添加的所有號碼後,按 〔OK〕。
- 10 按ヘ或∨檢閱並確認所顯示的輪詢 號碼清單,然後按 〔OK〕接受。
- 1 如果您已完成設定變更,按 〔OK〕。

12 按 〔傳真開始〕。 機器將依次向各號碼或群組輪詢 文件。

當機器正在撥號時,請按 ╳ 以取消 輪詢進程。

有關取消所有連續輪詢接收工作的詳 細資訊,請參閱 >> 第 27 頁 [取消連](#page-32-1) [續輪詢工作](#page-32-1)。

#### <span id="page-32-1"></span>取消連續輪詢工作 **<sup>4</sup>**

## 1 按 义。

- 2 執行以下操作之一:
	- 若要取消整個連續輪詢工作, 請按 〔全部 連續查詢〕,然 後轉到步驟 ❸。
	- 若要取消目前工作,請按觸控 式螢幕上正在撥打的號碼,然 後轉到步驟 ❹。
	- 若要退出而不取消工作,請按  $\boldsymbol{\mathsf{X}}\circ$
- <span id="page-32-2"></span><mark>3</mark>)觸控式螢幕上顯示訊息詢問您是 否要取消所有連續輪詢工作時, 請執行以下操作之一:
	- 按 〔是〕確認。
	- 若要退出而不取消工作,請按 〔否〕。
- <span id="page-32-3"></span>4 執行以下操作之一:
	- 若要取消目前工作,按 〔 是 〕。
	- 若要退出而不取消工作,請按 〔否〕。

<span id="page-33-0"></span>撥打與儲存號碼 **(** 僅 **MFC** 型號 **) <sup>5</sup>**

# <span id="page-33-1"></span>其他撥號操作 **<sup>5</sup>**

#### <span id="page-33-2"></span>組合速撥號碼 **<sup>5</sup>**

撥打電話時,您可能想選擇特定的長 途電話營運商。視乎發送傳真的時間 和傳真接收方所處區域,費用可能會 有所不同。您可以將長途電話營運商 的存取碼和信用卡號碼儲存為速撥號 碼,從而充分利用低價優勢。透過將 長撥號序列分開並設定為獨立的速撥 號碼組合,您可以儲存這些長撥號序 列。您甚至可以在組合中添加使用撥 號盤手動撥打的號碼。(▶▶ 基本使用 說明書: *儲存涑撥號碼*)

例如,通訊錄 03 位置儲存了 '01632',而通訊錄 02 位置儲存了 '960555',便可以透過依次按觸控式 螢幕上的以下按鈕撥打 '01632-960555':

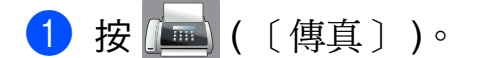

- 2 按 ( 〔地址 〕 )。
- c 按 〔數字〕。
- 4 按觸控面板上的 へ 或 ∨ 顯示 〔#03〕。
- e 按 〔#03〕。
- 6 按 〔發送傳真〕。
- g 按 〔選項〕。
- 8 按 へ 或 ∨ 顯示 〔通訊錄〕。
- 9 按 〔通訊錄〕。
- 10 按 〔數字〕。
- 1 按 ^ 或 > 顯示 〔#02〕。
- 12 按 〔#02〕。
- 13 按 〔發送傳真〕。
- 14 按 〔傳真開始〕。 您將撥出 '01632-960555'。

若要暫時變更號碼,您可以使用撥號 盤手動替換部分數字。例如,若要將 上述號碼變更為 01632-960556,您

可以依次按 ( 〔地址〕 )、**03**、

〔發送傳真〕,然後在撥號盤上按 **960556**。

#### 註釋

如果您在撥號序列中必須等待另一 個撥號音或訊號,請按 〔暫停〕在 號碼中建立暫停。每按一次就會新 增 3.5 秒的延遲。如有需要,可按 〔暫停〕多次以增加暫停的時長。

# <span id="page-34-0"></span>儲存號碼的其他方法 **<sup>5</sup>**

<span id="page-34-1"></span>將撥出電話號碼儲存為速撥號碼**<sup>5</sup>**

您也可以將撥出電話歷史記錄中的號 碼儲存為速撥號碼。

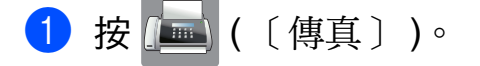

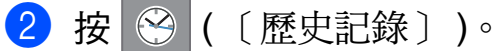

註釋

您也可以透過其他方法從歷史記錄 中新增號碼:按 〔設定〕、 〔傳真〕、〔設定通訊錄〕、 〔設定速撥號〕和 〔從歷史記錄 新增號碼〕。

- 8 按觸控面板上的 へ 或 ∨ 顯示您想 儲存的名稱或號碼。
- d 按您想儲存的名稱或號碼。
- e 按 〔更多〕。
- 6 按 〔新增到涌訊錄〕。
- 執行以下操作之一:
	- 使用觸控式螢幕上的鍵盤輪入 名稱 ( 最多 16 位字元 )。 ( 有關輸入字母的說明資訊 ▶▶ 基本使用說明書:輸入文 字 ) 按 〔OK〕。
	- 若要儲存無名稱的號碼,請按 〔OK〕。
- 6 按 〔OK〕確認您想儲存的傳真或 電話號碼。
- 8 執行以下操作之一:
	- 使用觸控式螢幕上的鍵盤輸入 第二個傳真或電話號碼 ( 最多 20 位數字 )。
		- 按 〔OK〕。
	- 如果您不想儲存其他速撥號 碼,請按 〔OK〕。
- 10 若要選擇儲存號碼的位置,請執 行以下操作之一:
	- ■若要接受螢幕上顯示的下一個 可以儲存速撥號碼的位置,請 按 〔OK〕。
	- 若要輸入不同的快速撥號位 置,請按 3, 然後使用觸控式 螢幕上的鍵盤輸入一個 2 位數 號碼。

按 〔OK〕。

#### 註釋

如果您選擇的 2 位數快速撥號位置 已經儲存有速撥號碼,則觸控式螢 幕上的 〔OK〕不可用。請選擇其 他位置。

1 當觸控式螢幕上顯示您的設定 時,請按 〔OK〕確認。

 $2 \# C$ 

#### <span id="page-35-0"></span>將來電顯示記錄中的號碼儲存為 速撥號碼 **<sup>5</sup>**

如果您在電話公司登記了來電顯示服 務,您也可以將來電顯示記錄中的號 碼儲存為速撥號碼。(>> 基本使用說 明書:來電顯示 )

按 ( 画 ) ( 〔傳真〕 )。

按 3 ( 〔歷史記錄〕 )。

註釋

您也可以透過其他方法從歷史記錄 中新增號碼:按 〔設定〕、 〔傳真〕、〔設定通訊錄〕、 〔設定速撥號〕和 〔從歷史記錄 新增號碼〕。

3 按 <■( 〔來電〕 )。

- 4 按觸控面板上的 へ 或 ∨ 顯示您想 儲存的號碼。
- e 按您想儲存的號碼。
- f 按 〔更多〕。
- g 按 〔新增到通訊錄〕。
- 8 執行以下操作之一:
	- 使用觸控式螢幕上的鍵盤輸入 名稱 ( 最多 16 位字元 )。 ( 有關輸入字母的說明資訊 ▶▶ 基本使用說明書: 輸入文 字 ) 按 〔OK〕。 ■ 若要儲存無名稱的號碼,請按
	- 〔OK〕。
- 6 按 〔OK〕確認您想儲存的傳真或 電話號碼。
- 10 執行以下操作之一:
	- 使用觸控式螢幕上的鍵盤輪入 第二個傳真或電話號碼 ( 最多 20 位數字 )。

按 〔OK〕。

- 如果您不想儲存其他速撥號 碼,請按 〔OK〕。
- 1 若要選擇儲存號碼的位置,請執 行以下操作之一:
	- 若要接受螢幕上顯示的下一個 可以儲存速撥號碼的位置,請 按 〔OK〕。
	- 若要輸入不同的快速撥號位 置,請按 3, 然後使用觸控式 螢幕上的鍵盤輸入一個 2 位數 號碼。

按 〔OK〕。

#### 註釋

如果您選擇的 2 位數快速撥號位置 已經儲存有速撥號碼,則觸控式螢 幕上的 〔OK〕不可用。請選擇其 他位置。

 $\mathbb{B}$ 按 $\mathbb{C}$ 。

<sup>12</sup> 當觸控式螢幕上顯示您的設定 時,請按 〔OK〕確認。
#### 設定廣播群組 **<sup>5</sup>**

透過儲存在快速撥號位置上的群組, 您只需依次按 | 1 ( 〔地址〕 ), 輸入 兩位數位置,按 〔發送傳真〕和 〔傳真開始〕,即可將同一條傳真訊息 發送到多個傳真號碼。 首先,您需要將各傳真號碼儲存到快 速撥號位置。(>> 基本使用說明書:

*儲存速撥號碼* ) 然後,您便可以將它 們加入群組。每個群組佔用一個快速 撥號位置。您最多可以設定六個小群 組,或者設定一個最多可包含 198個 號碼的大群組。

(請參閱 **>>** 第 12 頁 *廣播 ( [僅黑白傳](#page-17-0)* [真](#page-17-0) *)*。)

- 1 按 ( ) ( (傳真 ) )。
- 2 按 ( 〔地址 〕 )。
- c 按 〔字母〕或 〔數字〕。
- <span id="page-36-0"></span>4 按 〔更多〕。
- 5 按觸控面板上的 ^ 或 > 顯示 〔設定群組撥號〕。
- 6 按 〔設定群組撥號〕。
- 使用觸控式螢幕上的鍵盤輪入群 組名稱 ( 最多 16 位字元 )。 按 〔OK〕。
- 8 當觸控式螢幕上顯示下一個可用 群組號碼時,請按 〔OK〕。 該群組號碼和名稱將被自動指定 到下一個可用快速撥號位置。
- 9 透過按速撥號碼顯示一個紅色的 核取標記即可將其添加到群組 中。按 〔OK〕。 如果您想按字母順序排列號碼, 請按 的
- <span id="page-36-1"></span>10 當觸控式螢幕上顯示群組名稱和 號碼時,請按 〔OK〕確認。
- 1 執行以下操作之一:
	- 若要儲存其他廣播群組,請重 複執行步驟 ❹ 至 ❶。
	- 若要結束儲存廣播群組,請按 。

#### 註釋

您可以輕鬆列印一份速撥號碼清 單。( 請參閱 ▶▶ 第 34 頁 *[報告](#page-39-0)*。)

#### 變更群組名稱 **<sup>5</sup>**

- 按 【■】 (〔傳真〕)。
- 2 按 ( 〔地址 〕 )。
- c 按 〔字母〕或 〔數字〕。
- 4 按 〔更多〕。
- 5 按觸控面板上的 へ 或 ∨ 顯示 〔變更〕。
- f 按 〔變更〕。
- 7 按 ヘ 或 > 顯示您想變更的群組。
- 8 按所需群組。
- 9 按 〔名稱〕。
- 10 使用觸控式螢幕上的鍵盤輸入新 名稱 ( 最多 16 位字元 )。 按 〔OK〕。 ( 例如,輸入 NEW CLIENTS ( 新 客戶 )。)

#### 註釋

*如何變更儲存的名稱:* 若要變更某個字元,請使用◀或▶ 將游標移到需要變更的字元下方, 然後按 @。 輸入新字元。 (>> 基本使用說明書:輸入文字) **i** 按 〔OK〕。  $2$ 按刪除群組 **<sup>5</sup>** 1 按 ( ( ( 傅真 ) )。 2 按 图 ( 〔地址〕 )。 c 按 〔字母〕或 〔數字〕。 4 按 〔更多〕。 6 按觸控面板上的 へ 或 ∨ 顯示 〔刪除〕。 6 按 〔刪除〕。 1 按 ヘ 或 > 顯示您想刪除的群組。 8 按群組名稱。 **9** 按 〔OK〕。 按 〔是〕確認。  $\mathbf{0}$  按 $\mathbf{C}$ .

# 新增或刪除群組中的號碼 **<sup>5</sup>** 1 按 ( ( ( 傳真 ) )。 2 按 图 ( 〔地址〕 )。 c 按 〔字母〕或 〔數字〕。 4 按 〔更多〕。 5 按觸控面板上的 へ 或 ∨ 顯示 〔變更〕。 f 按 〔變更〕。 ■ 按 ヘ 或 > 顯示您想變更的群組。 8 按所需群組。 9 按 へ 或 ∨ 顯示 〔變更〕。 10 按 〔變更〕。 1 按 ヘ 或 > 顯示您想新增或刪除的 號碼。 12 對您想變更的各號碼執行以下操作: ■ 若要將某個號碼新增至群組, 請按該號碼的核取方塊以添加 核取標記。 ■ 若要刪除群組中的某個號碼, 請按該號碼的核取方塊以清除 核取標記。 按 〔OK〕確認所有變更。 13 按 〔OK〕。

14 按 4

**6**

# 傳真報告 **(** 僅 **MFC** 型號 **) <sup>6</sup>**

列印報告 **<sup>6</sup>**

按觸控式螢幕上的 ||| (〔設定〕)設 定傳輸驗證報告和日誌週期。

#### 傳輸驗證報告 **<sup>6</sup>**

您可以使用傳輸驗證報告來證明您發 送了傳真。(>> 基本使用說明書: *傳* 輸驗證報告 )

### 傳真日誌 **(** 傳真記錄報告 **) <sup>6</sup>**

您可以設定機器按特定間隔 ( 每 50 份 傳真,每 6、12 或 24 小時,每 2 或 7 天 ) 列印傳真日誌。即使此間隔設定 為〔關〕,您仍可以導循 >> 第 34 百 *[如何列印報告](#page-39-1)*的步驟列印報告。原 廠預設值為 〔每 50 份傳真〕。

- 1 按 1 (〔設定〕 )。
- 2 按觸控面板上的 ^ 或 > 顯示 〔傳真〕。
- c 按 〔傳真〕。
- 4 按 へ 或 ∨ 顯示 〔報告設定〕。
- 5 按 〔報告設定〕。
- f 按 〔日誌週期〕。
- 7 按 へ 或 > 顯示間隔。
- 8 按您想設定的選項。 如果您選擇 〔每 50 份傳真〕, 請轉到步驟 偷。
	- 每 6、12、24 小時, 每 2 或 7 天
		- 機器將在選定時間列印報告, 然後刪除記憶體中的所有工 作。如果機器記憶體中儲存的 工作在設定時間到達前已滿 200 個,機器將提前列印傳真 日誌報告並刪除記憶體中的所 有工作。如果您想在預設時間 到達前額外列印一份報告,您 可以列印報告而不刪除記憶體 中的工作。
	- 每 50 份傳真

當儲存的工作數量達到 50 個 時,機器將列印傳真日誌報 告。

- 輸入 24 小時制的列印開始時間。 按 〔OK〕。 ( 例如:輸入 19:45,表示 7:45 PM。)
- 1 如果您選擇〔每7天〕,請選擇七 天倒數計時的第一天。
- <span id="page-38-0"></span>1 按 。

# <span id="page-39-0"></span>報告 **<sup>6</sup>**

您可以列印以下報告:

■〔傳輸驗證〕 ( 僅 MFC 型號 )

> 列印您上次發送的傳真傳輸驗證報 告。

■〔涌訊錄〕 ( 僅 MFC 型號 )

列出儲存在通訊錄記憶體中的名稱 和號碼 ( 按字母或數字順序 )。

■〔傳真日誌〕 ( 僅 MFC 型號 )

列出上次接收和發送傳真的相關資 訊。

(TX:發送。)(RX:接收。)

■〔用戶設定〕

列出您目前的設定。

■〔網路設置〕

列出您的網路設定。

■ [ WLAN 報表 ]

列印無線區域網路連接報告。

〔來電顯示記錄〕 ( 僅 MFC 型號 )

列出接收的最後 30 通傳真和電話 的來電顯示資訊 ( 如適用 )。

# <span id="page-39-1"></span>如何列印報告 **<sup>6</sup>**

- 1 按 1 (〔設定〕 )。
- 2 按觸控面板上的 へ 或 ∨ 顯示 〔列印報告〕。
- c 按 〔列印報告〕。
- 4 按您想列印的報告。
- <span id="page-39-2"></span>5 (僅通訊錄<sup>1</sup>) 按 〔字母順序〕或 〔數字順序〕。  $1$  僅適用於 MFC 型號。
- f 按 〔啟動〕。
- $?$ 按 $.$

**複印** 

# 複印選項 **<sup>7</sup>**

**7**

您可以為下一份複印暫時變更複印設 定。

閒置一分鐘後,機器會自動恢復其預 設設定。

若要變更設定,請依次按〔 複印 〕、 〔選項〕,然後按觸控面板上的 ^ 或 ▼ 滾動顯示複印設定。螢幕上顯示所 需設定時,請按此設定並選擇所需選 項。

如果您已完成選項設定,請按 〔黑白啟動〕或 〔彩色啟動〕。

#### 註釋

• 您可以儲存最常用的選項,只需將 其設置為預設設定即可。在您再次 變更設定前,這些設定會一直保持 不變。(請參閱 >> 第 44 頁 [將變更](#page-49-0) [設定為新預設值](#page-49-0)。)

• Reallusion 公司 **NEALLUSION 開發** 

的技術支援 〔省墨模式〕、 〔薄紙複印〕和 〔書本複印〕功 能。

# 停止複印 **<sup>7</sup>**

若要停止複印,請按 ×。

## 變更複印速度和品質 **<sup>7</sup>**

您可以從一系列速度和品質設定中選 擇所需設定。原廠預設值為 〔正常〕。

■〔正常〕

進行普通列印時,建議使用此模 式。此模式的複印速度較快,複印 品質也較好。

### 註釋

如果您選擇 〔正常〕,則在 〔紙張類型〕中只能選擇 〔普通紙〕。

■〔最佳〕

此模式用於複印如照片之類的精確 影像,其複印解析度最佳,而複印 速度也最慢。

- 1 放入您的文件。
- 2 按 4 ( 〔複印〕 )。
- 6 輸入您需要的副本數量。
- d 按 〔選項〕。
- 5 按觸控面板上的 へ 或 ∨ 顯示 〔品質〕。
- f 按 〔品質〕。
- g 按 〔正常〕或 〔最佳〕。
- **8** 按 〔OK〕。
- 9 如果您不想變更其他設定,請按 〔黑白啟動〕或 〔彩色啟動〕。

# 放大或縮小複印影像 **<sup>7</sup>**

您可以選擇放大或縮小的比例。如果 您選擇 〔符合頁面〕,機器會自動調 整尺寸以符合您設定的紙張尺寸。

1 放入您的文件。

- 2 按 4 ( 〔複印 〕 )。
- 3 輸入您需要的副本數量。
- d 按 〔選項〕。
- 5 按觸控面板上的 へ 或 ∨ 顯示 〔放大 / 縮小〕。
- f 按 〔放大 / 縮小〕。
- 7 按 ヘ 或 > 顯示可用選項,然後按 您想變更的選項。
- 8 執行以下操作之一:
	- 如果您選擇 〔放大〕或 〔縮小〕,請按您想使用的放 大或縮小比例。
	- 如果您選擇 〔自訂 (25-400%)〕,請輸入 放大或縮小比例,數值範圍為  $[25\%]\sim[400\%]$  。

按 〔OK〕。

 如果您選擇 〔100%〕或  $($ 符合頁面〕,請轉到步驟  $\odot$ 。  $[198\, 10x15cm+A4]$ 

 $(186% 10x15cm+LTR)$ 

 $[141\% A4\rightarrow A3, A5\rightarrow A4]$ 

〔100%〕

 $[97\% LTR \rightarrow A4]$ 

 $(93% A4 \rightarrow LTR)$ 

〔83%〕

(MFC-J2310 和 DCP-J4110DW)

 $[83\% \,\text{LGL-AA}]$ 

(MFC-J4410DW 和 MFC-J4610DW)

 $[698 A4 \rightarrow A5]$ 

 $[47\% A4 \rightarrow 10x15cm]$ 

〔符合頁面〕

〔自訂 (25-400%)〕

- <span id="page-41-0"></span>9 按 ヘ 或 ∨ 檢閱並確認所顯示的目 前複印設定清單。如果您不想變 更其他設定,請按 〔OK〕。
- 10 按 〔黑白啟動〕或 〔彩色啟動〕。

註釋

- •〔版面配置〕不能與〔放大 / 縮小〕 同時使用。
- •〔版面配置〕、〔雙面複印〕、 〔書本複印〕、〔排序〕、 〔薄紙複印〕和 〔移除背景〕不能 與 〔符合頁面〕同時使用。
- 當掃描器玻璃平台上的文件歪斜超 過 3 度時,無法正常使用 〔符合頁面〕。將文件正面朝下放 在掃描器玻璃平台的左上角,對準 左側和上端的文件指示線。
- <span id="page-41-1"></span>• 使用自動進稿器時,〔符合頁面〕 不可用  $1<sub>o</sub>$  $1<sub>o</sub>$ 
	- <sup>1</sup> 僅適用於 MFC-J4410DW 和 MFC-J4610DW。
- 原稿為 Legal 尺寸時, 〔符合頁面〕不可用。

## **N** 合 **1** 複印或海報製作 **(** 版面配置 **) <sup>7</sup>**

透過 N 合 1 複印功能,您可以將兩頁 或四百文件複印在一張紙上,從而有 效地節約紙張。 您也可以製作海報。當您使用海報功 能時,機器會先將文件分成幾個部 分,然後再將各部分放大,以便您將 它們合併成海報。如果您想列印海 報,請使用掃描器玻璃平台。

## 註釋

- •〔書本複印〕、〔排序〕、 〔薄紙複印〕、〔省墨模式〕、 〔移除背景〕和 〔放大 / 縮小〕不 能與 〔版面配置〕同時使用。
- •〔雙面複印〕不能與海報複印功能 同時使用。
- 1 放入您的文件。
- 2 按 4 ( 〔複印〕 )。
- 6 輸入您需要的副本數量。
- 4 按 〔選項〕。
- 6 按觸控面板上的 へ 或 ∨ 顯示 〔版面配置〕。
- f 按 〔版面配置〕。
- 7 按 へ 或 ∨ 顯示 〔關 (1合 1)〕、 〔2 合 1( 縱向 )〕、 〔2 合 1( 橫向 )〕、  $(2 \bigoplus 1(ID))$  $(2 \bigoplus 1(ID))$  $(2 \bigoplus 1(ID))$ <sup>1</sup>、 〔4 合 1( 縱向 )〕、 〔4 合 1( 橫向 )〕、 〔海報 (2x1)〕、〔海報 (2x2)〕 或 〔海報 (3x3)〕。 按您想設定的選項。 有關 2 合 1 (ID) 的資訊,請參閱 >> 第
	- 38 頁 *2* 合 *1 ID* 複印 *(* [版面配置](#page-43-0) *)*。
- <span id="page-42-0"></span>8 按 ヘ 或 ∨ 檢閱並確認所顯示的目 前複印設定清單。如果您不想變 更其他設定,請按 〔OK〕。
- 9 按 〔黑白啟動〕或 〔彩色啟動〕 掃描頁面。 如果您已將文件放入自動進稿 器 <sup>[1](#page-42-1)</sup> 或正在製作海報,機器會掃 描文件並開始列印。
	- <sup>1</sup> 僅適用於 MFC-J4410DW 和 MFC-J4610DW。

#### <span id="page-42-1"></span>如果您正在使用掃描器玻璃平 台,請轉到步驟 1。

- <span id="page-42-2"></span>10 待機器掃描目前百面後,按 〔是〕掃描下一頁。
- <span id="page-42-3"></span>1 將下一頁放在掃描器玻璃平台 上。按 〔OK〕掃描頁面。 重複執行步驟 ❶ 和 ❶ 完成所有 頁面掃描。
- 12 掃描全部頁面後,按 〔否〕結束 操作。

#### 註釋

- 確保紙張尺寸設定為 A4、A3、 Letter 或 Ledger。
- 每次僅可以複印一份彩色副本。
- 每次僅可以製作一張海報。
- 使用 A3 或 Ledger 尺寸的紙張時,  $[2 \triangle 1$ (ID) )、 〔4 合 1( 縱向 )〕、 〔4 合 1( 橫向 )〕、 〔海報 (2x1)〕和 〔海報 (3x3)〕 不可用。

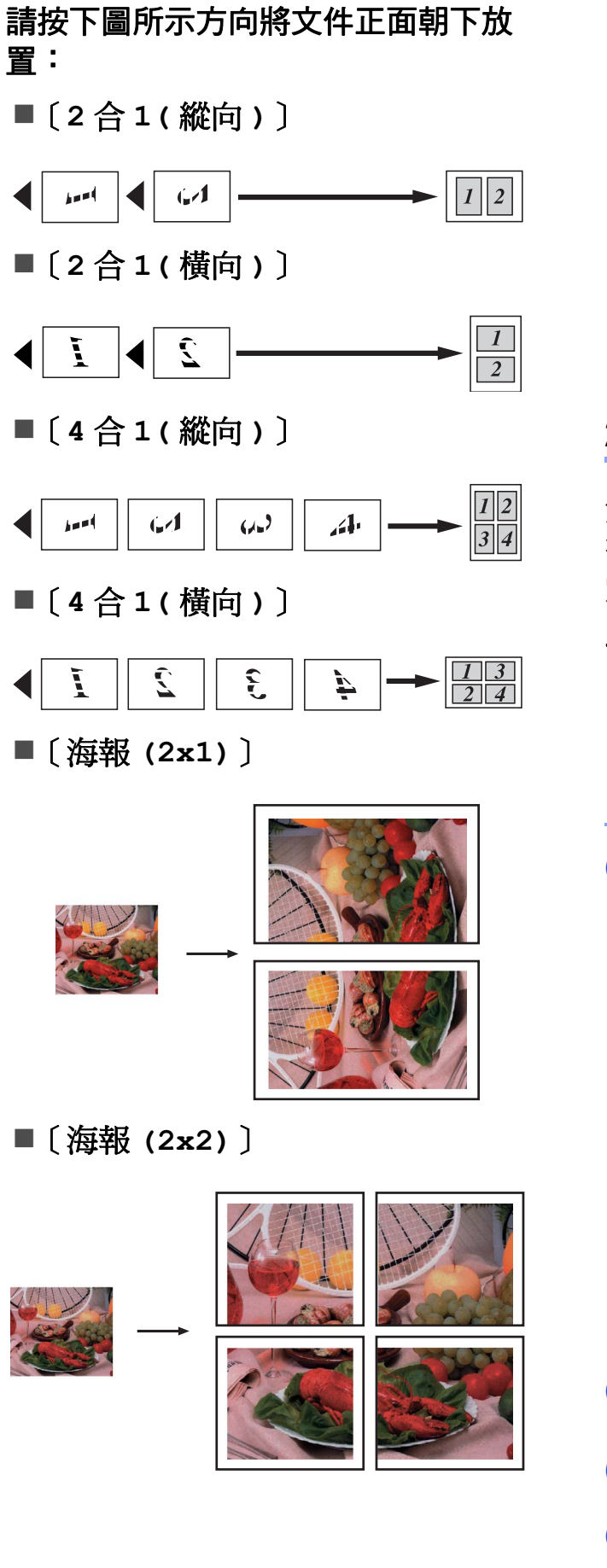

〔海報 **(3x3)**〕

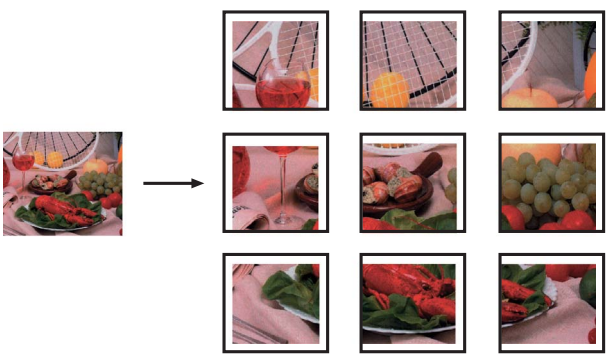

# <span id="page-43-0"></span>**2** 合 **1 ID** 複印 **(** 版面配置 **) <sup>7</sup>**

您可以將身份證的兩面按照原始尺寸 複印到同一頁面上。確保紙張尺寸設 定為 A4 或 Letter。

## 註釋

您可以在適用法律允許的範圍內複 印身份證。(>> 產品安全指引: 非 法使用複印機器)

<mark>● 將身份證*正面朝下*放置在掃描器玻</mark> 璃平台的左上角 ( 如下圖所示 )。

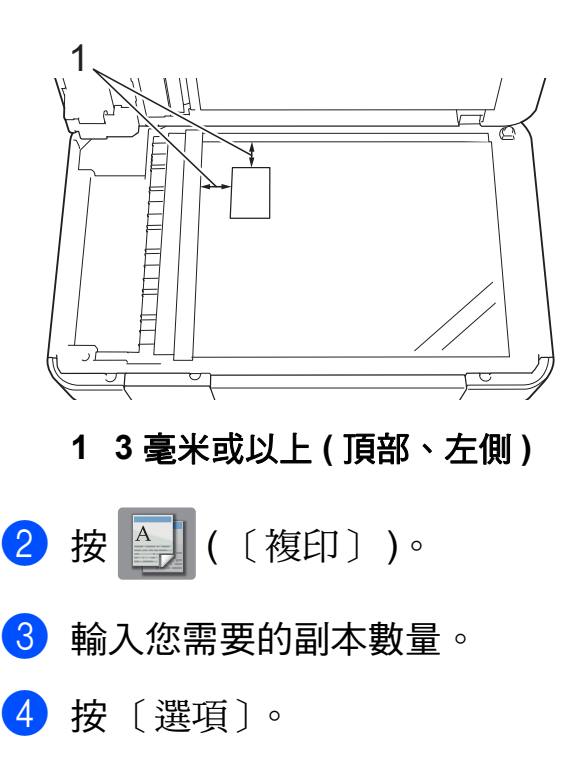

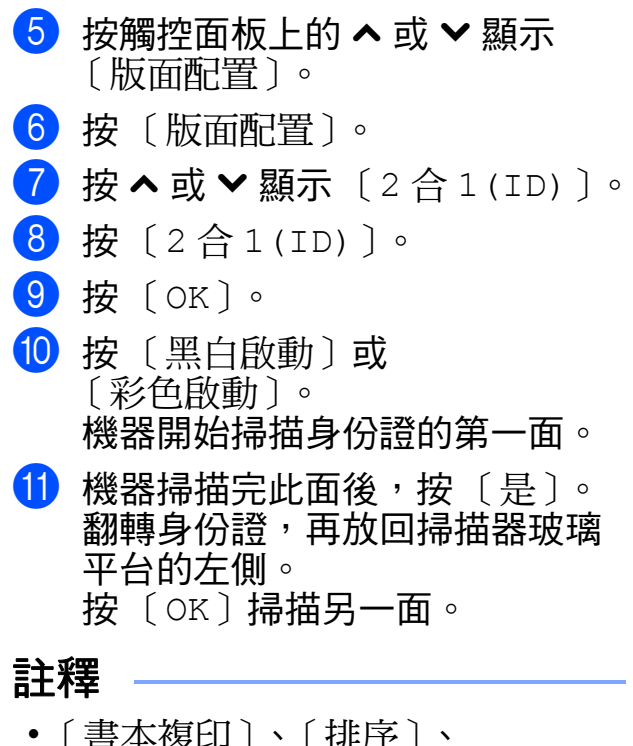

- 平復印力 〔雙面複印〕、〔薄紙複印〕、 〔省墨模式〕、〔移除背景〕和 〔放大 / 縮小〕不能與 〔2 合 1(ID)〕同時使用。
- 每次僅可以複印一份彩色副本。

# 排序 **<sup>7</sup>**

您可以對多份副本進行排序,將頁面 排序為 123、123、123 等。

對副本進行排序時,Brother 建議您將 單面文件放入自動進稿器 <sup>[1](#page-44-0)</sup> 中。對於 雙面文件和書本,請使用掃描器玻璃 平台。

- <span id="page-44-0"></span> $^{\rm 1}$  僅適用於 MFC-J4410DW 和 MFC-J4610DW。
- 1 放入您的文件。

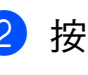

- 2 按 4 【( 〔複印〕 )。
- <mark>3</mark> 輸入您需要的副本數量。
- 4 按 〔選項〕。
- 6 按觸控面板上的 へ 或 ∨ 顯示 〔堆疊 / 排序〕。
- 6 按 〔堆疊 / 排序〕。
- 7 按 〔排序〕。
- **8** 按 〔OK〕。
- 9 如果您不想變更其他設定,請按 〔黑白啟動〕或 〔彩色啟動〕。 如果您已將文件放入自動進稿 器<sup>[1](#page-44-1)</sup>,機器會掃描文件並開始列 印。
	- 1 僅適用於 MFC-J4410DW 和 MFC-J4610DW。

## <span id="page-44-1"></span>如果您正在使用掃描器玻璃平 台,請轉到步驟 @。

- <span id="page-44-2"></span>10 待機器掃描目前頁面後, 按 〔是〕掃描下一頁。
- <span id="page-44-3"></span>1 將下一頁放在掃描器玻璃平台 上。按 〔OK〕掃描頁面。 重複執行步驟 ⑩ 和 ⑪ 掃描全部 頁面。
- 12 按 〔否〕結束掃描。 機器開始列印。

#### 註釋

〔符合頁面〕、〔版面配置〕和 〔書本複印〕不能與 〔排序〕同時 使用。

## 調整濃度 **<sup>7</sup>**

透過調整複印濃度,您可以使副本變 暗或變亮。

- 1 放入您的文件。
- 2 按 4 ( 〔複印〕 )。
- 8 輸入您需要的副本數量。
- d 按 〔選項〕。
- 6 按觸控面板上的 へ 或 ∨ 顯示 〔濃度〕。
- f 按 〔濃度〕。
- 7 按 ◀ 增加副本的亮度,或者按▶ 降低副本的亮度。 按 〔OK〕。
- 8 如果您不想變更其他設定,請按 〔OK〕,然後按 〔黑白啟動〕或 〔彩色啟動〕。

### 省墨模式 **<sup>7</sup>**

使用省墨模式可節約墨水用量。如下 圖所示,省墨模式下機器列印的色彩 較淺,並突顯影像的輪廓。

視平所列印的文件類型,節約的墨水 量會有所不同。

#### 〔省墨模式〕:關 **<sup>7</sup>**

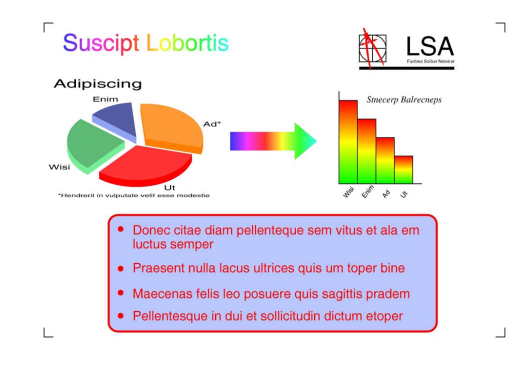

# 〔省墨模式〕:開 **<sup>7</sup>**

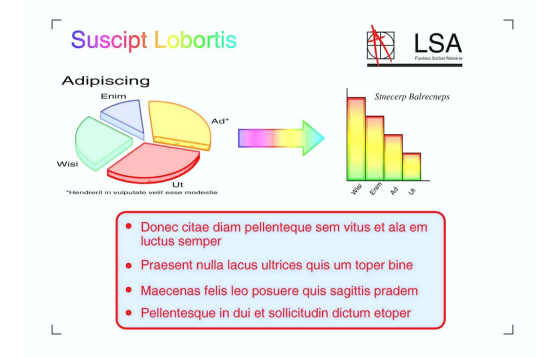

- ( 以上螢幕來自 ISO/IEC 24712。)
- 1 放入您的文件。
- 2 按 4 ( 〔複印〕 )。
- 8 輸入您需要的副本數量。
- d 按 〔選項〕。
- 6 按觸控面板上的 へ 或 ∨ 顯示 〔進階設定〕。

f 按 〔進階設定〕。

g 按 〔省墨模式〕。

- **8** 按 〔OK〕。
- 9 如果您不想變更其他設定,請按 〔黑白啟動〕或 〔彩色啟動〕。

### 註釋

- •〔書本複印〕、〔薄紙複印〕、 〔版面配置〕和 〔移除背景〕不能 與 〔省墨模式〕同時使用。
- •〔省墨模式〕可能會使您的列印輸 出與您的原稿有所不同。

## **薄紙複印**

如果原稿為雙面複印的薄紙文件,請 選擇 〔薄紙複印〕,以避免另一面上 的文字透背。

1 放入您的文件。

- 2 按 4 ( 〔複印 〕 )。
- 6 輸入您需要的副本數量。
- d 按 〔選項〕。
- 6 按觸控面板上的 へ 或 ∨ 顯示 〔進階設定〕。
- f 按 〔進階設定〕。
- 7 按 へ 或 ∨ 顯示 〔薄紙複印〕。
- 8 按 〔薄紙複印〕。
- **9** 按 〔OK〕。
- 10 按 〔黑白啟動〕或 〔彩色啟動〕。

#### 註釋

〔符合頁面〕、〔版面配置〕、 〔省墨模式〕、〔書本複印〕和 〔移除背景〕不能與 〔薄紙複印〕 同時使用。

# 書本複印 **<sup>7</sup>**

使用掃描器玻璃平台進行書本複印 時,可修正黑色邊框並調整歪斜。機 器可自動修正資料。

- 1 放入您的文件。
- 2 按 4 ( 〔複印 〕 )。
- 6 輸入您需要的副本數量。
- d 按 〔選項〕。
- 5 按觸控面板上的 へ 或 ∨ 顯示 〔進階設定〕。
- f 按 〔進階設定〕。
- 7 按 へ 或 ∨ 顯示 〔書本複印〕。
- 8 按 〔書本複印〕。
- $9$ 按  $(OK)$ 。
- 10 如果您不想變更其他設定,請按 〔黑白啟動〕或 〔彩色啟動〕。

#### 註釋

〔版面配置〕、〔排序〕、 〔雙面複印〕、〔省墨模式〕、 〔符合頁面〕、〔薄紙複印〕和 〔移除背景〕不能與 〔書本複印〕 同時使用。

# 去除背景顏色 **<sup>7</sup>**

去除背景顏色功能會在複印時去除文 件的背景顏色,這樣可以節省墨水, 使文件清晰可讀。

## 註釋

此功能僅在進行彩色複印時可用。 進行黑白複印時會自動去除背景顏 色。

- 1 放入您的文件。
- 2 按 4 ( 〔複印〕 )。
- 8 輸入您需要的副本數量。
- d 按 〔選項〕。
- 6 按觸控面板上的 へ 或 ∨ 顯示 〔進階設定〕。
- f 按 〔進階設定〕。
- 7 按 ^ 或 > 顯示 〔移除背景〕。
- 8 按 〔移除背景〕。
- 9 按 〔低〕、〔中〕或 〔高〕。
- 10 按 〔OK〕。
- 1 按 〔彩色啟動〕。

#### 註釋

〔符合頁面〕、〔版面配置〕、 〔省墨模式〕、〔薄紙複印〕和 〔書本複印〕不能與 〔移除背景〕 同時使用。

## 雙面複印 **<sup>7</sup>**

透過在紙張的兩面上進行複印,可以 減少紙張的使用量。

進行雙面複印時,Brother 建議您將單 面文件放入自動進稿器 [1](#page-47-0) 中。對於雙 面文件和書本,請使用掃描器玻璃平 台。

<span id="page-47-0"></span><sup>1</sup> 僅適用於 MFC-J4410DW 和 MFC-J4610DW。

#### **(** 長邊翻頁 **)**

直向

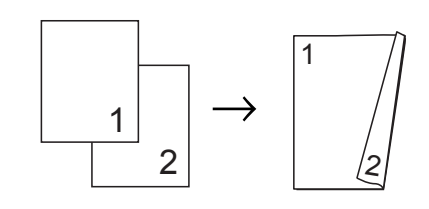

橫向

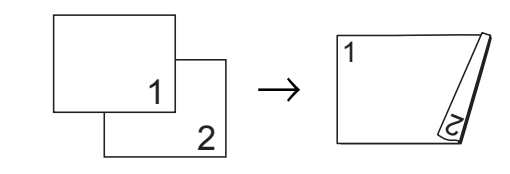

**(** 短邊翻頁 **)**

直向

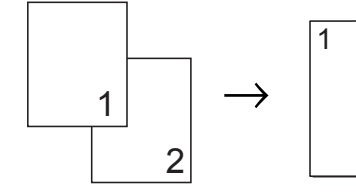

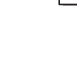

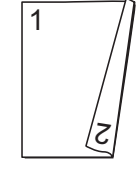

橫向

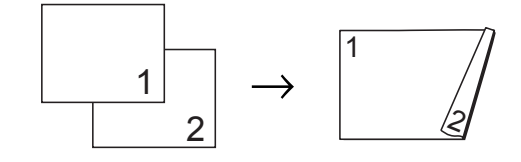

#### 註釋

- •〔2 合 1(ID)〕、〔海報〕、 〔書本複印〕和 〔符合頁面〕不能 與 〔雙面複印〕同時使用。 • 僅可使用 A4、A5 或 Letter 尺寸的 普通紙。 1 放入您的文件。 2 按 4 (〔複印〕)。 8 輸入您需要的副本數量。 d 按 〔選項〕。 6 若要對多份副本進行排序,請按 觸控面板上的 へ 或 ∨ 顯示 〔堆疊 / 排序〕。 f 按 〔堆疊 / 排序〕。 g 按 〔排序〕。 8 按 へ或 ∨ 顯示〔雙面複印〕。 9 按 〔雙面複印〕。 10 按 へ 或 ∨ 顯示您想使用的雙面複 印版面配置,然後按 〔縱向長邊翻頁〕、 〔橫向長邊翻頁〕、 〔縱向短邊翻頁〕或 〔橫向短邊翻頁〕。 **th** (MFC-J4410DW 和 MFC-J4610DW) 閱讀觸控式螢幕上顯示的訊息後 按 〔OK〕。 12 按 〔OK〕。 13 按 〔黑白啟動〕或 〔彩色啟動〕。 如果您已將文件放入自動進稿 器<sup>[1](#page-48-0)</sup>,機器會掃描百面並開始列 印。 1 僅適用於 MFC-J4410DW 和
	- MFC-J4610DW。

### 如果您正在使用掃描器玻璃平 台,請轉到步驟  $\Omega$ 。

- <span id="page-48-1"></span>14 觸控式螢幕上會顯示:
	- 〔設定下一頁, 然後按掃 描。 結束時, 按 [ 完成 ] 鍵。〕
	- 將下一頁文件放到掃描器玻璃平 台上,然後按 〔掃描〕。 按 〔OK〕。 機器開始列印。
- **15** 若您為多份副本按了 〔排序〕, 請重複步驟 @ ,以掃描所有百 面。掃描全部頁面後,按 〔完成〕。 機器開始列印。

<span id="page-48-2"></span>在列印頁第二次從機器輸出之前,切 勿觸摸列印頁。機器列印完第一面後 將輸出紙張,然後再將紙張拉回以列 印第二面。

#### 註釋

<span id="page-48-0"></span>如果文件卡紙,請嘗試使用特殊雙 面複印設定。執行完步驟 @ 後, 請按〔進階〕。按 へ 或 ∨ 選擇 〔DX1〕或 〔DX2〕。 使用 〔DX1〕時需要等待一段時間 直到墨水乾透,從而有效避免複印 時卡紙。使用 〔DX2〕時不僅有更 多時間使墨水乾透,墨水用量也更 少。

# <span id="page-49-0"></span>將變更設定為新預設值 **<sup>7</sup>**

- 您可以儲存複印選項最常用的設定, 只需將其設置為預設設定即可,例如 〔品質〕、〔紙匣選擇〕[1](#page-49-1)、 〔放大 / 縮小〕、〔濃度〕、 〔版面配置〕、〔省墨模式〕、 〔薄紙複印〕、〔移除背景〕和 〔雙面複印〕。 在您再次變更設定前,這些設定會一
- 直保持不變。
- <span id="page-49-1"></span><sup>1</sup> 僅適用於 MFC-J4610DW。

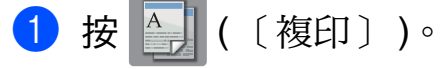

- 2 按 〔選項〕。
- 6 按觸控面板上的 へ 或 ∨ 顯示各設 定,按您想變更的設定,然後按 新選項。 重複執行此步驟變更各項設定。
- 4 變更最後一項設定後,按 へ 或 ∨ 顯示 〔設定新預設值〕。
- e 按 〔設定新預設值〕。
- **6** 按 〔OK〕。 觸控式螢幕上再次顯示訊息提示 您確認是否想將變更設定為新預 設設定。 按 〔是〕。
- ? 按 . ·

# 將所有設定恢復到原廠預設值 **<sup>7</sup>**

- 您可以將已變更的複印設定 〔品質〕、〔紙匣選擇〕[1](#page-49-2)、 〔放大 / 縮小〕、〔濃度〕、 〔版面配置〕、〔省墨模式〕、 〔薄紙複印〕、〔移除背景〕和 〔雙面複印〕恢復到原廠預設值。
- 
- <span id="page-49-2"></span><sup>1</sup> 僅適用於 MFC-J4610DW。

1 按 4 ( 〔複印 〕 )。

- 2 按 〔選項〕。
- 8 按觸控面板上的 へ 或 ∨ 顯示 〔出廠設定〕。
- d 按 〔出廠設定〕。
- e 按 〔是〕。
- 6 按 ..

**8**

# 列印記憶卡或 **USB** 快閃儲存裝置中 的照片 **<sup>8</sup>**

# **PhotoCapture Center™ (** 圖像處理中心 **)** 操作 **<sup>8</sup>**

# 記憶卡、**USB** 快閃儲存裝置和 資料夾結構 **<sup>8</sup>**

您的機器與先進的數位相機影像檔 案、記憶卡和 USB 快閃儲存裝置相 容,但為了避免發生錯誤,請閱讀以 下說明:

- ■影像檔案的副檔名必須為 .JPG ( 無 法識別 .JPEG、.TIF、.GIF 等其他 影像檔案副檔名 )。
- 不使用電腦而列印 PhotoCapture Center™ ( 圖像處理中心 ) 中的資 料時,必須與透過電腦執行的 PhotoCapture Center™ ( 圖像處理 中心 ) 操作分開進行。( 不可以同 時操作。)
- <span id="page-50-0"></span>■本機器可以讀取記憶卡或 USB 快 閃儲存裝置中最多 999 個檔案  $^1$  $^1$ 。
	- $^{\mathrm{1}}$  包括記憶卡或 USB 快閃儲存裝置中的 資料夾。
- ■記憶卡中的 DPOF 檔案必須為有效 的 DPOF 格式。(請參閱 >> 第 48 頁 *[DPOF](#page-53-0)* 列印。)

## 注意以下事項: **<sup>8</sup>**

- 當列印索引或影像時,即使有一個 或多個影像已損壞,PhotoCapture Center™ ( 圖像處理中心 ) 仍然會 列印全部有效影像,但不列印已損 壞的影像。
- ■(記憶卡使用者)

您的機器可以讀取使用數位相機格 式化的記憶卡。

數位相機會在格式化記憶卡時,建 立用於儲存影像資料副本的特殊資 料夾。如果您需要使用電腦修改儲 存在記憶卡中的影像資料,我們建 議您不要修改由數位相機建立的資 料夾結構。當您將新建或修改的影 像檔案儲存到記憶卡時,我們也建 議您將其儲存到數位相機所用的資 料夾中。否則,機器可能無法讀取 檔案或列印影像。

**8**

■(USB 快閃儲存裝置使用者)

本機器支援使用 Windows® 格式化 的 USB 快閃儲存裝置。

# 電影列印 **<sup>8</sup>**

您可以列印儲存在記憶卡或 USB 快閃 儲存裝置中的電影檔案的影像。

機器將根據時長自動將電影檔案分為 9部分,並將它們排列成 3 行, 以便 您查看和列印場景。

#### 註釋

- 您無法選擇特定電影場景。
- 您可以使用 AVI 或 MOV 電影檔案 格式 ( 僅動態 JPEG)。但是,如果 AVI 檔案尺寸為 1 GB 或以上 ( 影片 長度大約為 30 分鐘 ) 或者 MOV 檔 案尺寸為 2 GB 或以上 ( 影片長度 大約為 60 分鐘 ),則無法列印這些 檔案。
- 如果被拆分的某個場景的資料已損 壞,則該場景部分為空白。

# <span id="page-51-1"></span>列印影像 **<sup>8</sup>**

## <span id="page-51-0"></span>列印索引 **(** 縮圖 **) <sup>8</sup>**

PhotoCapture Center™ ( 圖像處理中 心 ) 會自行指定影像序號 ( 例如: 1 號、2 號、3 號等 )。

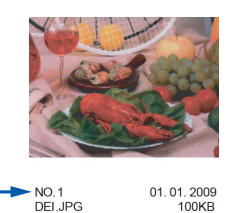

PhotoCapture Center™ ( 圖像處理中 心 ) 使用這些序號識別各圖像。您可 以列印縮圖頁面,列出記憶卡或 USB 快閃儲存裝置中的所有圖像。

#### 註釋

- 索引頁上僅列印由 20 位或以下字 元組成的檔案名稱。
- 如果檔案名稱為中文,將無法正確 列印,但這並不影響任何功能的正 常使用。
- a 打開媒體插槽蓋。
- 2 將記憶卡或 USB 快閃儲存裝置插 入正確的插槽。
- 6 按觸控面板上的 へ 或 ∨ 顯示 〔索引列印〕。
- 4 按 〔索引列印〕。
- $6$ 按 $($ 索引頁 $)$ 。
- 6 執行以下操作之一:
	- 按 〔選項〕變更您正在使用的 紙張類型或紙張尺寸。 轉到步驟 ?。
		- 如果您不想變更紙張設定,請 按 〔啟動〕開始列印。
- <span id="page-52-0"></span>g 按 〔紙張類型〕。 按 ^ 或 ▼ 顯示您正在使用的紙張 類型,然後選擇 〔普通紙〕、 〔噴墨專用紙〕、 〔Brother BP71〕或 〔其它相片紙〕。
- 8 按 〔紙張尺寸〕。
- 9 按 〔A4〕或 〔Letter〕。
- 10 按 〔OK〕。
- 1 按 〔啟動〕開始列印。

### 列印照片 **<sup>8</sup>**

列印某個影像前,您必須先知道該影 像的序號。

- 1 打開媒體插槽蓋。
- 2 將記憶卡或 USB 快閃儲存裝置插 入正確的插槽。
- <mark>3</mark> 列印索引。(請參閱 ➤ 第46頁 *列* [印索引](#page-51-0) *(* 縮圖 *)*。)
- 4 按 へ 或 ∨ 顯示 中
	- (〔照片〕),然後按
- 6 按觸控面板上的 へ 或 ∨ 顯示 〔索引列印〕。
- 6 按 〔索引列印〕。
- g 按 〔列印照片〕。
- 8 輪入您想列印的影像在索引頁面 縮圖中的序號。 選擇影像序號後,按 〔OK〕。

**9** 按 〔OK〕。

#### 註釋

- 透過使用逗號或連字符將序號隔 開,您可以一次性輸入多個序號。 例如,輸入 1,3,6 可以列印 1 號、 3號和 6號影像;輸入 1-5 可以列 印 1 ~ 5 號影像。
- •輸入需要列印的影像的序號時,您 可以輸入最多 12 位字元 ( 包括逗號 和連字符 )。
- 10 執行以下操作之一:
	- 按 〔選項〕變更列印設定。 ( 請參閱第 [48](#page-53-1) 頁。)
	- 如果您不想變更任何設定,請 按 〔啟動〕開始列印。

## 列印所有照片 **<sup>8</sup>**

您可以列印您的記憶卡或 USB 快閃儲 存裝置中的所有照片。

- 1 打開媒體插槽蓋。
- 2 將記憶卡或 USB 快閃儲存裝置插 入正確的插槽。
- 6 按觸控面板上的 へ 或 ∨ 顯示 〔全部列印〕。
- 4 按 〔全部列印〕。
- 6 執行以下操作之一:
	- 按 〔 選項 〕 變更列印設定。 ( 請參閱第 [48](#page-53-1) 頁。)
	- 如果您不想變更任何設定,請 按 〔啟動〕開始列印。

**48**

第 8 章

## <span id="page-53-0"></span>**DPOF 列印**

DPOF 表示 Digital Print Order Format ( 數碼列印命令格式 )。

此標準由主要的數位相機製造商 ( 佳 能公司、柯達公司、富士照相軟片股 份有限公司、松下電器產業股份有限 公司和索尼公司 ) 共同建立,旨在簡 化數位相機影像的列印操作。

如果您的數位相機支援 DPOF 列印, 您便可以在數位相機螢幕上選擇您想 列印的影像和副本數量。

您只需將包含 DPOF 資訊的記憶卡插 入機器,即可輕鬆地列印選定的影像。

- 1 打開媒體插槽蓋。
- 2 將記憶卡或 USB 快閃儲存裝置插 入正確的插槽。 機器將在觸控式螢幕上顯示提示以 詢問您是否想使用 DPOF 設定。 記憶卡或 USB 快閃儲存裝置中的 DPOF 檔案必須為有效的 DPOF 格式。
- c 按 〔是〕。
- 4 執行以下操作之一:
	- 按 〔選項〕變更列印設定。 ( 請參閱第 [48](#page-53-1) 頁。)
	- ■如果您不想變更任何設定,請 按 〔啟動〕開始列印。

#### 註釋

如果在相機上建立的列印指令已損 壞,則可能會發生 DPOF 檔案錯 誤。此時,請透過相機刪除並重新 建立列印指令,以解決此問題。有 關刪除或重新建立列印指令的說 明,請瀏覽相機製造商的支援網站 或參閱相機附帶的說明書。

# <span id="page-53-1"></span>**PhotoCapture Center™ (** 圖像處理中心 **)** 列印設定**<sup>8</sup>**

您可以為下一份列印工作暫時變更列 印設定。

閒置一分鐘後,機器會自動恢復其預 設設定。

#### 註釋

您可以儲存最常用的列印設定,只 需將其設置為預設設定即可。( 請 參閱 > 第 53 頁 [將變更設定為新](#page-58-0) [預設值](#page-58-0)。)

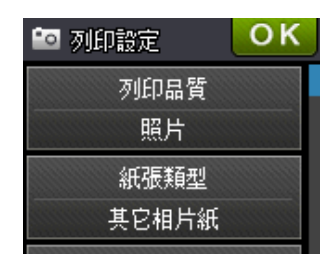

#### 列印品質 **<sup>8</sup>**

- a 打開媒體插槽蓋。
- 2 將記憶卡或 USB 快閃儲存裝置插 入正確的插槽。
- 8 執行以下操作之一:
	- ■按〔查看照片〕,然後按觸控 面板上的 へ 或 ∨ 顯示每張照 片。當顯示您想列印的照片 時,請按 〔OK〕。
		- 按 〔全部列印〕。
- 4 按 〔選項〕。
- 6 按 ヘ 或 ∨ 顯示 〔列印品質〕。
- f 按 〔列印品質〕。
- g 按 〔正常〕或 〔照片〕。
- 8 如果您不想變更其他設定,請按 或 〔OK〕。
- 9 按 〔啟動〕開始列印。

列印記憶卡或 USB 快閃儲存裝置中的照片

#### 紙張選項 **<sup>8</sup>**

#### 紙張類型 **<sup>8</sup>**

- **1 打開媒體插槽蓋。**
- 2 將記憶卡或 USB 快閃儲存裝置插 入正確的插槽。
- 3 執行以下操作之一: ■按〔查看照片〕,然後按觸控 面板上的 ヘ 或 ∨ 顯示每張照 片。當顯示您想列印的照片 時,請按 〔OK〕。
	- 按 〔全部列印〕。
- d 按 〔選項〕。
- 5 按 へ 或 ∨ 顯示 〔紙張類型〕。
- f 按 〔紙張類型〕。
- 7 按 へ 或 > 顯示 〔普通紙〕、 〔噴墨專用紙〕、 〔Brother BP71〕或 〔其它相片紙〕。 按您想設定的選項。
- 8 如果您不想變更其他設定,請按 或 〔OK〕。
- 9 按 〔啟動〕開始列印。

### 紙張尺寸與列印尺寸 **<sup>8</sup>**

- 1 打開媒體插槽蓋。
- 將記憶卡或 USB 快閃儲存裝置插 入正確的插槽。
- 6 執行以下操作之一:
	- 按 〔 杳看照片 〕,然後按觸控 面板上的 へ 或 > 顯示每張照 片。當顯示您想列印的照片 時,請按 〔OK〕。
	- 按 〔全部列印〕。
- d 按 〔選項〕。
- 5 按 ヘ 或 ∨ 顯示 〔紙張尺寸〕。
- 6 按 〔紙張尺寸〕。
- 7 按 ^ 或 > 顯示 〔10x15cm〕、  $[13x18cm] \cdot [A4] \cdot [A3]$ 〔Letter〕或 〔Ledger〕。 按您想設定的選項。 執行以下操作之一:
	- 如果您選擇 〔A4〕或  $\lceil$  Letter  $\rceil$ , 請轉到步驟  $\Omega$ 。
	- 如果您選擇 〔10x15cm〕或  $(13x18cm)$ , 請轉到步驟  $\odot$ 。
	- 如果您選擇 〔A3〕或 〔Ledger〕,觸控式螢幕上會 顯示訊息提示您將紙張放入手 動送紙槽。閱讀觸控式螢幕上 的資訊,然後按 〔OK〕確認。 (>> 基本使用說明書: 將紙張 放入*手動洋紙槽*) 轉到步驟 @。
- <span id="page-54-0"></span>8 按所需列印尺寸。

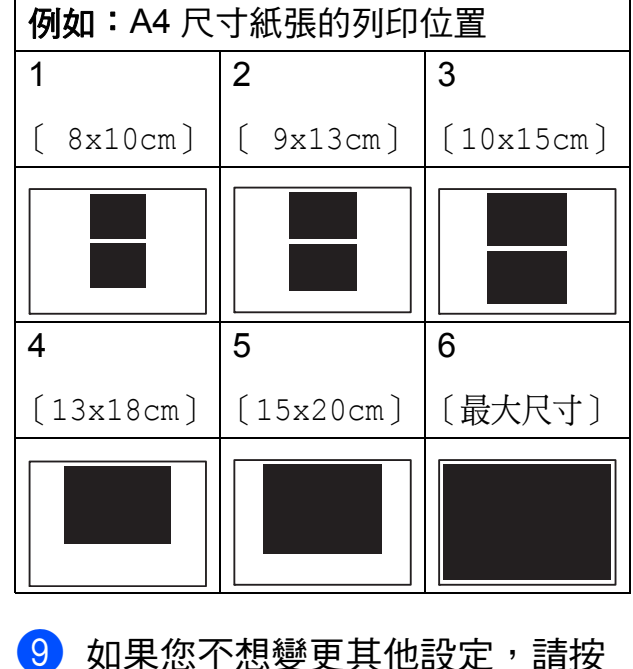

<span id="page-54-1"></span>或 〔OK〕。

10 按 〔啟動〕開始列印。

調整亮度、對比度和色彩 **<sup>8</sup>**

#### 亮度 **<sup>8</sup>**

- 1 打開媒體插槽蓋。
- 2 將記憶卡或 USB 快閃儲存裝置插 入正確的插槽。
- 3 執行以下操作之一:
	- 按 〔 杳看照片 〕, 然後按觸控 面板上的 へ 或 > 顯示每張照 片。當顯示您想列印的照片 時,請按 〔OK〕。
	- ■按〔全部列印〕。
- d 按 〔選項〕。
- 6 按 へ 或 ∨ 顯示 〔亮度〕。
- f 按 〔亮度〕。
- 1 按 ◀ 降低列印亮度,或者按 ▶ 增 加列印亮度。 按 〔OK〕。
- 8 如果您不想變更其他設定,請按 或 〔OK〕。
- 9 按 〔啟動〕開始列印。

#### 對比度 **<sup>8</sup>**

您可以選擇對比度設定。增加對比度 可以使影像更清晰,色彩更鮮明。

- 1 打開媒體插槽蓋。
- )將記憶卡或 USB 快閃儲存裝置插 入正確的插槽。
- 8 執行以下操作之一:
	- ■按〔查看照片〕,然後按觸控 面板上的 ヘ 或 ∨ 顯示每張照 片。當顯示您想列印的照片 時,請按 〔OK〕。
		- ■按〔全部列印〕。
- d 按 〔選項〕。
- 6 按 ヘ或 ∨ 顯示 〔對比度〕。
- f 按 〔對比度〕。
- 按 < 或 ▶ 變更對比度。 按 〔OK〕。
- 8 如果您不想變更其他設定,請按 或 〔OK〕。
- 8 按 〔啟動〕開始列印。

#### 色彩增強 **<sup>8</sup>**

您可以啟用色彩增強功能,以列印色 彩更鮮明的影像。使用此功能時,列 印時間將稍微延長。視乎您列印的圖 像,此功能可能會使用更多墨水。

- 1 打開媒體插槽蓋。
- 2 將記憶卡或 USB 快閃儲存裝置插 入正確的插槽。
- 8 執行以下操作之一:
	- ■按〔查看照片〕,然後按觸控 面板上的 へ 或 ∨ 顯示每張照 片。當顯示您想列印的照片 時,請按 〔OK〕。
	- ■按〔全部列印〕。
- d 按 〔選項〕。
- 6 按 ヘ 或 ∨ 顯示 〔色彩增強〕。
- 6 按 〔色彩增強〕。
- 7 執行以下操作之一:
	- 如果您想調整〔白平衡〕、 〔清晰度〕或 〔色彩濃度〕, 請按 〔色彩增強〕,然後按 〔開〕。 轉到步驟 8。
	- 如果您不想調整色彩設定,請 按 〔色彩增強〕,然後按 〔關〕。 按つ。 轉到步驟 偷。
- <span id="page-56-0"></span>8 按 ヘ或 ∨ 顯示 〔白平衡〕、 〔清晰度〕或 〔色彩濃度〕,然 後按您想變更的選項。
- <span id="page-56-2"></span>9 按 ◀ 或 ▶ 調整設定等級。 按 〔OK〕。
- 10 執行以下操作之一:
	- 如果您想調整其他色彩設定, 請重複執行步驟 8 和 3。 按日。
	- 如果您想變更其他設定,請按 顯示列印設定選單,然後按 您想要變更的設定。( 請參閱 第 [48](#page-53-1) 頁。)
- <span id="page-56-1"></span>1 如果您不想變更其他設定,請按 或 〔OK〕。
- 12 按 〔啟動〕開始列印。

#### 註釋

• 白平衡

此設定用於調整影像中白色區域的 色調。光線的明暗、相機的設定等 因素將會影響白色的效果。圖片的 白色區域可能會略帶粉紅色、黃色 或其他顏色。透過調整白平衡,您 可以修正上述不良效果,並將這些 區域恢復到純白色。

#### • 清晰度

此設定用於增強影像的細節表現效 果,類似於相機上的微調對焦。如 果影像對焦不準確而您無法看清圖 像的精緻細節,請調整清晰度。

#### • 色彩濃度

此設定用於增加或減少影像的色彩 總量,以提高已褪色或殘舊圖片的 列印品質。

## 裁剪 **<sup>8</sup>**

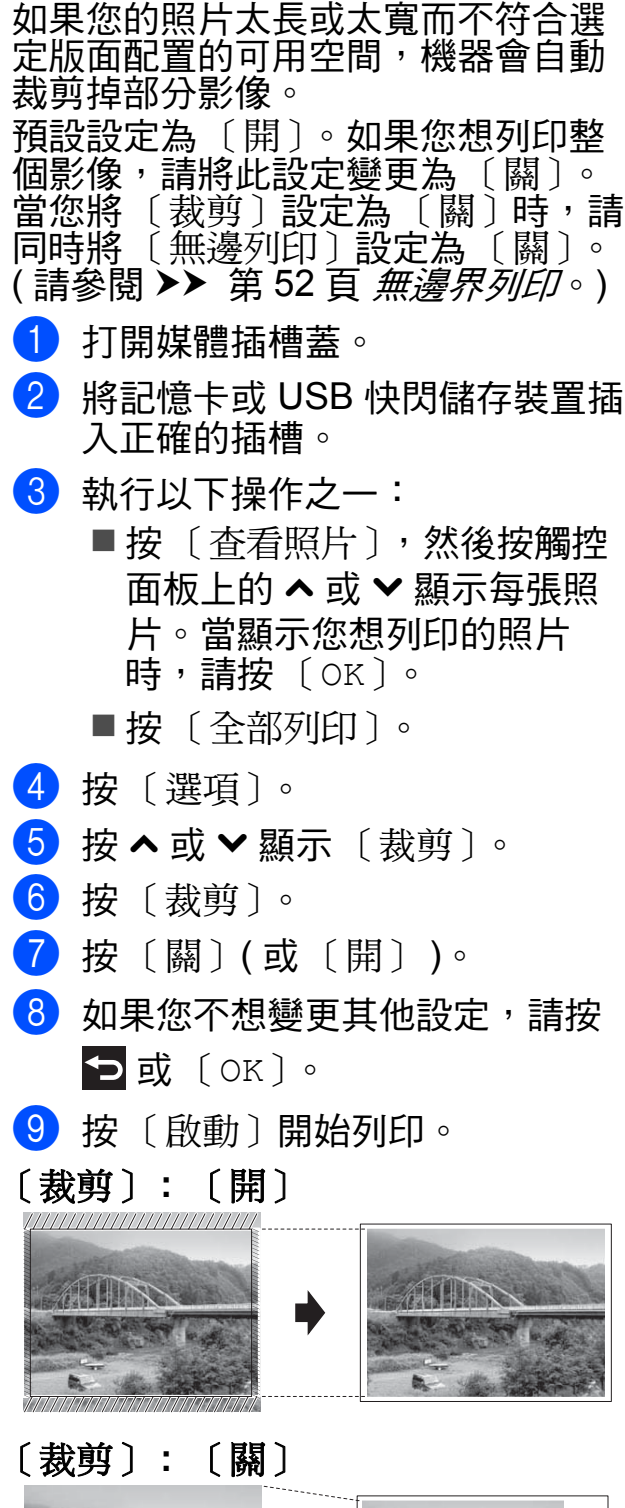

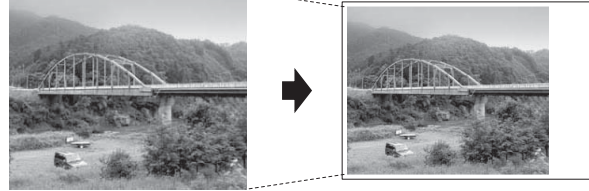

## <span id="page-57-0"></span>無邊界列印 **<sup>8</sup>**

此功能將可列印區域擴展至整頁紙 張。列印時間將稍微延長。

- 4 打開媒體插槽蓋。
- 2 將記憶卡或 USB 快閃儲存裝置插 入正確的插槽。
- 3 執行以下操作之一:
	- 按 〔 杳看照片 〕, 然後按觸控 面板上的 へ 或 ∨ 顯示每張照 片。當顯示您想列印的照片 時,請按 〔OK〕。
	- 按 〔全部列印〕。
- d 按 〔選項〕。
- 5 按 ヘ 或 ∨ 顯示〔無邊列印〕。
- f 按 〔無邊列印〕。
- g 按 〔關〕 ( 或 〔開〕 )。
- 8 如果您不想變更其他設定,請按 或 〔OK〕。
- 9 按 〔啟動〕開始列印。

## 日期列印 **<sup>8</sup>**

如果您的照片資料中包含日期,您便 可以列印該日期。日期將會列印在照 片的右下角。如果資料中不包含日期 資訊,則此功能不可用。

- 1 打開媒體插槽蓋。
- 2 將記憶卡或 USB 快閃儲存裝置插 入正確的插槽。
- 3 執行以下操作之一:
	- 按 〔 杳看照片 〕,然後按觸控 面板上的 へ 或 ∨ 顯示每張照 片。當顯示您想列印的照片 時,請按 〔OK〕。
	- ■按〔全部列印〕。
- 4 按 〔選項〕。
- 6 按 ヘ 或 ∨ 顯示 〔日期列印〕。
- f 按 〔日期列印〕。
- 7 按 〔開〕 (或 〔關〕)。
- 8 如果您不想變更其他設定,請按 或 〔OK〕。

8 按 〔啟動〕開始列印。

註釋

若要使用 〔日期列印〕功能,則必 須關閉相機的 DPOF 設定。

# <span id="page-58-0"></span>將變更設定為新預設值 **<sup>8</sup>**

- 您可以儲存最常用的列印設定,只需 將其設置為預設設定即可,例如 〔列印品質〕、〔紙張類型〕、 〔紙張尺寸〕、〔亮度〕、〔對比度〕、 〔色彩增強〕、〔裁剪〕、〔無邊列印〕 和 〔日期列印〕。在您再次變更設定 前,這些設定會一直保持不變。
- a 打開媒體插槽蓋。
- 2 將記憶卡或 USB 快閃儲存裝置插 入正確的插槽。
- 3 執行以下操作之一:
	- 按 〔 杳看照片 〕, 然後按觸控 面板上的 ヘ 或 ∨ 顯示每張照 片。當顯示您想列印的照片 時,請按 〔OK〕。
		- ■按〔全部列印〕。
- d 按 〔選項〕。
- e 按您的新設定。 重複執行此步驟變更各項設定。
- 6 變更最後一項設定後,按 へ 或 ∨ 顯示 〔設定新預設值〕。
- g 按 〔設定新預設值〕。
- 8 按 〔OK〕。 觸控式螢幕上再次顯示訊息提示 您確認是否想將變更設定為新預 設設定。 按 〔是〕。
- $9$ 按

**8**

## 將所有設定恢復到原廠預設值 **<sup>8</sup>**

您可以將已變更的以下圖像處理設定 恢復為原廠預設值:〔列印品質〕、 〔紙張類型〕、〔紙張尺寸〕、 〔亮度〕、〔對比度〕、〔色彩增強〕、 〔裁剪〕、〔無邊列印〕和 〔日期列印〕。

4 打開媒體插槽蓋。

- 2 將記憶卡或 USB 快閃儲存裝置插 入正確的插槽。
- 8 執行以下操作之一:
	- ■按〔查看照片〕,然後按觸控 面板上的 へ 或 ▼ 顯示每張照 片。當顯示您想列印的照片 時,請按 〔OK〕。
	- ■按〔全部列印〕。
- d 按 〔選項〕。
- 5 按 へ或 ∨ 顯示〔出廠設定〕。
- f 按 〔出廠設定〕。
- 觸控式螢幕上顯示訊息提示您確 認是否將變更恢復到原廠預設 值。 按 〔是〕確認。
- 8 按 4

# 掃描到記憶卡或 **USB** 快閃 儲存裝置 **<sup>8</sup>**

## 如何設定新預設值 **<sup>8</sup>**

您可以儲存最常用的掃描到媒體卡設 定 ( 〔掃描類型〕、〔解析度〕、 〔檔案類型〕和 〔移除背景〕 ),只需 將其設置為預設設定即可。在您再次 變更設定前,這些設定會一直保持不 變。

- 1 打開媒體插槽蓋。
- 2 將記憶卡或 USB 快閃儲存裝置插 入正確的插槽。
- 3 按 4
- 4 按 ( 〔掃描〕 )。
- 5 按觸控面板上的 へ 或 ∨ 顯示 〔掃描到媒體卡〕。
- 6 按 〔掃描到媒體卡〕。
- g 按 〔選項〕。
- 8 按 〔掃描類型〕、〔解析度〕、 〔檔案類型〕或 〔移除背景〕, 然後按您想變更的選項。 重複執行此步驟變更各項設定。
- 9 完成喜好設定後,按 ^ 或 ∀ 顯示 〔設定新預設值〕。
- 10 按 〔設定新預設值〕。
- 1 按 〔OK〕。 觸控式螢幕上再次顯示訊息提示 您確認是否想將變更設定為新預 設值。 按 〔是〕。

 $12$ 按

列印記憶卡或 USB 快閃儲存裝置中的照片

# 如何恢復原廠預設值 **<sup>8</sup>**

您可以將已變更的掃描到媒體卡設定 ( 〔掃描類型〕、〔解析度〕、 〔檔案類型〕和 〔移除背景〕 ) 恢復 到原廠預設值。

- 1 打開媒體插槽蓋。
- 2 將記憶卡或 USB 快閃儲存裝置插 入正確的插槽。
- 3 按 。
- 4 按 ( 〔掃描〕 )。
- 6 按觸控面板上的 へ 或 ∨ 顯示 〔掃描到媒體卡〕。
- f 按 〔掃描到媒體卡〕。
- g 按 〔選項〕。
- 8 按 ヘ或 ∨ 顯示〔出廠設定〕。
- 9 按 〔出廠設定〕。
- 10 觸控式螢幕上顯示訊息提示您確 認是否將變更恢復到原廠預設 值。 按 〔是〕確認。

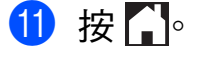

**8**

# <span id="page-61-2"></span>直接列印 **PictBridge** 相機 中的照片 **<sup>9</sup>**

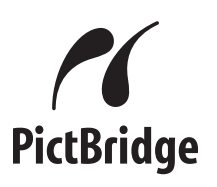

您的 Brother 機器支援 PictBridge 標 準,讓您能夠連接到任何 PictBridge 相 容數位相機並直接列印其中的照片。 如果您的相機採用 USB 大容量儲存裝 置標準,則無需透過 PictBridge 也可 以列印數位相機中的照片。( 請參閱 ▶▶ 第58頁 [直接列印數位相機中的照](#page-63-0) 片 *(* 無 *[PictBridge\)](#page-63-0)*。)

# **PictBridge** 要求 **<sup>9</sup>**

為了避免出錯,請注意以下事項:

- 必須使用合適的 USB 線連接本機 器和數位相機。
- 影像檔案的副檔名必須為 .JPG ( 無 法識別 .JPEG、.TIF、.GIF 等其他 影像檔案副檔名 )。
- 當使用 PictBridge 功能時, 不能使 用 PhotoCapture Center™ ( 圖像 處理中心 ) 執行任何操作。

# 設定數位相機 **<sup>9</sup>**

請確保您的相機處於 PictBridge 模 式。您的 PictBridge 相容相機的液晶 螢幕上可能會顯示以下 PictBridge 設 定。

視乎您的相機規格,某些設定可能不 可用。

| 相機選單項<br>目           | 選項                                                                                |
|----------------------|-----------------------------------------------------------------------------------|
| 紙張尺寸                 | A3、A4、Ledger、<br>Letter $\cdot$ 10 x 15 cm $\cdot$<br>印表機設定 ( 預設設定 ) <sup>2</sup> |
| 紙張類型                 | 普通紙、光面相紙、噴<br>墨專用紙、印表機設定<br>(預設設定 ) <sup>2</sup>                                  |
| 版面配置                 | 無邊界:開<br>無邊界:關<br>印表機設定<br>(預設設定 ) <sup>2</sup>                                   |
| DPOF 設定 <sup>1</sup> |                                                                                   |
| 列印品質                 | 標準、精細、<br>印表機設定<br>(預設設定 ) <sup>2</sup>                                           |
| 色彩增強                 | 開、關、<br>印表機設定<br>(預設設定 ) <sup>2</sup>                                             |
| 日期列印                 | 開、關、<br>印表機設定<br>(預設設定 ) <sup>2</sup>                                             |

<span id="page-61-1"></span><sup>&</sup>lt;sup>1</sup> 更多資訊,請參閱 >> 第 58 頁 [DPOF](#page-63-1) 列  $E\!I\!J \circ$ 

<span id="page-61-0"></span> $2$  如果您的相機設定為使用印表機設定 ( 預 設設定 ),則機器將使用以下設定來列印 您的照片。

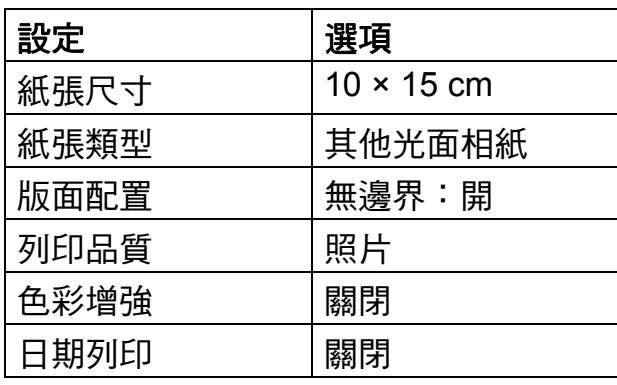

- 如果您的相機沒有任何選單項目, 機器也將使用這些設定列印照片。
- 每項設定的名稱及可用性視乎您的 相機規格而定。

有關變更 PictBridge 設定的更多資 訊,請參閱相機附帶的說明書。

## 列印影像 **<sup>9</sup>**

#### 註釋

連接數位相機前,請移除機器上的 所有記憶卡或 USB 快閃儲存裝置。

- 1 打開媒體插槽蓋。
- 2 確保您的相機已關閉。使用 USB 線將您的相機連接到機器的 USB 傳輸介面 (1)。

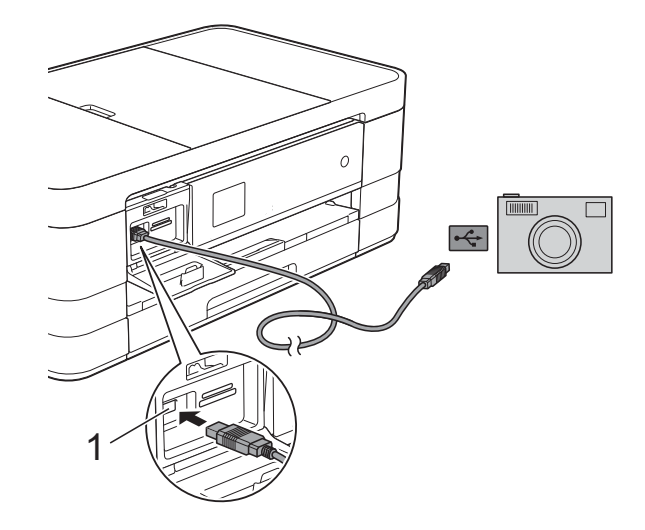

**1 USB** 傳輸介面

- 8 開啟相機。 機器識別到相機後,觸控式螢幕 上會顯示 〔已連接相機〕。
- 4 導循相機上的提示, 選擇您想列 印的照片。 **當機器開始列印照片時, 觸控式** 螢幕上會顯示 〔正在列印〕。

## 重要事項

為了避免機器損壞,請勿將數位相 機或 USB 快閃儲存裝置以外的其 他任何裝置連接到 USB 傳輸介面。

## <span id="page-63-1"></span>**DPOF 列印**

DPOF 表示 Digital Print Order Format ( 數碼列印命令格式 )。

此標準由主要的數位相機製造商 ( 佳 能公司、柯達公司、富士照相軟片股 份有限公司、松下電器產業股份有限 公司和索尼公司) 共同建立, 旨在簡 化數位相機影像的列印操作。

如果您的數位相機支援 DPOF 列印, 您便可以在數位相機螢幕上選擇您想 列印的影像和副本數量。

#### 註釋

如果在相機上建立的列印指令已損 壞,則可能會發生 DPOF 檔案錯 誤。此時,請透過相機刪除並重新 建立列印指令,以解決此問題。有 關刪除或重新建立列印指令的說 明,請瀏覽相機製造商的支援網站 或參閱相機附帶的說明書。

# <span id="page-63-0"></span>直接列印數位相機中的照 片 **(** 無 **PictBridge) <sup>9</sup>**

如果您的相機支援 USB 大容量儲存裝 置標準,則可以在儲存模式下連接相 機。透過此功能,您可以直接列印相 機中的照片。

( 如果您想在 PictBridge 模式下列印 照片,請參閱 >> 第 56 頁 [直接列印](#page-61-2) *PictBridge* [相機中的照片](#page-61-2)。)

#### 註釋

視乎數位相機的規格,名稱、可用 性和具體操作可能會有所不同。有 關如何從 PictBridge 模式切換到 USB 大容量儲存裝置模式等詳細資 訊,請參閱相機附帶的說明書。

# 列印影像 **<sup>9</sup>**

#### 註釋

連接數位相機前,請移除機器上的 所有記憶卡或 USB 快閃儲存裝置。

1 打開媒體插槽蓋。

2 確保您的相機已關閉。使用 USB 線將您的相機連接到機器的 USB 傳輸介面 (1)。

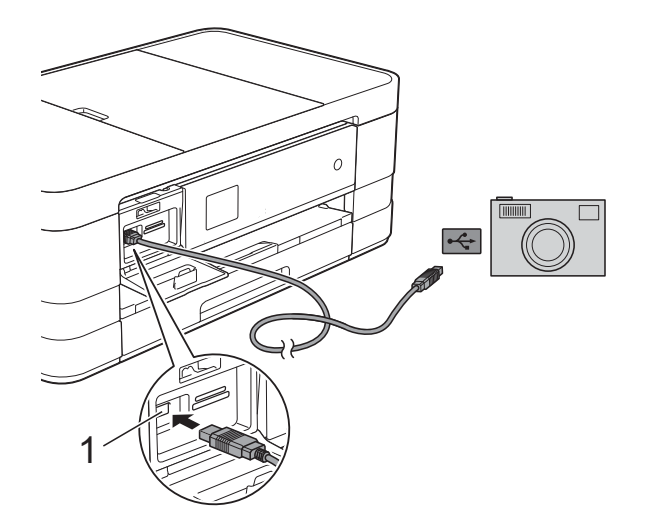

**1 USB** 傳輸介面

8 開啟相機。

4 執行>> 第46頁 [列印影像](#page-51-1)中的步 驟。

### 重要事項

為了避免機器損壞,請勿將數位相 機或 USB 快閃儲存裝置以外的其 他任何裝置連接到 USB 傳輸介面。

**A** 日常維護 **<sup>A</sup>**

# 清潔和檢**查**機器

清潔機器的外部

請遵循以下說明清潔觸控式螢幕:

## 重要事項

- 清潔觸控式螢幕時,請從電源插座 上拔掉機器電源線插頭。
- 切勿使用任何類型的液體清潔劑 ( 包括乙醇 )。
- 1 用*乾燥*不掉毛的軟布清潔觸控式 螢幕。

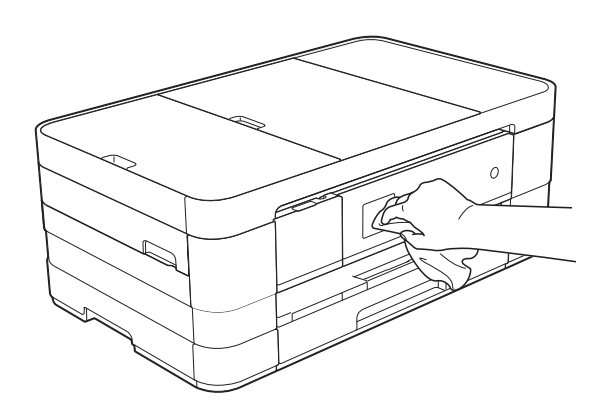

請遵循以下說明清潔機器的外部:

# 重要事項

- 請使用中性洗滌劑。使用如稀釋劑 或苯之類的揮發性液體會損壞機器 的外部表面。
- 切勿使用含氨的清潔材料。
- 切勿使用異丙醇清除控制面板上的 污漬,否則可能會損壞面板。

 $\bigcap$  (MFC-J2310 \ MFC-J4410DW 和 DCP-J4110DW) 從機器中完全拉出紙匣 (1)。

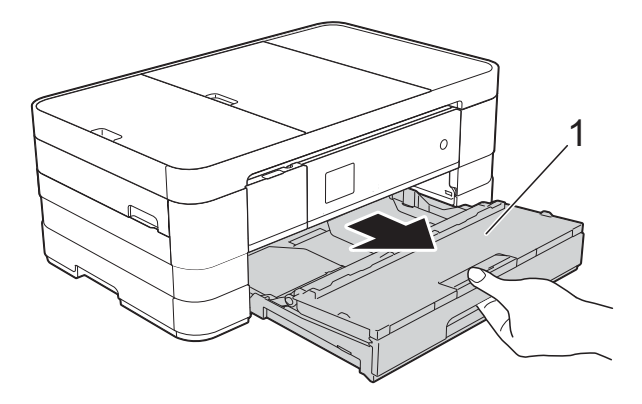

(MFC-J4610DW) 從機器中依次完全拉出紙匣 #1 和 紙匣 #2。

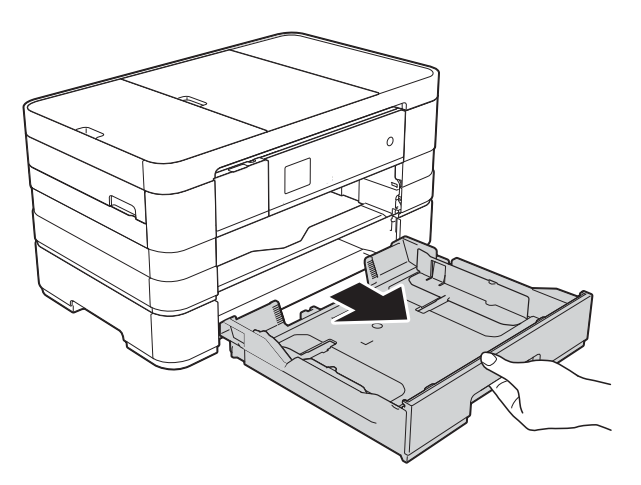

2 用*乾燥*不掉毛的軟布拭去機器外 部的灰塵。

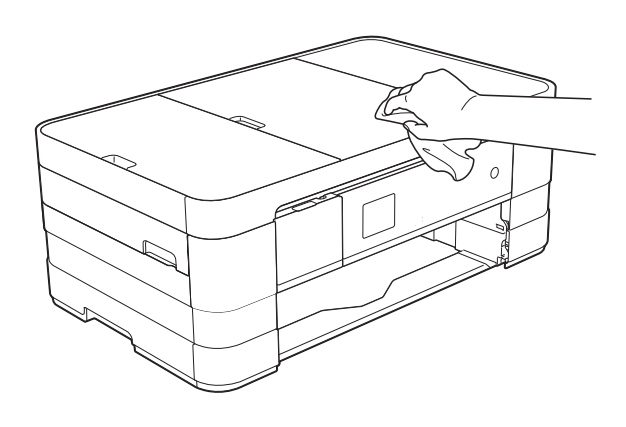

- 8 抬起紙匣蓋,清除附著在紙匣內 部的污物。
- 4 用*乾燥*不掉毛的軟布拭去紙匣內 部和外部的灰塵。

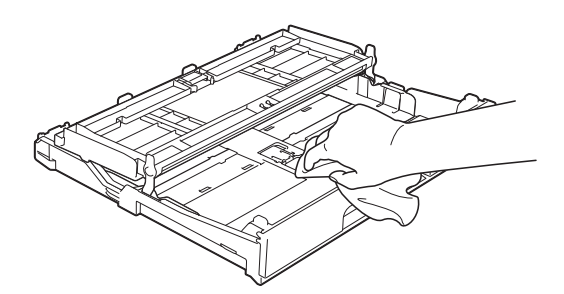

6 關上紙匣蓋,並將紙匣完全推入 機器。

### 清潔列印壓盤 **<sup>A</sup>**

警告

# $\bigwedge$

清潔列印壓盤之前,請務必從電源 插座上拔掉機器電源線插頭,以防 止觸電。

- 4 用雙手分別握住頂蓋兩側,抬起 掃描平台至打開位置。
- 2 清潔機器的列印壓盤 (1) 及其四 周,用*乾燥*不掉毛的軟布拭去散 落的墨水。

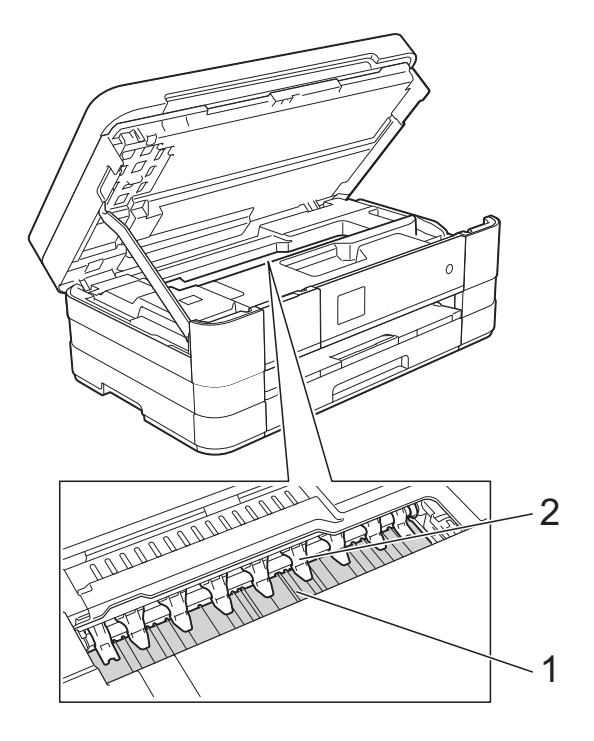

## 重要事項

切勿彎曲或用力按壓九個卡榫 (2), 否則可能會損壞機器。

**A**

- 8 抬起掃描平台以釋放鎖定桿。向 下輕推掃描平台支架,並關上掃 描平台。
- 4 重新連接電源線。

# 清潔送紙滾軸 **<sup>A</sup>**

如果送紙滾軸上沾有墨水,可能會導 致進紙問題。

1 從電源插座上拔掉機器電源線插 頭。從機器中完全拉出紙匣 (1)。

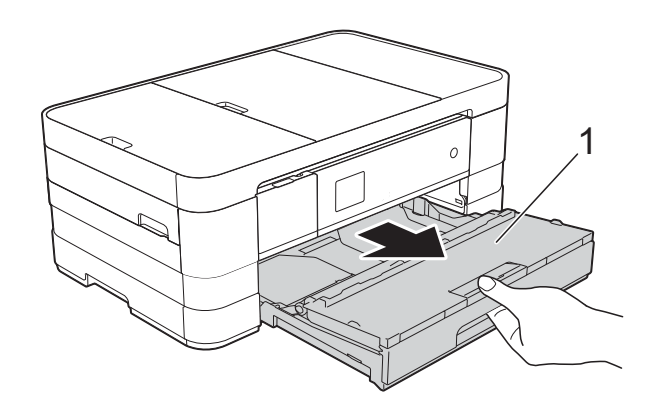

註釋

如果出紙托盤被打開,請將其關 上,並關上紙張支撐板。

2 用稍微蘸水的不掉毛的軟布左右 擦拭清潔送紙滾軸 (1) 正面。 清潔完成後,用*乾燥*不掉毛的軟 布拭去送紙滾軸上的所有水分。

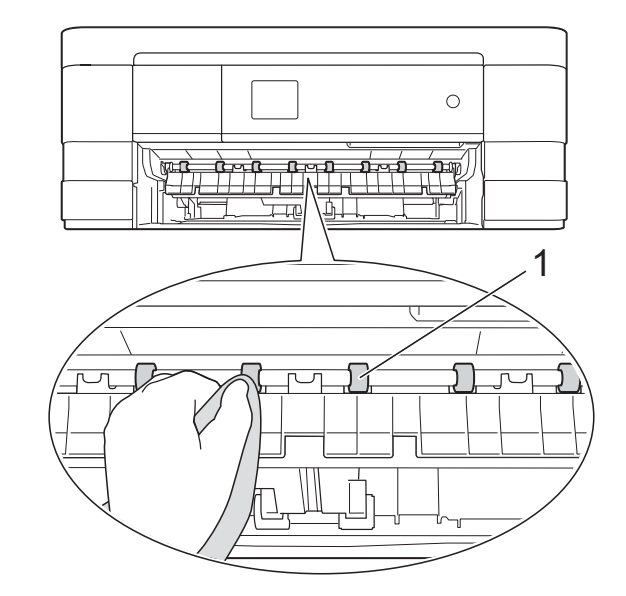

6 抬起卡紙清除翼板 (2),然後用稍 微蘸水的不掉毛的軟布清潔送紙 滾軸 (1) 背面。 清潔完成後,用*乾燥*不掉毛的軟 布拭去送紙滾軸上的所有水分。

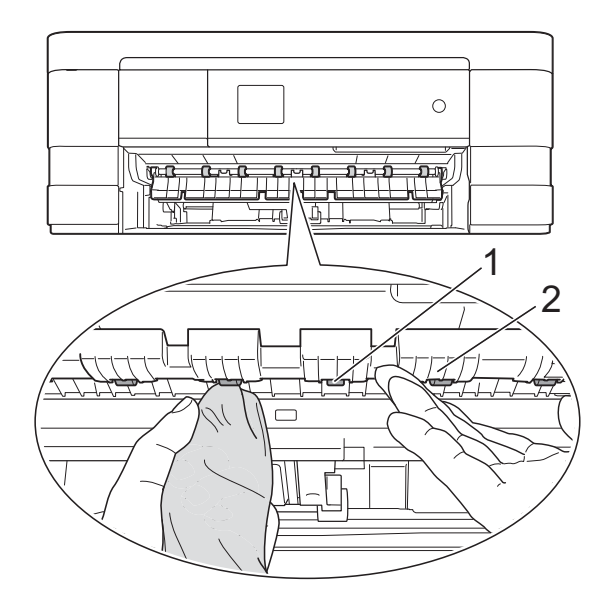

4 將紙匣穩妥地裝回機器。

6 重新連接電源線。

### 註釋

送紙滾軸未乾透時請勿使用機器, 否則可能導致進紙問題。

# 清潔取紙**滾軸**

1 從電源插座上拔掉機器電源線插 頭。

2 從機器中完全拉出紙匣。

# 註釋

紙匣中剩餘最後幾張紙時,如果機 器開始一次送入多張紙,請用稍微 蘸水的不掉毛的軟布清潔底墊 (1)。

清潔完成後,用*乾燥*不掉毛的軟布 拭去底墊上的所有水分。

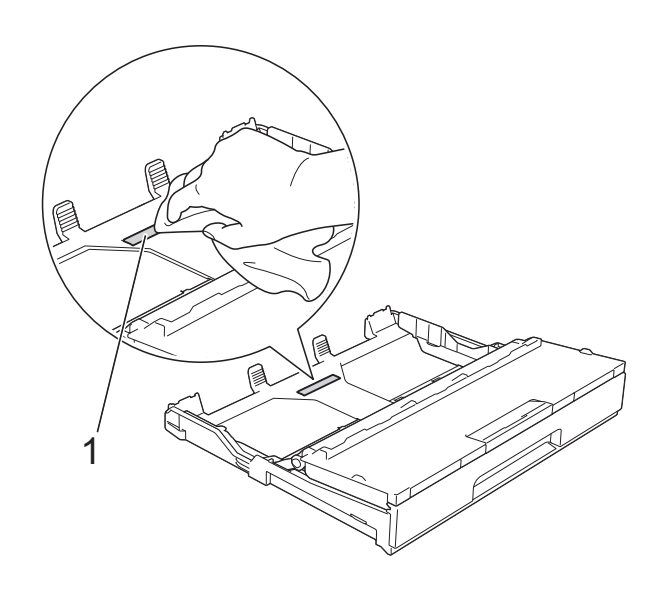

8 用稍微沾濕的不掉毛的軟布清潔 取紙滾軸 (1)。 慢慢轉動取紙滾軸以清潔整個表 面。

> 清潔完成後,用*乾燥的*不掉毛的軟 布拭去取紙滾軸上的所有水分。

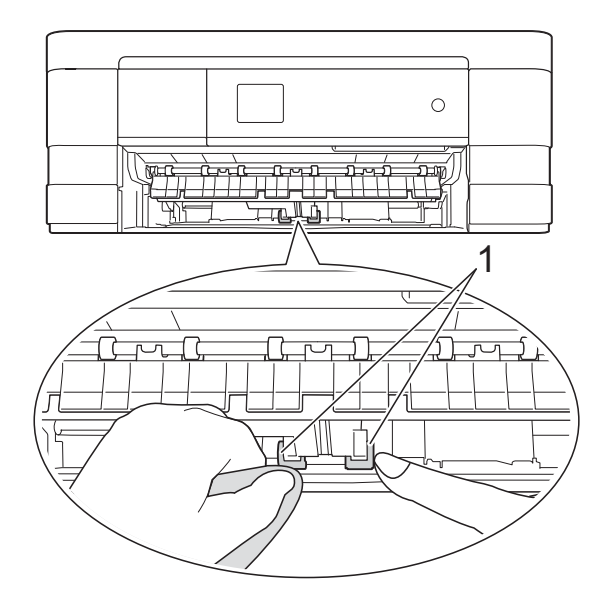

- 4 將紙匣穩妥地裝回機器。
- 6 重新連接電源線。

## 清潔紙匣 **#2** 的取紙滾軸 **(MFC-J4610DW) <sup>A</sup>**

1 從 AC 電源插座上拔掉機器電源 線插頭。從機器中完全拉出紙 匣 #2。

#### 註釋 -

如果出紙托盤被打開,請將其關 上,並關上紙張支撐板。

2 用沾濕的不掉毛的軟布清潔紙 匣 #2 的取紙滾軸 (1)。 慢慢轉動取紙滾軸以清潔整個表 面。 清潔完成後,用*乾燥的*不掉毛的軟 布拭去取紙滾軸上的所有水分。

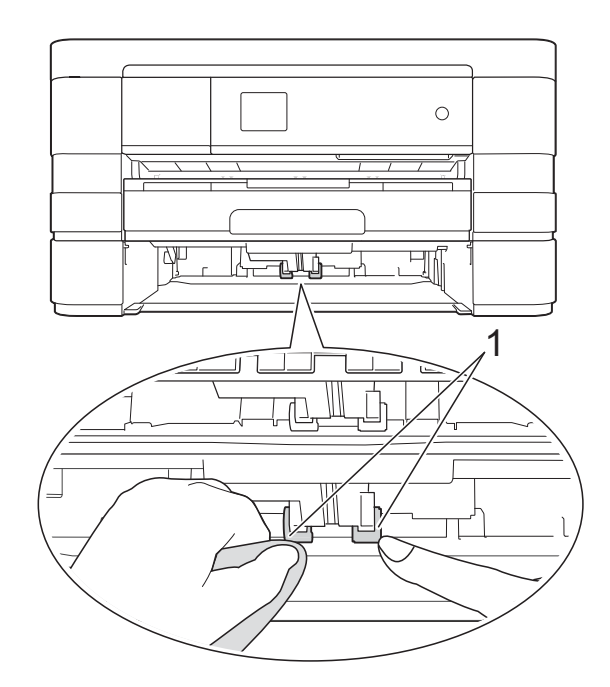

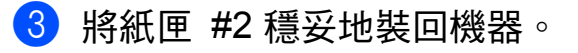

4 重新連接電源線。

# 檢查墨水餘量 **<sup>A</sup>**

您可以使用墨水選單查看顯示各墨盒 中墨水餘量的大圖表。

1 按 1 ( 〔設定〕 )。

#### 註釋

如果觸控式螢幕上顯示 **, , ,** , 您 可以按該圖示,然後轉到步驟 6。

- 2 按觸控面板上的 へ 或 ∨ 顯示 〔一般設定〕。
- c 按 〔一般設定〕。
- 4 按 〔墨水〕。
- <span id="page-69-0"></span>6 按 ヘ 或 ∨ 顯示 〔剩餘墨水量〕。
- 6 按 〔剩餘墨水量〕。 觸控式螢幕上會顯示墨水餘量。

# $\bigcap$  按 $\bigcap$

## 註釋 -

- 您可以在電腦上查看墨水餘量。 (>> 軟體使用說明書: 列印 ( 適用 於 Windows<sup>®</sup>)) (>> 軟體使用說明書: 列印和傳真
- ( 適用於 Macintosh))

# 包裝和運輸機器 **<sup>A</sup>**

當您運輸機器時,請使用**隨機附帶**的 包裝及保護材料。請遵循以下說明正 確包裝機器。運輸過程中造成的機器 損壞可能不在保固範圍內。

應向運輸業者購買足夠的機器保險。

#### 重要事項

列印工作完成後,請務必待機器的 列印頭 " 歸位 " 後才中斷電源。拔 掉機器電源線插頭前,請仔細傾聽 機器發出的聲響,以確保沒有任何 機械操作聲。如果在列印頭沒有完 全歸位時中斷電源,則可能會造成 列印故障或損壞列印頭。

- 俗雷源插座上拔掉機器雷源線插 頭。
- 2 用雙手分別握住頂蓋兩側,抬起 掃描平台至打開位置。然後,從 電話的牆上插座上拔掉機器插 頭,並從機器上拔掉電話線。
- 63 從機器上拔掉介面線 ( 如果已連接 )。

4 抬起掃描平台 (1) 以釋放鎖定桿。 用雙手向下輕推掃描平台支架 (2),並關上掃描平台 (3)。

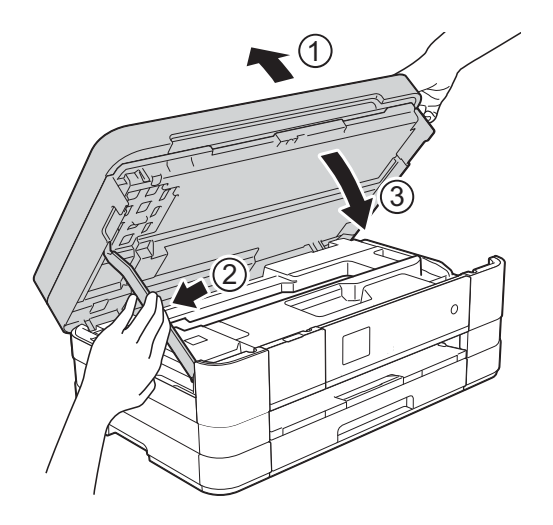

- 6 打開墨盒蓋。
- 6 移除全部四個墨盒。按各個墨盒 上面的墨水釋放杆釋放墨盒。 (>> 基本使用說明書: 更換墨盒)
- 安裝橙色保護部件,然後關上墨 盒蓋。

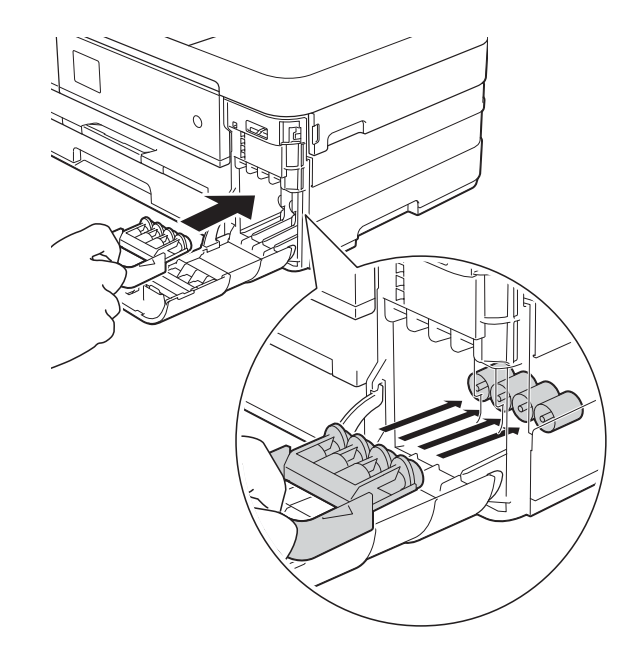

**A**

# 重要事項

• 確保橙色保護部件 (1) 左側的塑膠 卡榫均已穩妥地嵌入位置 (2)。

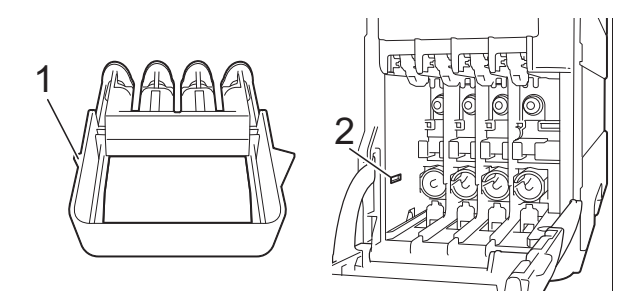

- 運輸設備前,必須安裝橙色保護部 件。如未安裝橙色保護部件而在運 輸過程中造成墨水滲漏等損壞狀況 不在機器保固範圍內。
- 8 用塑膠袋包著機器。

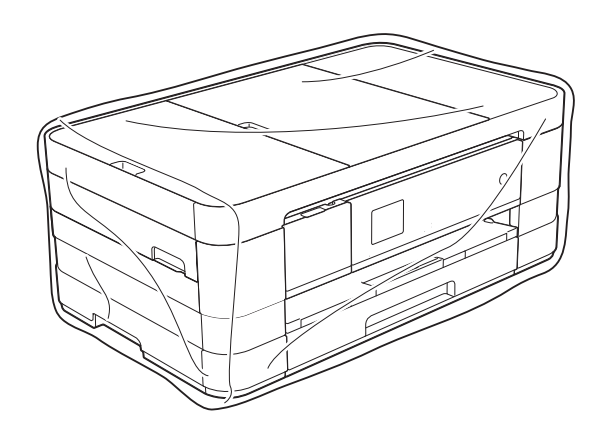

8 將機器和列印材料連同原包裝材 料一起裝入原裝紙箱 ( 如下圖所 示 )。

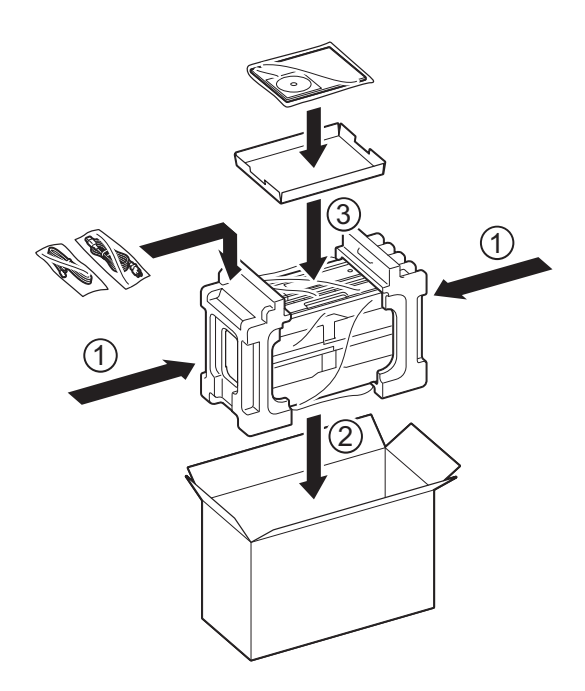

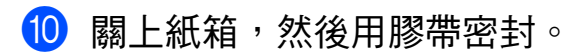
術語表 **<sup>B</sup>**

該綜合列表列出了在 Brother 各手冊中出現的功能及術語。機件可用功能隨所購 買型號的不同而有所差異。

## **1.8"** 觸控式液晶螢幕和觸控面板

機器上的觸控式液晶螢幕顯示互動 式訊息和機器使用提示。您可以透 過點選螢幕操作觸控式螢幕。當目 前操作可使用觸控面板淮行時,觸 控式螢幕右側的觸控面板上的指示 燈將亮起。

### 通訊錄

**B**

列出用於輕鬆撥號的快速撥號名稱 和涑撥號碼清單。

## **ADF (** 自動進稿器 **)**

您可以將原稿放入自動進稿器,每 次自動掃描一頁原稿。

#### 自動縮小

縮小接收傳真的尺寸。

## 自動傳真傳輸

無需拿起外置電話的聽筒即可發送 傳真。

#### 自動重撥

此功能開啟時,如果傳真撥號因線 路繁忙而未能接通,五分鐘後機器 會自動重撥上次撥打的傳真號碼。

#### 備份列印

本機器會列印接收並儲存在機器記 憶體中的每份傳真。此安全功能可 避免突然斷電時導致訊息丟失。

# 整批發送

( 僅適用於黑白傳真 ) 將所有預定 發送到同一個傳真號碼的定時傳真 整批發送,以節約成本。

## 提示聲音量

機器在您按鍵或操作錯誤時所發出 嗶嗶聲的音量設定。

#### 亮度

變更亮度可以使整個影像變得更亮 或更暗。

#### 廣播

用於將同一條傳真訊息同時發送到 多個號碼。

## 來電顯示

電話公司提供的一項收費服務,讓 您能夠查看撥號方的電話號碼 ( 或 名稱 )。

### **CNG** 音頻

傳真設備在自動發送傳真的過程中 發出的特殊音頻 ( 嗶嗶聲 ), 提示 接收機器目前有來電。

#### 編碼方式

對原稿中所包含訊息進行編碼的方 式。所有傳真設備必須使用改進型哈 夫曼 (MH) 的最低標準。如果接收機 器支援,本機器可以使用更先進的壓 縮方式 ( 二維壓縮編碼 (MR)、改進型 二維壓縮編碼 (MMR) 和 JPEG) 等。

#### 色彩增強

透過改善清晰度、白平衡和色彩濃 度調整影像中的色彩以獲取更佳的 列印品質。

# 通訊錯誤**(** 通訊錯誤 **)**

傳真發送或接收過程中發生的錯 誤,通常由線路雜訊或靜電引起。

# 相容群組

傳真設備之間的通訊能力。ITU-T 各群組之間相互相容性。

**B**

### 對比度

用於深色或淺色文件的補償設定, 可以使深色文件的傳真或副本變得 更亮、淺色文件的傳真或副本變得 更暗。

# 定時傳真

在指定的稍晚時間發送傳真。

#### 濃度

變更濃度可以使整個影像變得更亮 或更暗。

# 一線兩號制式響鈴 **(** 不適用於紐西蘭 和台灣使用者 **)**

電話公司提供的一項收費服務,讓 您能夠在現有電話線路上設置另一 個電話號碼。Brother 機器將此號 碼專用於收發傳真。

# 雙向存取

本機器在發送記憶體中的傳真或者 接收或列印接收的傳真時,可以將 外發傳真或預定工作掃描到記憶 體。

## **ECM (** 錯誤修正模式 **)**

檢測傳真發送過程中的錯誤,並重 新發送出錯的傳真頁面。

#### 分機電話

與傳真設備共用一條線路,但插在 獨立式牆上電話插座的電話。

# 外置電話

連接到本機器的 TAD ( 電話答錄裝 置 ) 或電話。

# **F/T** 響鈴時間

Brother 機器響鈴 ( 接收模式設定為 傳真 / 電話時 ) 提示您接聽機器已 應答的語音來電的時長。

# **FaxAbility (** 僅適用於紐西蘭 **)**

電話公司提供的一項收費服務,讓 您能夠在現有電話線路上設置另一 個電話號碼。Brother 傳真設備將 此號碼專用於收發傳真。

### 傳真檢測

此功能開啟時,如果您應答了傳真 來電而使傳真中斷,機器可以自動 回應 CNG 音頻。

### 傳真轉傳

將接收到記憶體中的傳真發送到其 他預先設定的傳真號碼。

## 傳真日誌

列出最後 200 個收發傳真的資訊。 TX 表示發送。RX 表示接收。

#### 傳真儲存

您可以將接收的傳真儲存到記憶體。

## 傳真音頻

發送方和接收方的傳真設備進行通 訊時發出的訊號。

# 傳真 **/** 電話

您可以接收傳真和電話來電。使用 電話答錄裝置 (TAD) 時,請勿使用 此模式。

## 精細解析度

解析度為 203 × 196 dpi, 適用於傳 真小號字體列印文件和圖形。

### 灰階

複印、掃描和傳真照片時可以使用 的灰度底紋。

# 群組編號

儲存在快速撥號位置的快速撥號號 碼組合,用於廣播。

#### **Innobella™**

Innobella™ 是由 Brother 提供的一 系列原裝耗材。Brother 建議您使 用 Innobella™ 墨水和紙張, 以實 現最佳列印效果。

# 日誌周期

自動列印傳真日誌報告的預定時間 周期。您可以隨時列印傳真日誌報 告,而不影響日誌周期。

### 手動傳真

您可以透過按 〔擴音〕聽到接收傳 真設備的應答音頻後,按 〔傳真開始〕開始發送傳真。

#### 記憶體接收

機器缺紙時,可將傳真接收到機器 的記憶體中。

### 設定表

摘要說明,列出設定機器時可以使 用的所有設定和選項。

# **OCR (** 光學字元識別 **)**

Nuance™ PaperPort™ 12SE 或 Presto! PageManager 軟體應用程 式能夠將影像文字轉化為可以編輯 的文字。

### 海外模式

暫時變更傳真音頻,以適應海外電 話線路上的雜訊和靜電干擾。

#### 暫停

使用撥號盤撥號或儲存快速撥號號 碼時,您可以在撥號序列中插入 3.5 秒的延遲。按觸控式螢幕上的 〔暫停〕相應次數,以插入所需暫 停的時長。

# **PhotoCapture Center™ (** 圖像處理 中心 **)**

您能夠以高解析度直接列印數位相 機中的數位照片,實現照片級的列 印效果。

# 照片解析度 **(** 僅黑白 **)**

使用不同的灰度底紋,再現照片的 最佳效果。

#### **PictBridge**

您能夠以高解析度直接列印數位相機 中的照片,實現照片級的列印效果。

## 輪詢

傳真設備撥打另一台傳真設備以取 回等待中的傳真訊息的過程。

## 脈衝 **(** 不適用於紐西蘭 **)**

電話線路上的一種旋轉撥號方式。

## 快速撥號清單

按數字順序列出儲存在通訊錄記憶 體中的名稱和電話號碼。

# 實時發送

記憶體已滿時,您可以執行實時發 送傳真。

# 剩餘工作

您可以查看記憶體中等待的傳真工 作,也可以單獨取消工作。

## 遠端存取碼

您本人設定的 4 位數代碼 (---\*),用 於遠端撥打和存取您的機器。

### 遠端啟動碼

使用分機或外置電話應答傳真來電 時,需按此代碼 (**l 5 1** ( 紐西蘭使 用者請按 **l 9 1**))。

#### 遠端取消啟動碼

# **(** 僅適用於傳真 **/** 電話模式 **)**

機器應答語音電話時會發出快速雙 響鈴。您可以透過按此代碼 (**# 5 1** ( 紐西蘭使用者請按 **# 9 1**)) 在分機 電話上接聽來電。

## 遠端提取存取

使用按鍵式電話即可遠端存取本機 器。

### 解析度

每英寸縱向和橫向線條的行數。解 析度分為:標準、精細、超精細和 照片。

## 響鈴次數

機器在 〔僅傳真〕和 〔傳真 / 電話〕模式下應答來電前 的響鈴次數。

#### 鈴聲音量

機器響鈴的音量設定。

#### 掃描

將紙質文件的電子影像傳輸到電腦 的處理過程。

### 掃描到媒體卡

您可以將黑白或彩色文件掃描到記 憶卡或 USB 快閃儲存裝置。黑白 影像檔案將儲存為 TIFF 或 PDF 檔 案格式,彩色影像將儲存為 PDF 或 JPEG 檔案格式。

#### 搜尋

電子清單,按數字或字母順序列出已 儲存的快速撥號號碼和群組號碼。

# 快速撥號

您可以設置名稱和號碼,以便輕鬆 撥號。

#### 標準解析度

203 x 98 dpi ( 黑白 )。203 × 196 dpi ( 彩色 )。適用於傳真常規字號 列印文件,傳輸速度最快。

#### 本機標識

顯示在傳真頁面頂端的預先儲存資 訊,包含發送方的名稱和傳真號碼。

#### 超精細解析度 **(** 僅適用於黑白文件 **)**

203 × 392 dpi。最適用於傳真小號 字體列印文件或藝術作品。

# **TAD (** 電話答錄裝置 **)**

您可以將外置 TAD 連接到本機器。

#### 暫時設定

您可以為每次傳真發送和複印設定 某些選項,而不變更預設設定。

# 音頻 **(** 不適用於紐西蘭 **)**

按鍵式電話的電話線路上使用的一 種撥號形式。

# 傳輸

透過電話線路將傳真從本機器發送 到接收傳真設備的過程。

### 傳輸驗證報告

列出每份已發送傳真的日期、時間 和工作序號。

# 使用者設定

顯示機器目前設定的列印報告。

#### 無線區域網路報告

顯示無線區域網路連接結果的列印 報告。

# 索引 **C**

# 數字

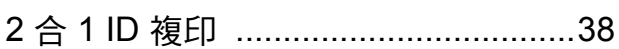

# **A**

Apple Macintosh 請參閱軟體使用說明書。

# **C**

# **ControlCenter** 請參閱軟體使用說明書。

# **I**

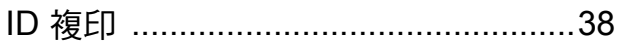

# **M**

**Macintosh** 請參閱軟體使用說明書。

# **N**

Nuance™ PaperPort™ 12SE 請參閱軟體使用說明書。另請參閱 PaperPort™12SE 應用程式中的說明。

# **P**

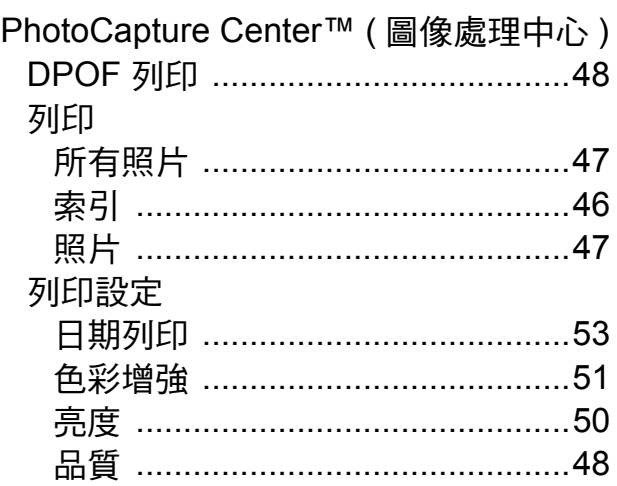

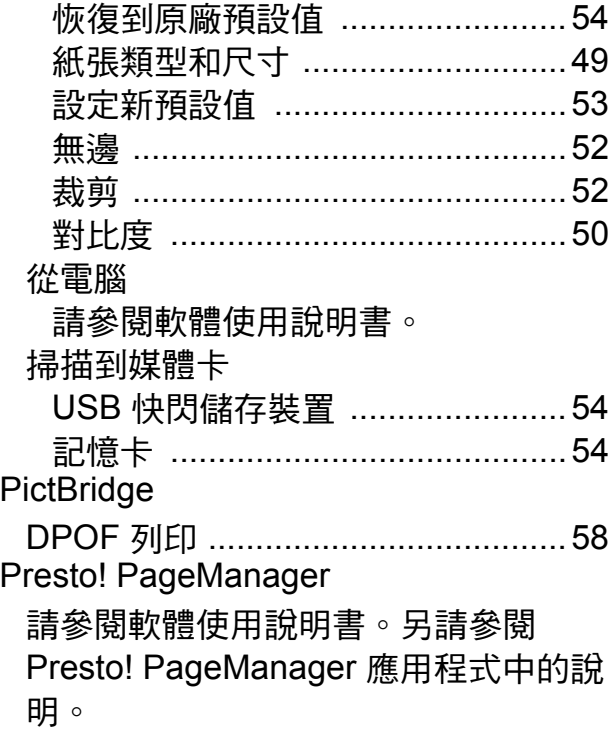

# **W**

Windows® 請參閱軟體使用說明書。

# 四畫

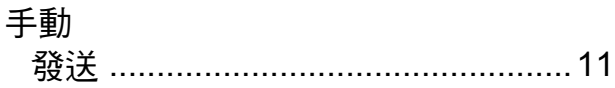

# 五

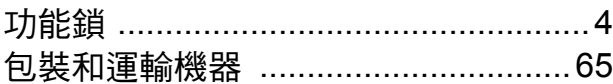

# 六畫

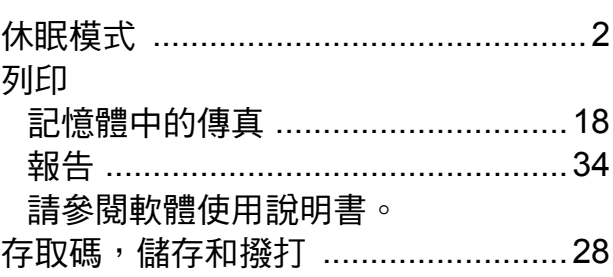

# 安全

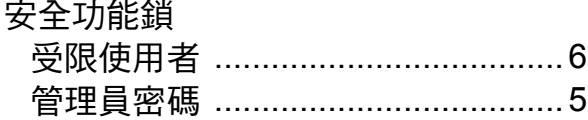

# 八畫

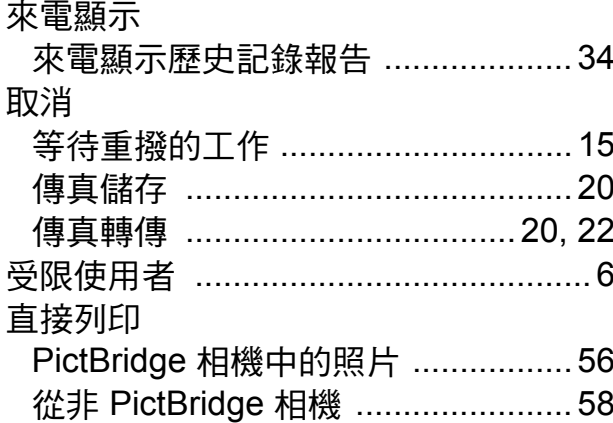

# 九畫 2000

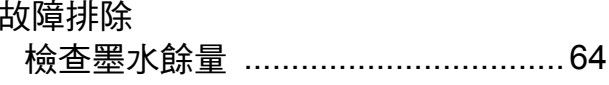

# 土畫

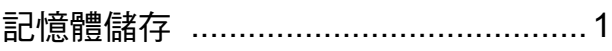

# $\overline{\phantom{a}}$

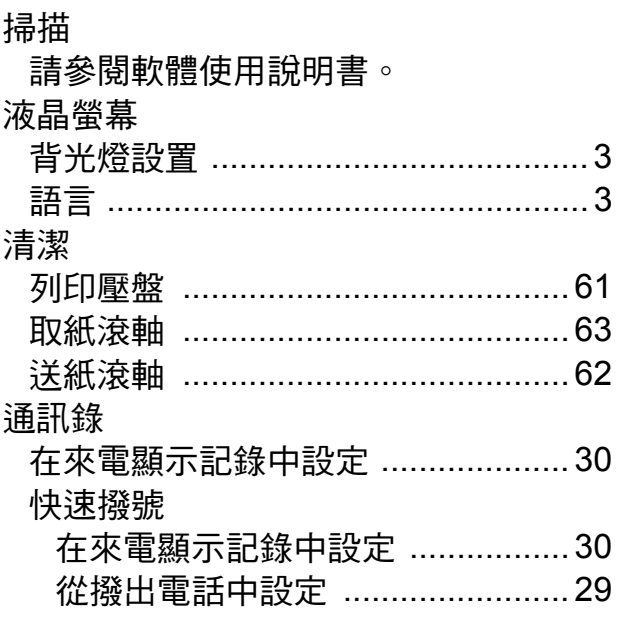

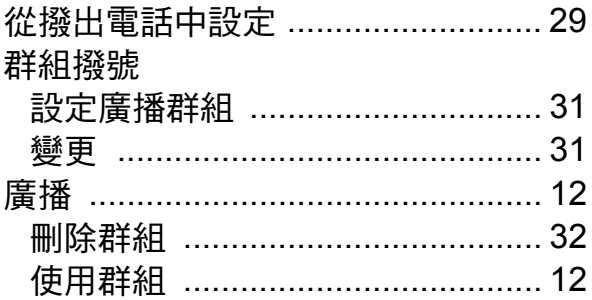

# 

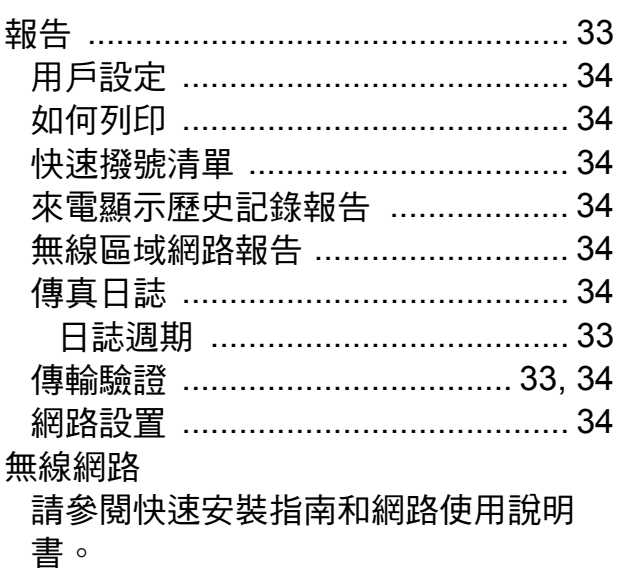

# 土三畫

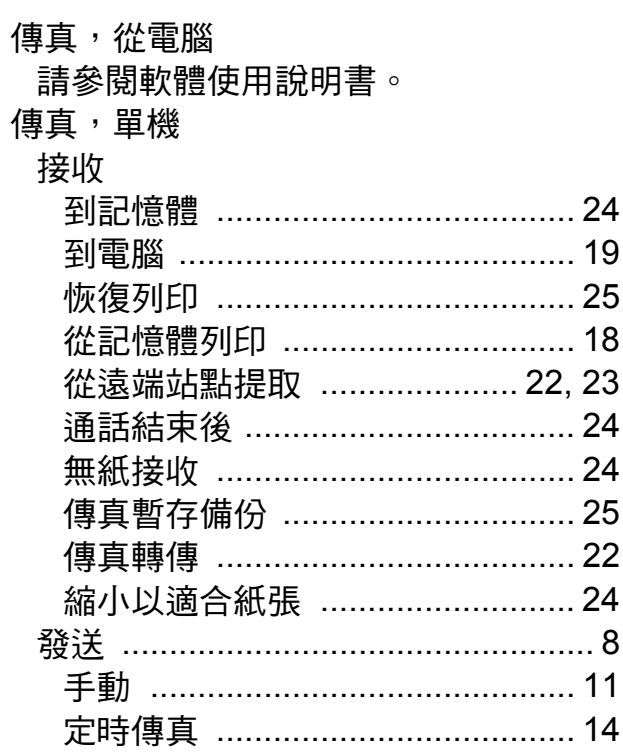

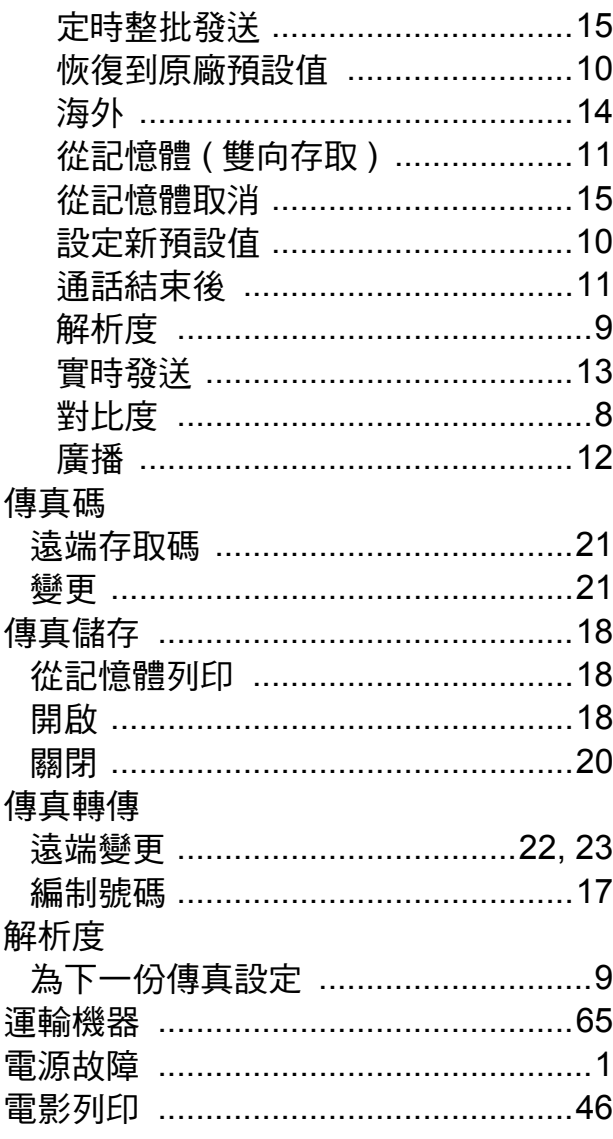

# 土四畫

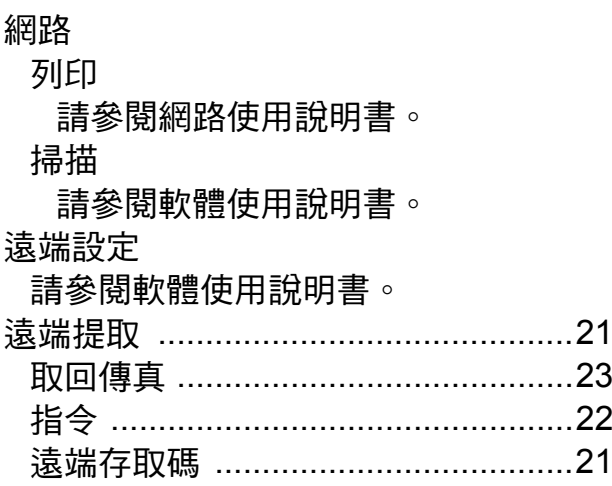

# 十五畫

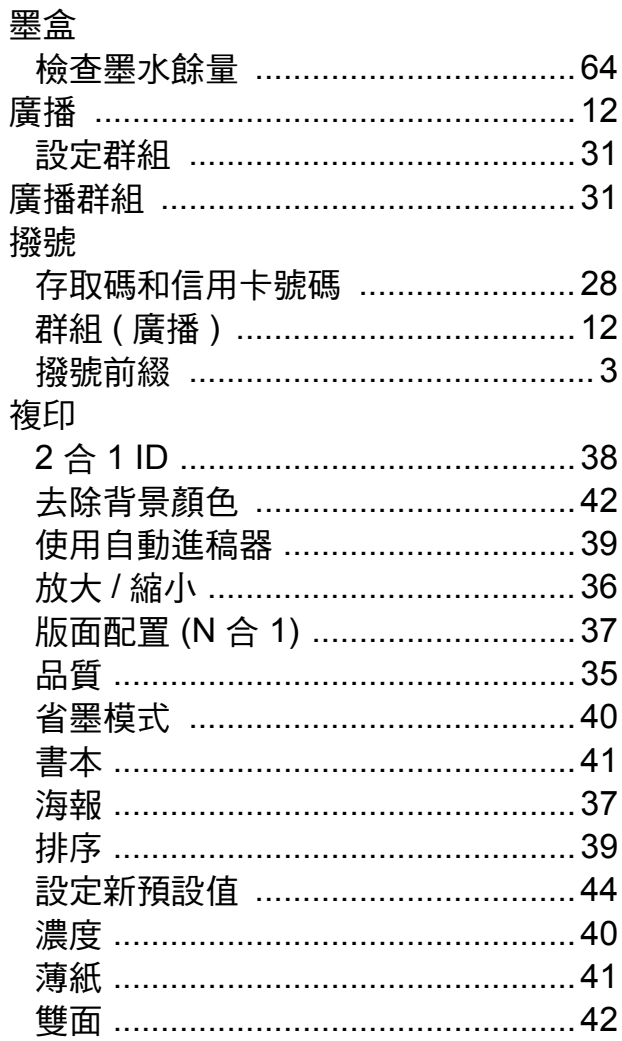

# 十七畫

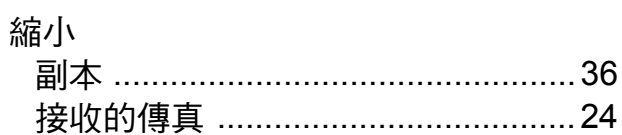

# 十八畫

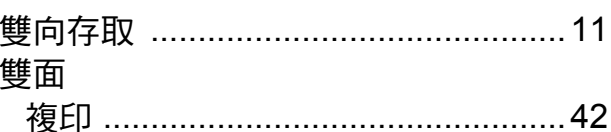

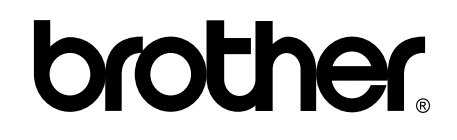

# 請瀏覽我們的全球網站: **<http://www.brother.com/>**

本機器僅允許在購買國使用。當地 Brother 公司或其授權維修站僅為在該國購買的設備 提供技術支援。

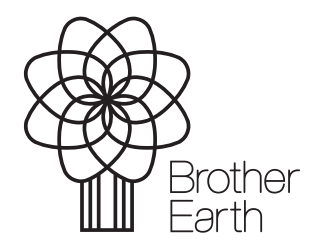

[www.brotherearth.com](http://www.brotherearth.com)